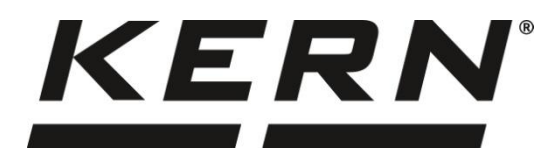

*KERN & Sohn GmbH Ziegelei 1 D-72336 Balingen E-mail: info@kern-sohn.com*

*Tel.: +49-[0]7433-9933-0 Fax: +49-[0]7433-9933-149 Internet: www.kern-sohn.com*

## **Gebruiksaanwijzing Universele set voor dichtheidsbepaling voor analyseweegschalen van de firma KERN**

# **KERN YDB-03**

Versie 1.5 2022-08 NL

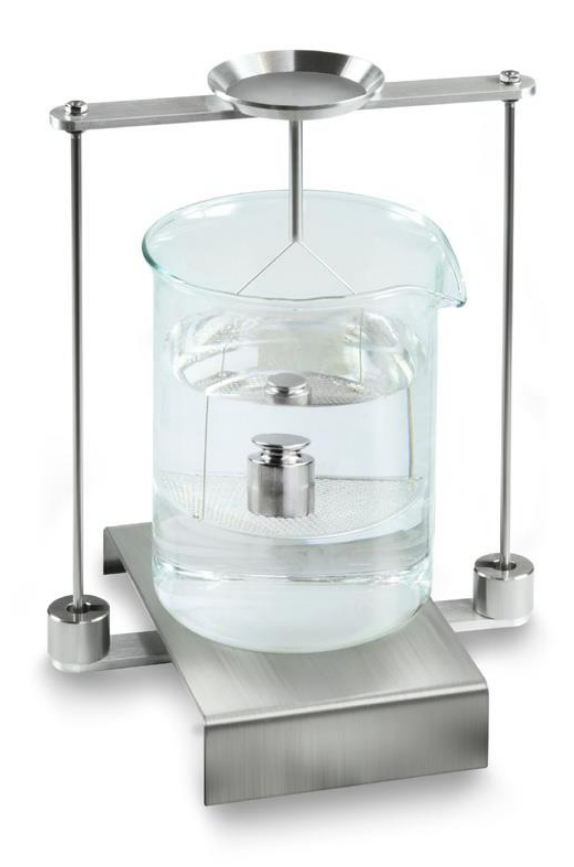

**YDB-03-BA-nl-2215**

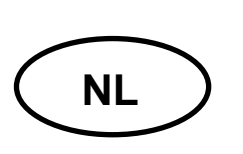

### **KERN YDB-03**

Versie 1.5 2022-08 **Gebruiksaanwijzing Universele set voor dichtheidsbepaling voor analyseweegschalen van de firma KERN**

### **Inhoud**

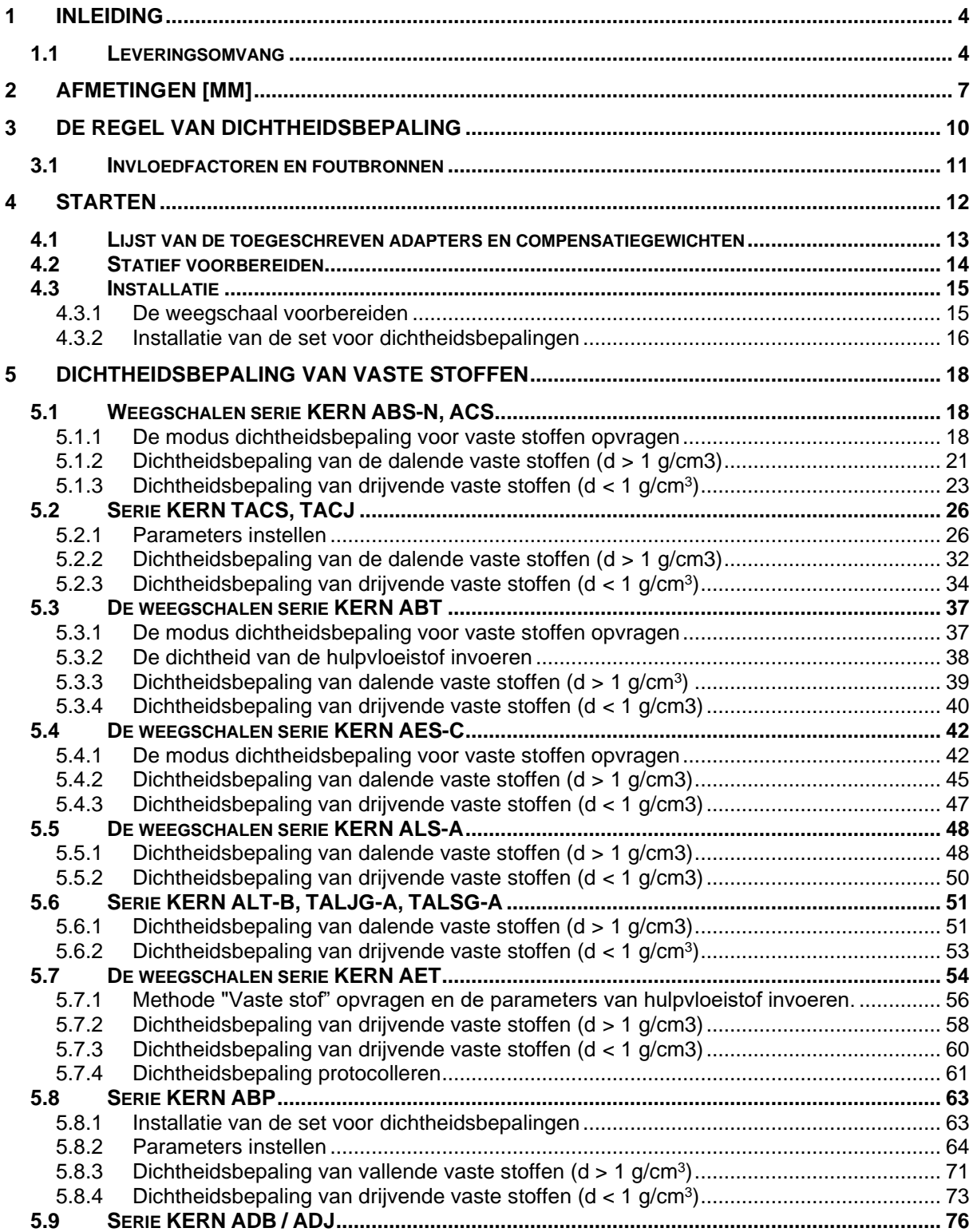

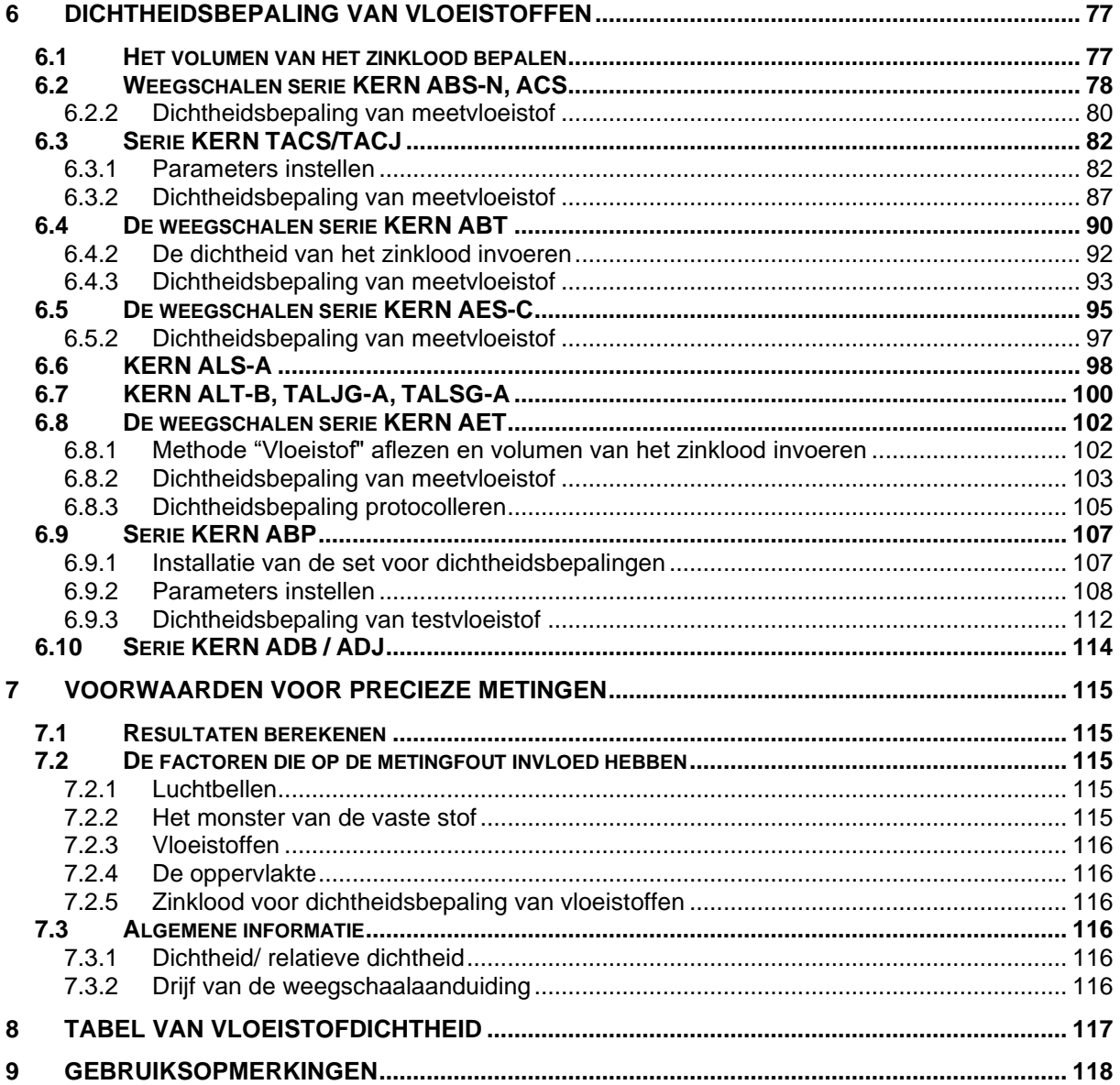

## <span id="page-3-0"></span>**1 Inleiding**

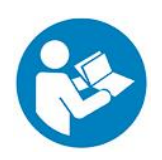

- Om een betrouwbaar en storingvrij bedrijf te verzekeren dient de gebruiksaanwijzing nauwkeurig te worden gelezen.
- In onderhavige gebruiksaanwijzing worden enkel werkzaamheden beschreven die met de set voor dichtheidsbepalingen worden uitgevoerd. Verdere informatie betreffende de weegschaalbediening bevindt zich in de gebruiksaanwijzing van elke weegschaal.

#### <span id="page-3-1"></span>**1.1 Leveringsomvang**

- $\Rightarrow$  Direct na uitpakken dient men te controleren of de verpakking en de set voor dichtheidsbepalingen geen eventuele zichtbare uiterlijke beschadigingen vertonen.
- $\Rightarrow$  Men dient zeker te gaan dat alle toegankelijke elementen compleet zijn.

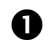

**O** Statief

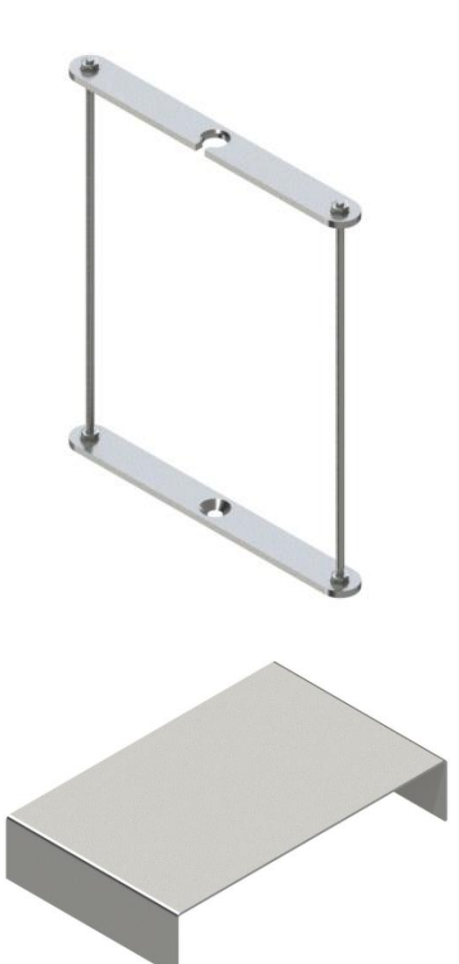

**2** Platform

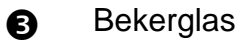

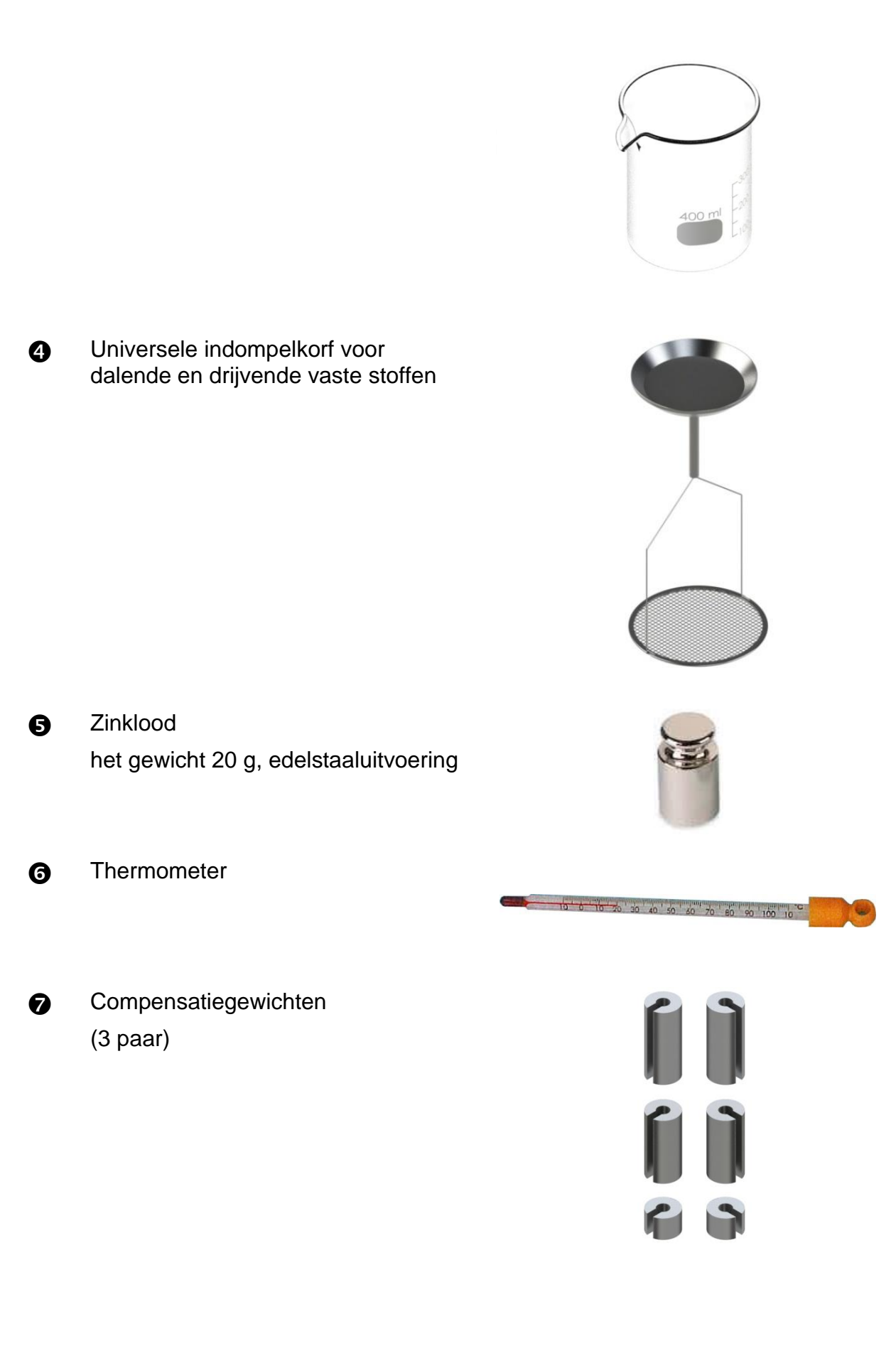

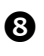

<sup>6</sup> Adapters (5 stuk)

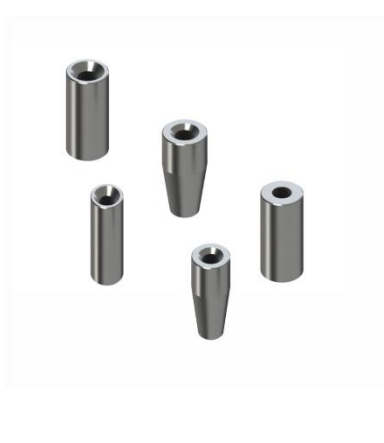

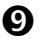

 $\bigcirc$  Inbussleutel + schroef

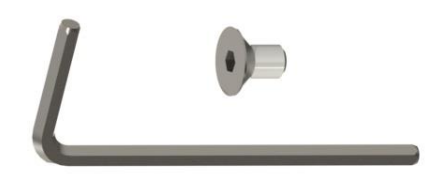

# <span id="page-6-0"></span>**2 Afmetingen [mm]**

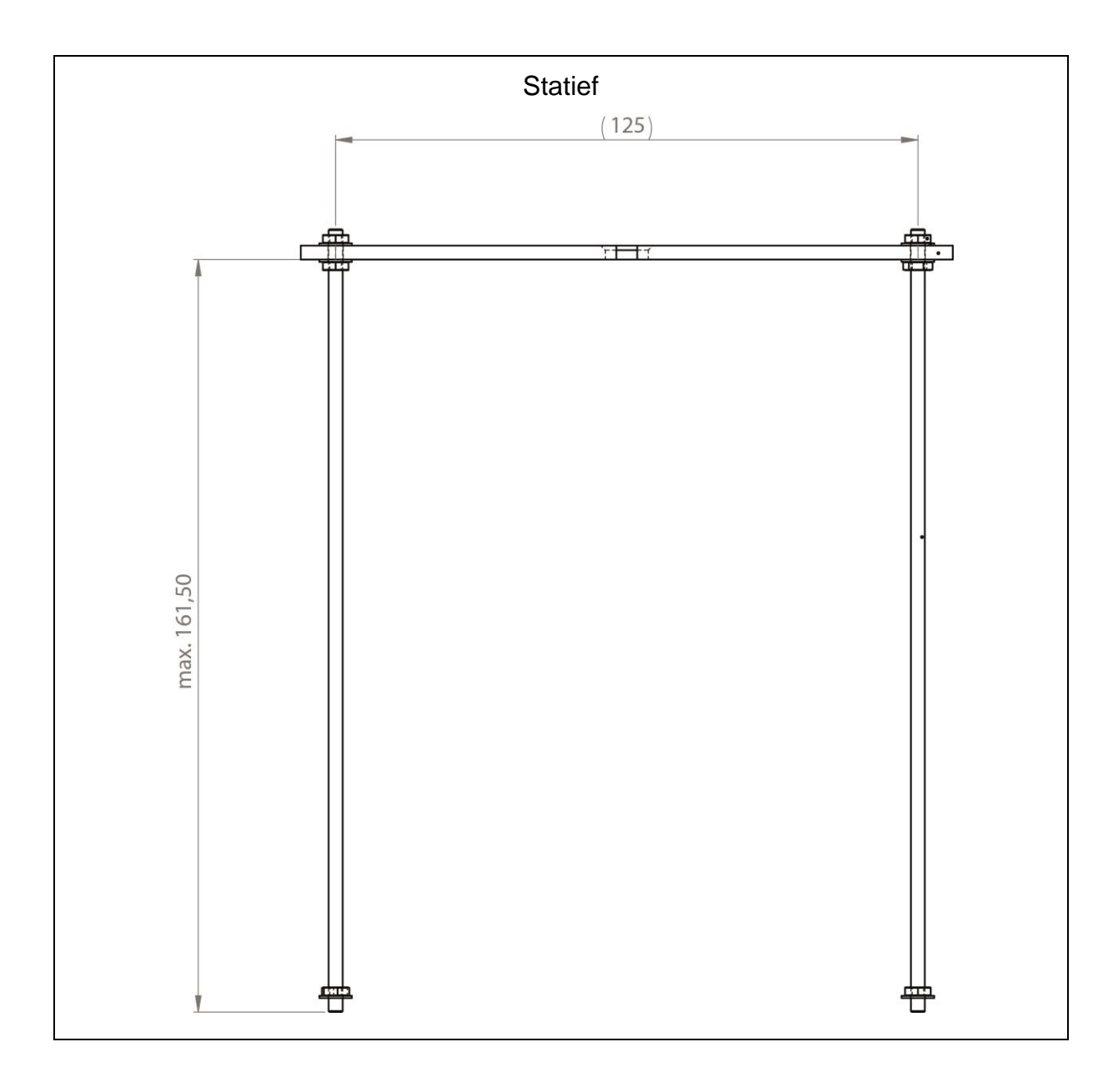

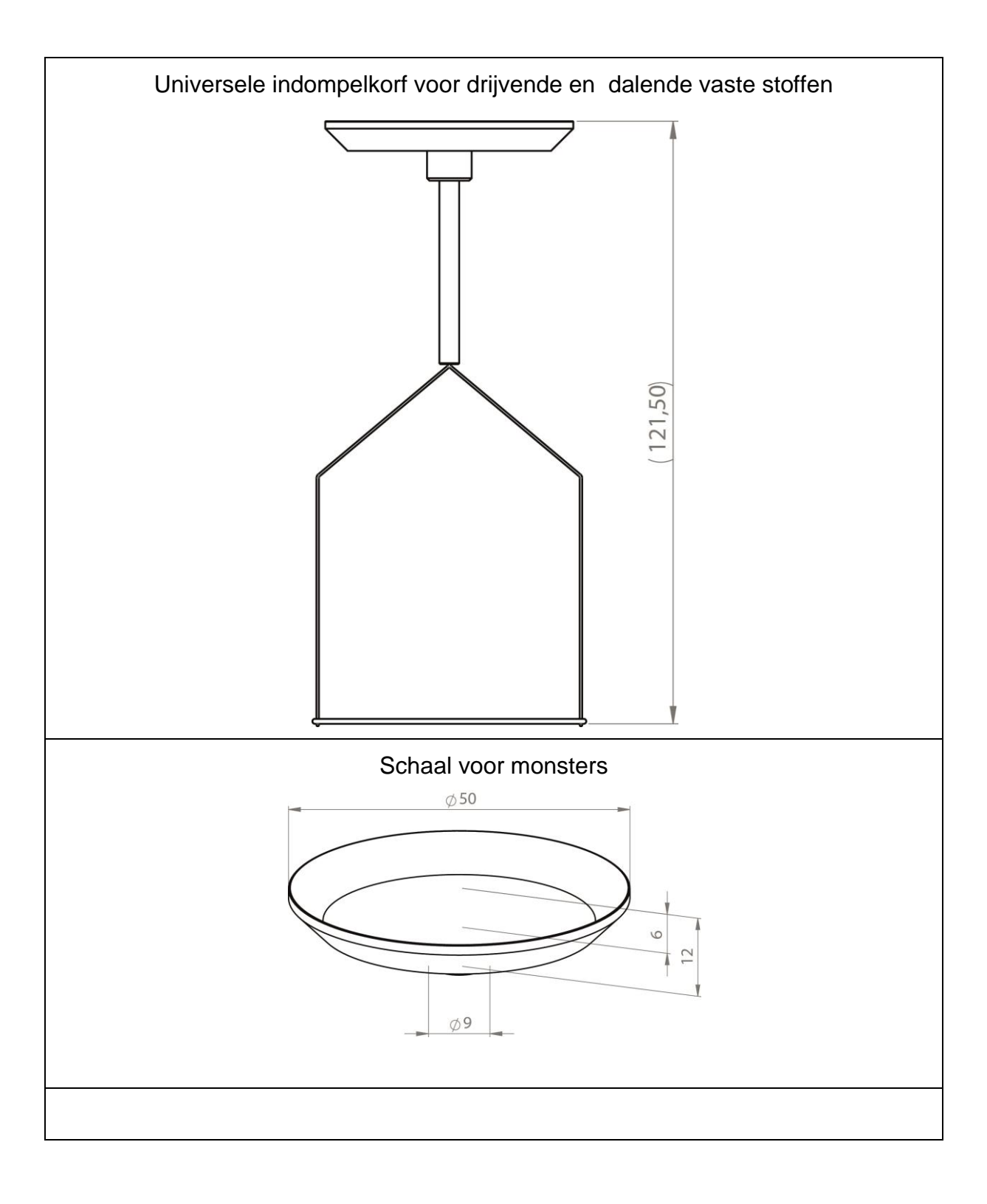

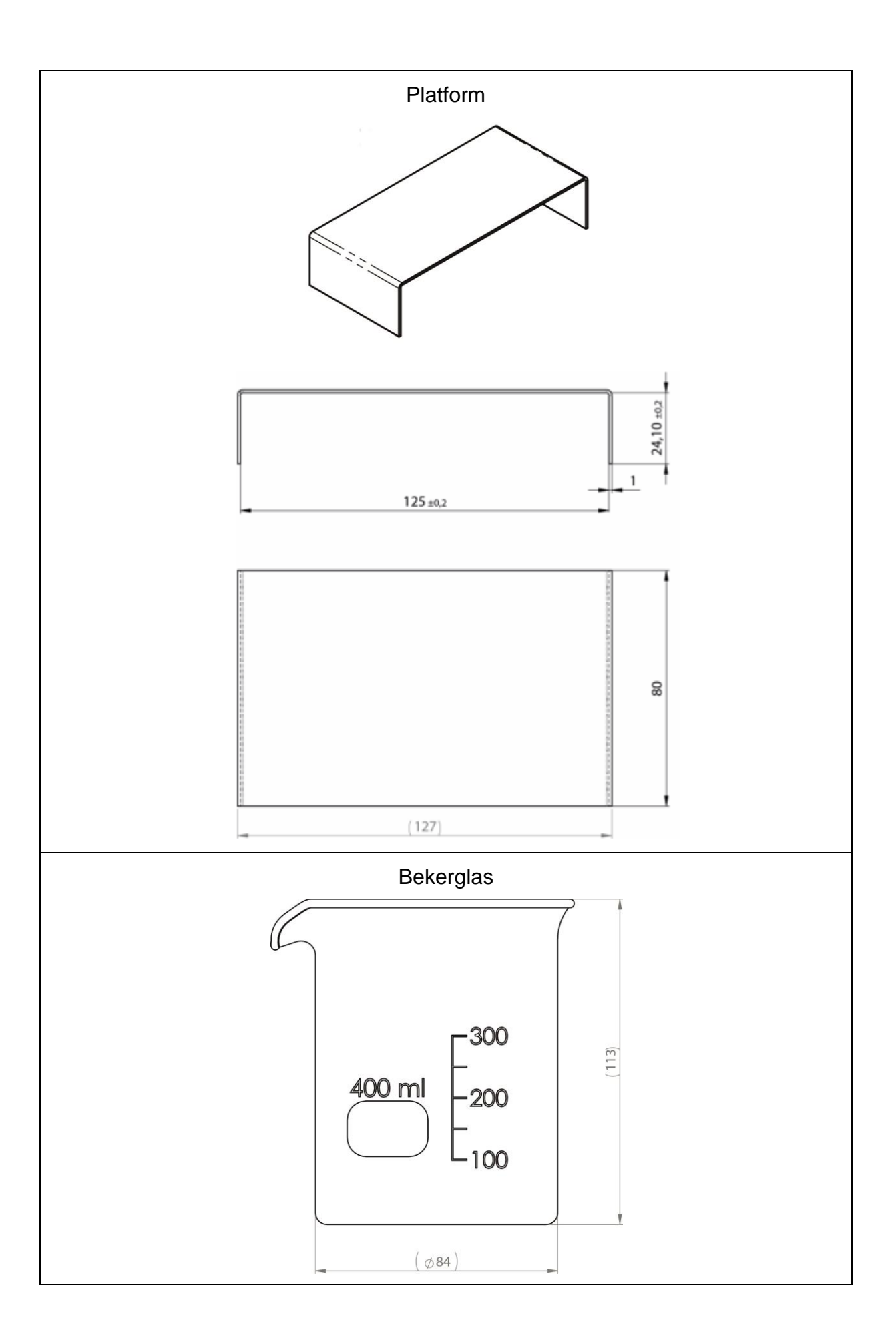

## <span id="page-9-0"></span>**3 De regel van dichtheidsbepaling**

Drie belangrijke natuurkundige grootheden zijn: **het volume** en **het gewicht** van de lichamen als ook **de dichtheid** van stoffen. Het gewicht en het volume worden met elkaar door de dichtheid gekoppeld.

#### De dichtheid [ρ] is de verhouding van het gewicht [m] ten opzichte van het **volumen [V].**

$$
\rho = \frac{m}{V}
$$

De dichtheid wordt in het SI uitgedrukt in kilogram per kubieke meter (kg/m<sup>3</sup>). 1 kg/m<sup>3</sup> is gelijk aan de dichtheid van een homogeen lichaam dat bij het gewicht van 1 kg het volumen van 1 m<sup>3</sup> inneemt.

Andere vaak gebruikte eenheden zijn:

1  $\frac{9}{1}$  $\mathsf{cm}^{\mathsf{3}}$  , 1 kg  $\frac{kg}{m^3}$ , 1 $\frac{g}{l}$ 

 $\rho = \frac{m}{V}$ <br>drukt in kilograr<br>homogeen lich<br>zijn:<br>voor dichtheids<br>men snel en<br>ze van de set<br>ACHT. ZE TAST E<br>E KRACHT IS EV<br>AARTSE KRACHT<br>sis van onders<br>**raste stoffen**<br>n kan men een<br>le dichtheid v<br>vaste stoffen<br>n kan men Door het gebruik van onze set voor dichtheidsbepalingen in combinatie met onze analyseweegschalen KERN kan men snel en zeker de dichtheid van vaste en vloeistoffen bepalen. De werkwijze van de set voor dichtheidsbepaling gebruikt de "**wet van Archimedes**":

DE OPWAARTSE KRACHT IS EEN KRACHT. ZE TAST EEN LICHAAM AAN DAT IN VLOEISTOF IS ONDERGEDOMPELD. DE OPWAARTSE KRACHT IS EVEN GROOT ALS HET GEWICHT VAN DE VERPLAATSTE VLOEISTOF. DE OPWAARTSE KRACHT WERKT LOODRECHT NAAR BOVEN.

De dichtheid wordt hiermee op basis van onderstaande module berekend:

#### **Bij de dichtheidsbepaling van vaste stoffen**

Met behulp van onze weegschalen kan men een vaste stof zowel in de lucht [A] als ook in het water [B] wegen. Indien de dichtheid van het verplaatste medium  $\lceil \rho_0 \rceil$ bekend is, wordt de dichtheid van vaste stof  $[\rho]$  als volgt berekend:

$$
\rho = \frac{A}{A-B} \rho_o
$$

- $\rho$  = Monsterdichtheid
- $A = Het$  monstergewicht in de lucht
- $B = He$ t monstergewicht in de hulpvloeistof
- $\rho_0$  = De dichtheid van de hulpvloeistof

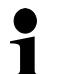

 $\rho =$ Monsterdichtheid<br>
A = Het monstergewicht in de lucht<br>
B = Het monstergewicht in de hulpvloeistof<br>  $\rho_o$  = De dichtheid van de hulpvloeistof<br>
<br>
Aerodynamische opwaartse kracht wordt niet in de formule in aanmerking<br>
g Aerodynamische opwaartse kracht wordt niet in de formule in aanmerking genomen.

#### **Bij dichtheidsbepaling van vloeistoffen**

De dichtheid van de vloeistof wordt bepaald met behulp van het zinklood met een bekend volumen. Het zinklood wordt zowel in de lucht [A] als ook in de meetvloeistof [B] gewogen.

Conform de wet van Archimedes werkt op een ondergedompeld lichaam een opwaartse kracht [G]. Deze kracht is even groot als de gewichtskracht (het gewicht) van de verplaatste vloeistof.

Het volumen [V] van het ondergedompelde lichaam is gelijk aan het volumen van de verplaatste vloeistof.

$$
\rho = \frac{G}{V}
$$

G = Opwaartse kracht van zinklood

Opwaartse kracht van zinklood =

Het gewicht van zinklood in de lucht [A] – Het gewicht van zinklood in de meetvloeistof [B]

Dus:

$$
\rho = \frac{A-B}{V} + \rho_L
$$

- $\rho$  = Dichtheid van meetvloeistof
- $A = Het$  gewicht van het zinklood in de lucht
- $\rho = \frac{\rho}{\sqrt{1-\rho^2}} + \rho_L$ <br>  $\rho = \frac{\rho}{\sqrt{1-\rho^2}} + \rho_L$ <br>
A = Het gewicht van het zinklood in de lucht<br>
B = Het gewicht van het zinklood in de meetvloeistof<br>
V = Volumen van zinklood<br>
3.1 Invloedfactoren en foutbronnen<br>  $\Rightarrow$  aero B = Het gewicht van het zinklood in de meetvloeistof
- $V =$  Volumen van zinklood

#### <span id="page-10-0"></span>**3.1 Invloedfactoren en foutbronnen**

- $\Rightarrow$  aerodynamische opwaartse kracht
- $\Rightarrow$  temperatuur
- $\Rightarrow$  oppervlaktespanning van de vloeistof
- $\Rightarrow$  wrijving (adhesie) van de vloeistof op de draad
- $\Rightarrow$  luchtbellen
- $\Rightarrow$  indompeldiepte van de monsterschaal of zinklood
- $\Rightarrow$  porositeit van de vaste stof

### <span id="page-11-0"></span>**4 Starten**

De set voor dichtheidsbepaling KERN YDB-03 kan worden gebruikt met volgende KERN analyseweegschalen:

- ➢ KERN ABJ-N, ABS-NM
- ➢ KERN ABP
- ➢ KERN ABT
- ➢ KERN ACS, ACJ
- ➢ KERN TACS,TACJ
- ➢ KERN ADB, ADJ
- ➢ KERN AES-C, AEJ-NM
- ➢ KERN AET
- ➢ KERN ALS-A, ALJ-A
- ➢ KERN ALT-B
- ➢ KERN TALJG-A, TALSG-A

### <span id="page-12-0"></span>**4.1 Lijst van de toegeschreven adapters en compensatiegewichten**

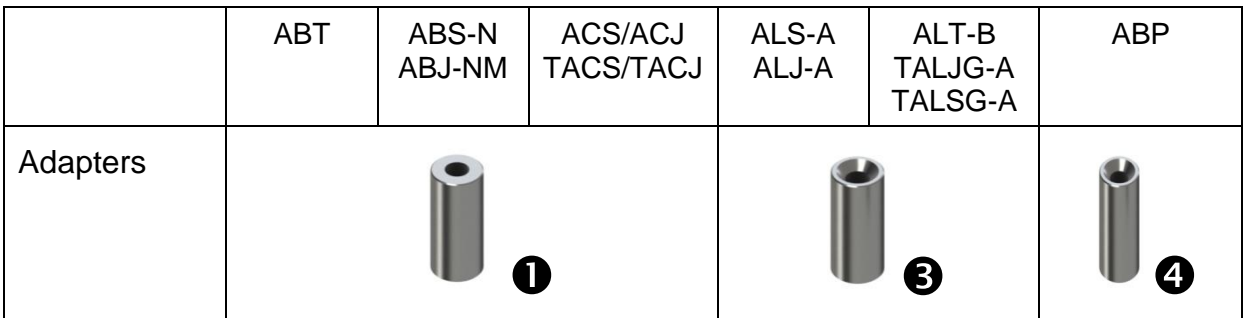

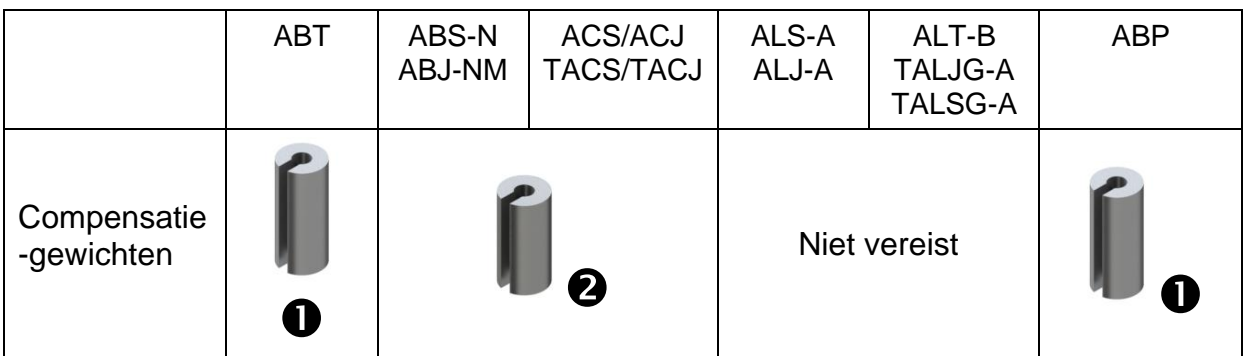

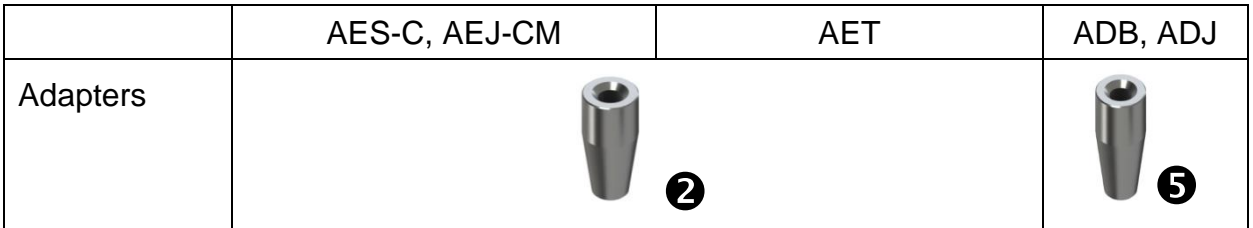

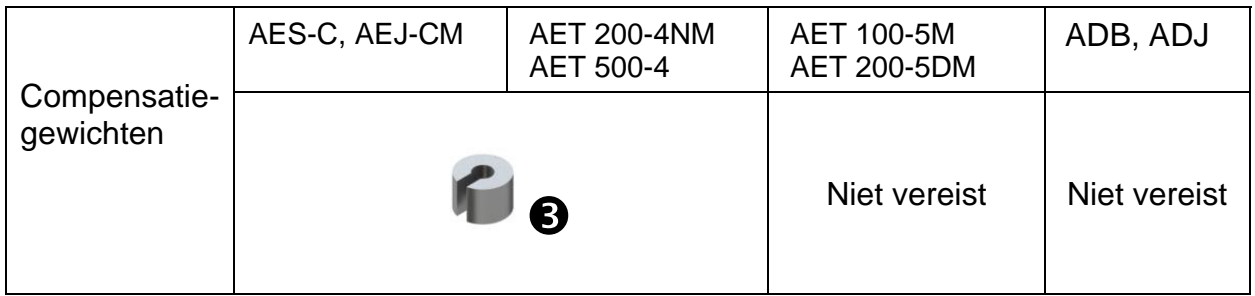

#### <span id="page-13-0"></span>**4.2 Statief voorbereiden**

Voordat het statief op de weegschaal wordt geplaatst dient de voor bepaalde weegschaal toegepaste adapter te worden gemonteerd, zie toepassingslijst. Hoofdstuk. 4.1.

Daarvoor dient met de geleverde inbussleutel en de schroef te worden gebruikt.

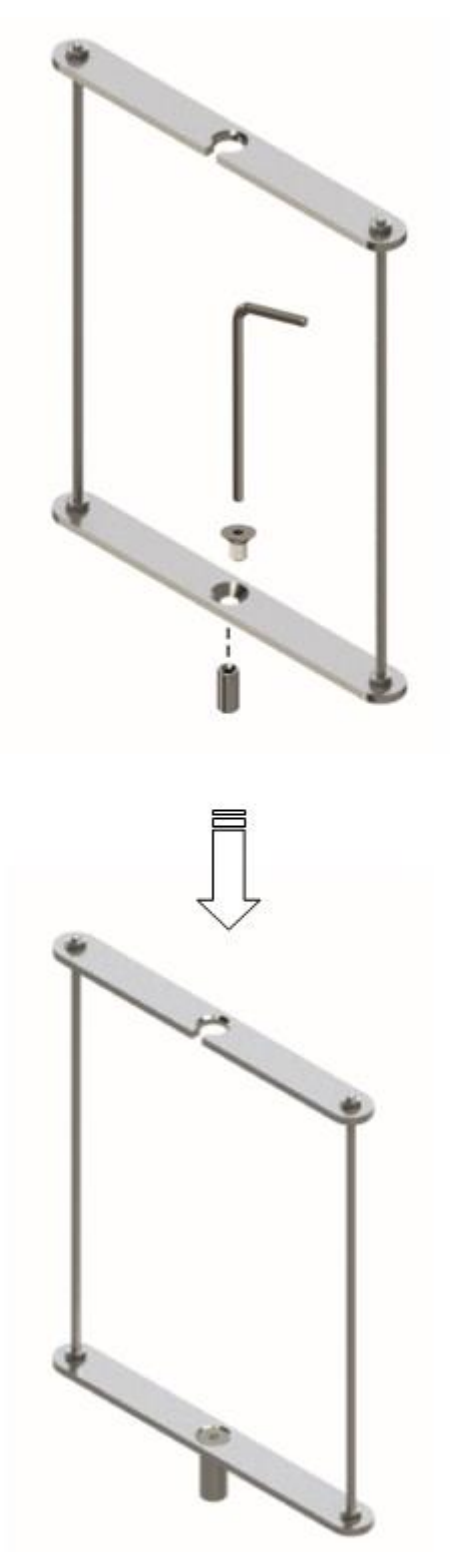

#### <span id="page-14-0"></span>**4.3 Installatie**

#### <span id="page-14-1"></span>**4.3.1 De weegschaal voorbereiden**

- Indien nodig dient het vereist justeren vóór de installatie van de set voor dichtheidsbepalingen worden doorgevoerd.
	- Bij de geïnstalleerde set voor dichtheidsbepalingen is correct justeren niet mogelijk.
	- Om te justeren dient de set voor dichtheidsbepalingen te worden afgenomen en het standaard weegschaalplateau te worden opgezet.
- $\Rightarrow$  De elektrische voeding van de weegschaal loskoppelen.
- $\Rightarrow$  Het standaard weegschaalplateau en accessoires by. de beschermende ring, de steun van het weegschaalplateau afnemen.

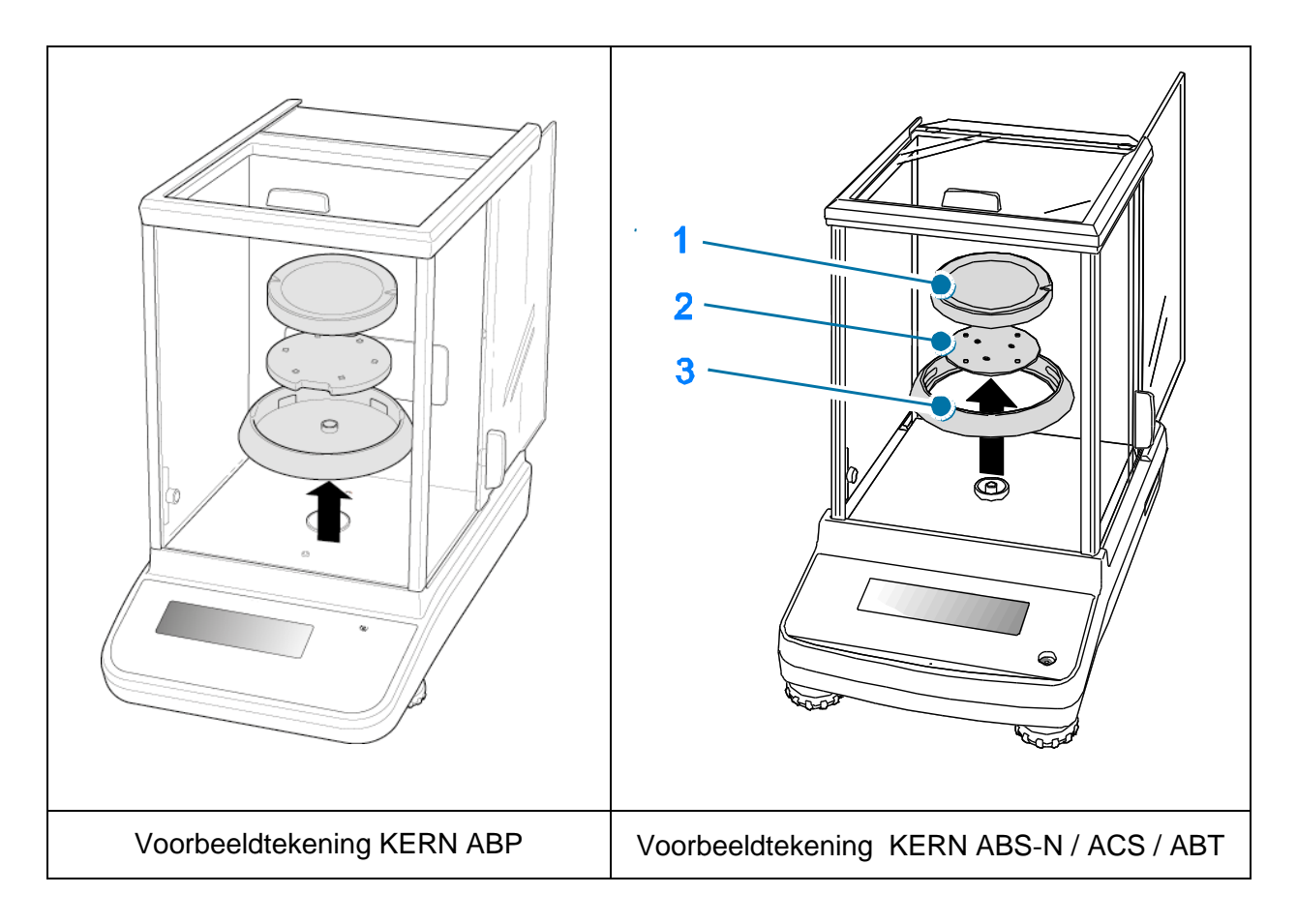

#### <span id="page-15-0"></span>**4.3.2 Installatie van de set voor dichtheidsbepalingen**

- $\Rightarrow$  Het statief in de weegkamer doen. De ronde opening boven van het statief dient in de richting te worden ingesteld waarvan de indompelkorf wordt gezet.
- $\Rightarrow$  Het platform voor instellen van het bekerglas door het statief brengen en op de bodem van de weegkamer plaatsen. Het op dergelijke manier plaatsen zo dat het de container niet aanraakt.
- $\Rightarrow$  Indien nodig op het statief de compensatiegewichten plaatsen, zie toepassingslijst hoofdstuk 4.1. Indien bij het aanzetten van de weegschaal de foutmelding "Onderbelasting" verschijnt, dienen de voor bepaalde weegschaal toegepaste compensatiegewichten te worden gebruikt.
- $\Rightarrow$  De dompelkorf op het statief ophangen. Hij moet centrisch in de opening worden opgehangen.

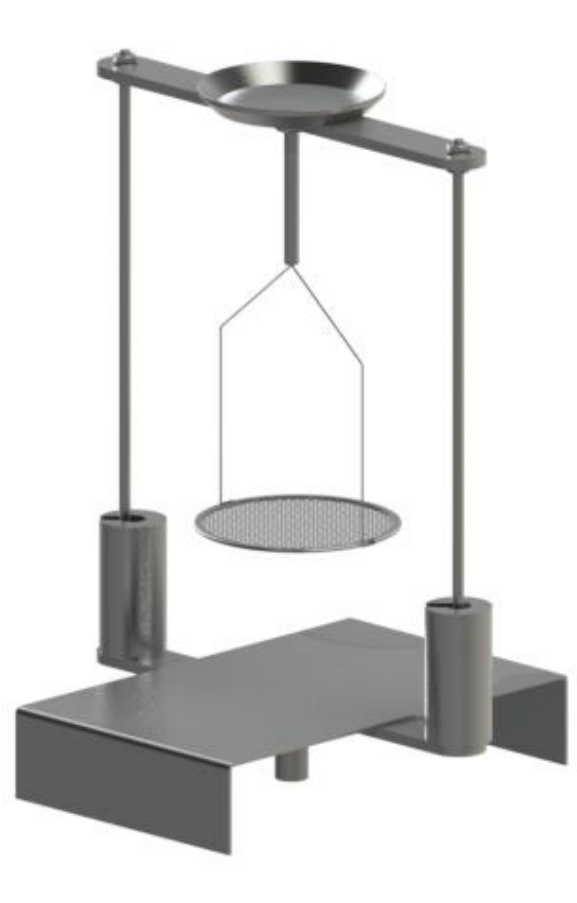

- $\Rightarrow$  De glazen deur sluiten. De elektrische voeding van de weegschaal aansluiten en de weegschaal aanzetten.
- $\Rightarrow$  Zo lang de vloeistof- en instrumententemperatuur toe te passen tot het constant wordt. De opwarmingstijd van de weegschaal in aanmerking nemen.

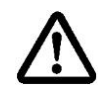

Om beschadigingen door corrosie van indompelkorf te vermijden, dient hij in de vloeistof niet voor langere periode te worden ondergedompeld.

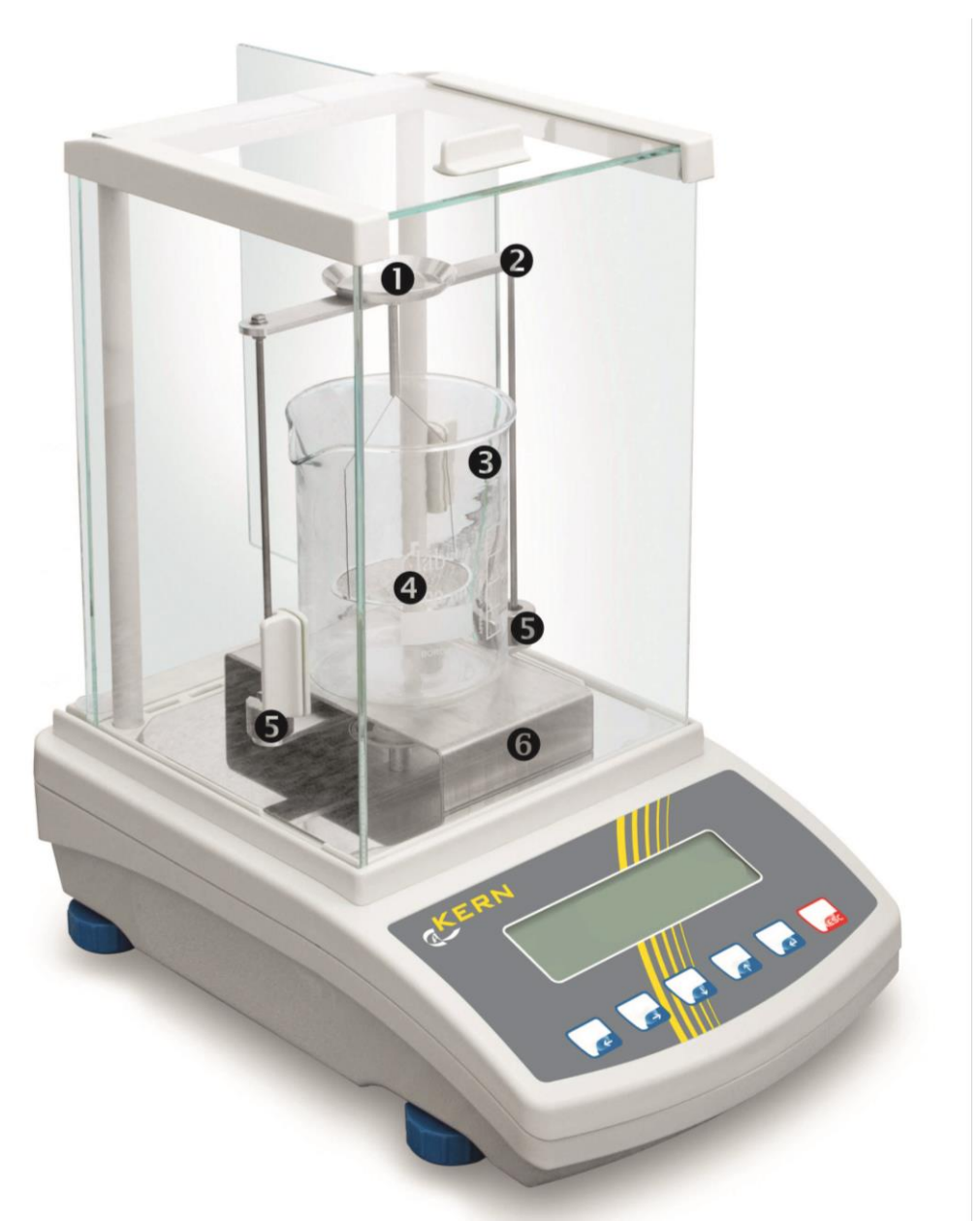

De voorbeeldtekening van de weegschaal met de geïnstalleerde set voor dichtheidsbepalingen KERN YDB-03

- Bovenste schaal voor monsters van de dompelkorf
- **2** Statief
- **8** Bekerglas
- **O** Onderste schaal met zeef van de dompelkorf
- **6** Compensatiegewichten
- **6** Platform

### <span id="page-17-0"></span>**5 Dichtheidsbepaling van vaste stoffen**

Bij de dichtheidsbepaling van de vaste stoffen dient de vaste stof eerst in de lucht te worden gewogen en vervolgens in de hulpvloeistof met bekende dichtheid. Uit het verschil van de gewichten vloeit de opwaartse kracht voort die door het programma naar de dichtheid wordt omgerekend.

Als hulpvloeistof worden meestal gedistilleerd water of ethanol gebruikt, dichtheidstabellen, zie hoofdstuk 8.

#### **Voorbereiden:**

 $\Rightarrow$  De set voor dichtheidsbepaling installeren, zie hoofdstuk 4.3.2.

#### <span id="page-17-1"></span>**5.1 Weegschalen serie KERN ABS-N, ACS**

#### <span id="page-17-2"></span>**5.1.1 De modus dichtheidsbepaling voor vaste stoffen opvragen**

 $\Rightarrow$  De weegschaal met de toets ON/OFF aanzetten.

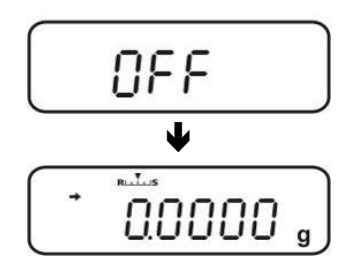

 $\Rightarrow$  Het menu opvragen: In de weegmodus de toets **MENU** 2× drukken.

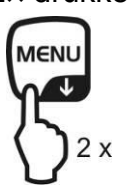

 $\Rightarrow$  De navigatietoetsen ( $\blacklozenge$   $\spadesuit$ ) meermaals drukken totdat de aanduiding "APL.FUNC" verschijnt.

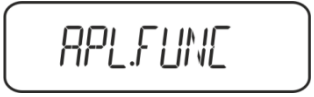

- De toets **PRINT** drukken.
- $\Rightarrow$  De navigatietoetsen ( $\blacklozenge$   $\blacklozenge$ ) meermaals drukken totdat de aanduiding "SG" verschijnt. Met de toets **TARE** bevestigen, de aanduiding "SET" en vervolgens de actuele stabiliteitsinstelling verschijnt.

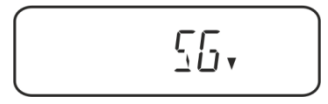

 $\Rightarrow$  De navigatietoetsen ( $\blacklozenge$   $\spadesuit$ ) meermaals drukken totdat de aanduiding "S.SG" (modus "Dichtheidsbepaling van de vaste stof") verschijnt.

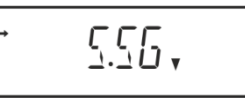

 Met de toets **TARE** bevestigen. De aanduiding "SET" verschijnt en vervolgens de benaming van de actueel ingestelde hulpvloeistof (bv. water).

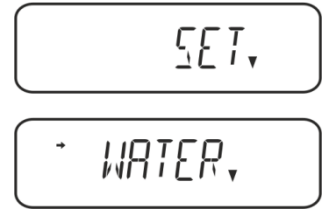

Gedestilleerd water

 $\Rightarrow$  De navigatietoetsen ( $\blacklozenge$   $\spadesuit$ ) meermaals drukken totdat de gewenste hulpvloeistof verschijnt.

$$
\begin{array}{c}\n\cdot & \text{JTHER} \\
\hline\n\end{array}
$$

Willekeurige hulpvloeistof met bekende dichtheid

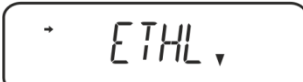

**Ethanol** 

$$
\begin{array}{c}\n\cdot & \text{METHL} \, \cdot \\
\hline\n\end{array}
$$

Methanol

 $\Rightarrow$  De keuze met de toets **TARE** bevestigen; de aanduiding "SET" verschijnt en vervolgens de aanduiding voor invoeren van de temperatuurwaarde van de hulpvloeistof.

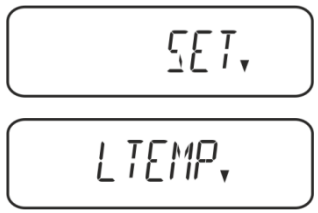

 $\Rightarrow$  De toets **TARE** drukken, de aanduiding wordt gewijzigd om de numerieke invoer mogelijk te maken.

Indien water, ethanol of methanol worden gekozen, verschijnt de actueel ingestelde temperatuur.

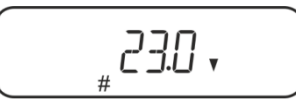

Nadat de instelling "OTHER" wordt gekozen, wordt de actueel ingestelde vloeistofdichtheid afgelezen.

#### **Of**

Indien water, ethanol of methanol worden gekozen, de temperatuur op de thermometer aflezen en met de navigatietoetsen invoeren.

#### **of**

Nadat de instelling "OTHER" wordt gekozen de dichtheid van de gekozen hulpvloeistof invoeren.

#### **Numerieke invoer**

De aanduiding # informeert dat de weegschaal in de modus numerieke invoer staat. De eerste positie blinkt en kan worden gewijzigd.

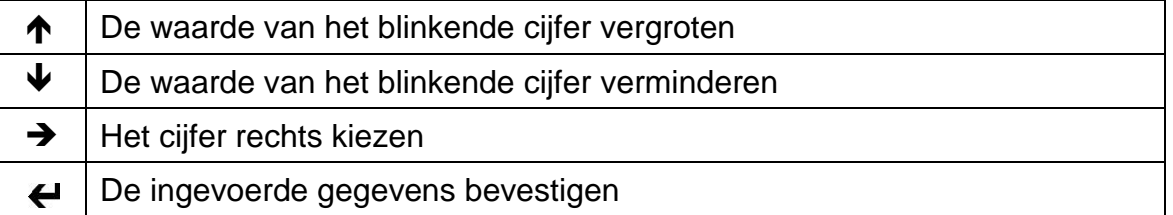

 $\Rightarrow$  Ca. 3s. lang 3s wordt op de weegschaal de dichtheid van de hulpvloeistof bij aangegeven temperatuur afgelezen, en vervolgens wordt de weegschaal in de modus "Dichtheidsbepaling van vaste stof" omgeschakeld.

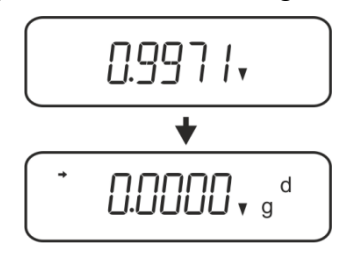

Om om te schakelen tussen de "Modus dichtheidsbepaling"  $\Leftrightarrow$  "Weegmodus" 3 s lang de toets **MENU** gedrukt houden.

#### <span id="page-20-0"></span>**5.1.2 Dichtheidsbepaling van de dalende vaste stoffen (d > 1 g/cm3)**

- 1. De dompelkorf afnemen en in het midden van het platform het bekerglas met het hulpvloeistof plaatsen. De invulhoogte dient ca. ¾ van het volumen te bedragen. Deze kan het statief niet aanraken. De dompelkorf opnieuw ophangen. Deze kan het bekerglas niet aanraken. De weegschaal op nul zetten.
- 2. Controleren dat de weegschaal in de modus "Dichtheidsbepaling van vaste stof" staat (zie hoofdstuk 5.1.1).

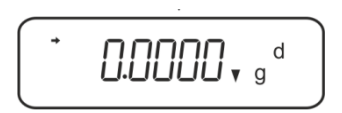

3. De vaste stof op de bovenschaal voor monsters leggen.

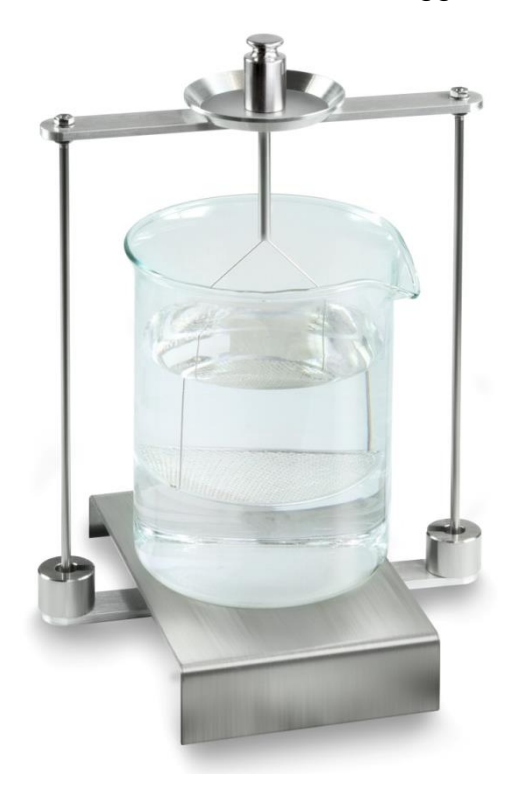

Afb. 1: Wegen in de lucht Het monstergewicht in de lucht verschijnt.

$$
\left[\begin{array}{c} \cdot & \cdot \\ \cdot & \cdot \end{array}\right]
$$

4. Afwachten totdat de stabilisatieaanduiding  $($   $\blacklozenge$ ) verschijnt en vervolgens de toets **UNIT** drukken. De aanduiding "SINK" verschijnt.

$$
\begin{array}{cc} \begin{array}{cc} \bullet & \begin{array}{cc} \bullet & \begin{array}{cc} \bullet & \begin{array}{cc} \bullet & \end{array} \\ \bullet & \end{array} \end{array} \end{array} \end{array}
$$

5. De vaste stof op de onderste schaal met zeef leggen. Daarvoor de dompelkorf uit het statief halen. Bij volgende onderdompeling mogen geen aanvullende luchtbellen ontstaan; het monster het liefst met een pincet inzetten of direct op de schaal met zeef leggen. Het monster dient tenminste 1 cm in de vloeistof te worden gedompeld.

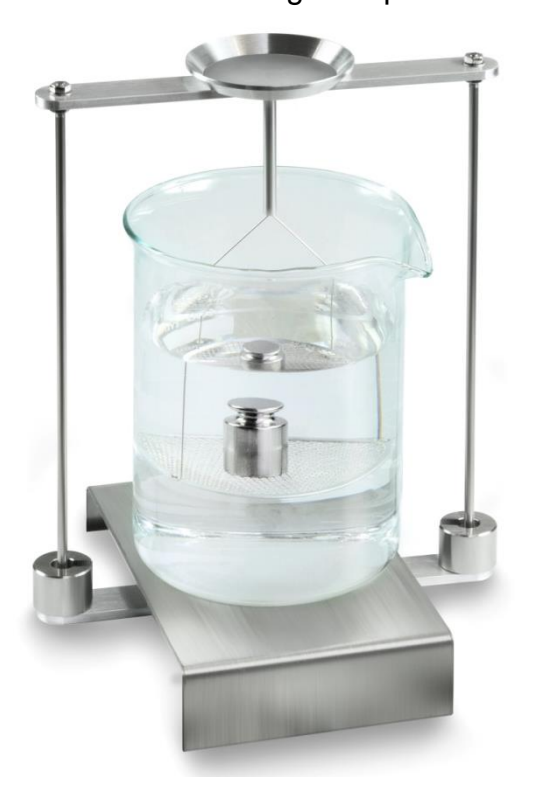

Afb. 2: In de hulpvloeistof wegen

6. De toets **UNIT** drukken. De aanduiding "WAIT" verschijnt. De dichtheid van de vaste stof wordt door de weegschaal bepaald en afgelezen.

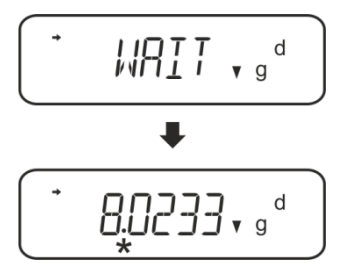

- 7. Nadat een optionele printer wordt aangesloten kan het resultaat worden geprint.
- 8. Het monster afnemen. Om volgende metingen uit te voeren de toets **UNIT** drukken en de procedure van stap 2 beginnen.

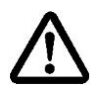

Om beschadigingen door corrosie van indompelkorf te vermijden, dient hij in de vloeistof niet voor langere periode te worden ondergedompeld.

#### **Voorbeeld van de afdruk KERN YKB-01N:**

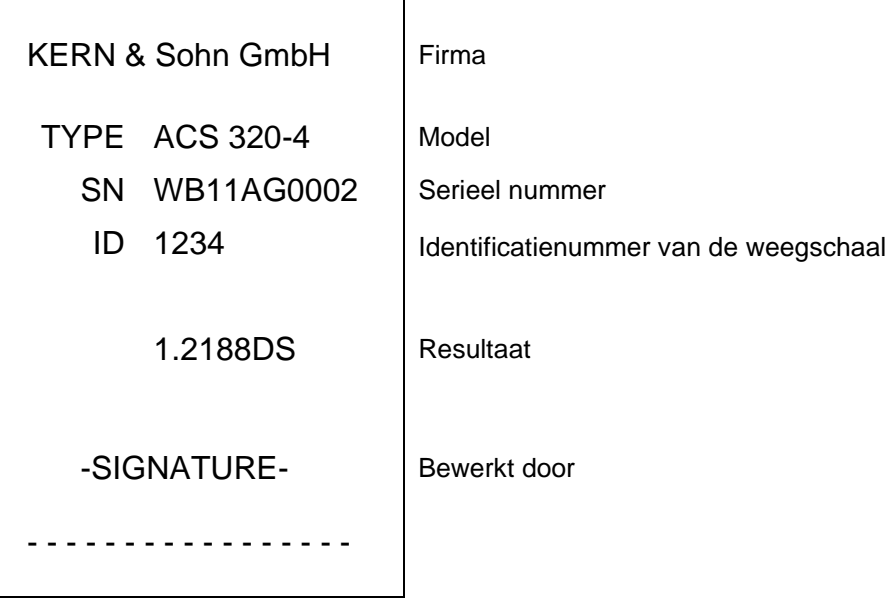

#### <span id="page-22-0"></span>**5.1.3 Dichtheidsbepaling van drijvende vaste stoffen (d < 1 g/cm<sup>3</sup> )**

Ingeval van vaste stoffen met de dichtheid kleiner dan 1 g/cm<sup>3</sup> wordt het mogelijk om de dichtheid met twee verschillende methodes te bepalen.

#### **Methode 1:**

Doorvoeren, zie hoofdstuk 5.1.2.

Als meetvloeistof wordt een vloeistof gebruikt met een dichtheid kleiner dan de dichtheid van de vaste stof, bv. ethanol ca. 0,8 g/cm<sup>3</sup>.

Deze methode dient te worden toegepast indien de dichtheid van de vaste stof niet veel van de dichtheid van het gedestilleerde water verschilt.

Voordat ethanol wordt toegepast dient men te controleren of de vaste stof niet beschadigd werd.

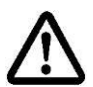

Tijdens de werkzaamheden met ethanol dient men absoluut de geldende veiligheidsvoorschriften op te volgen.

#### **Methode 2:**

- $\Rightarrow$  De dompelkorf afnemen en in het midden van het platform het bekerglas met het hulpvloeistof plaatsen. De invulhoogte dient ca. ¾ van het volumen te bedragen. Deze kan het statief niet aanraken. De dompelkorf opnieuw ophangen. Deze kan het bekerglas niet aanraken. De weegschaal op nul zetten.
- $\Rightarrow$  Controleren dat de weegschaal in de modus "Dichtheidsbepaling van vaste stof" staat (zie hoofdstuk 5.1.1).

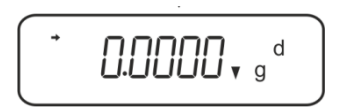

 $\Rightarrow$  De vaste stof op de bovenschaal voor monsters leggen.

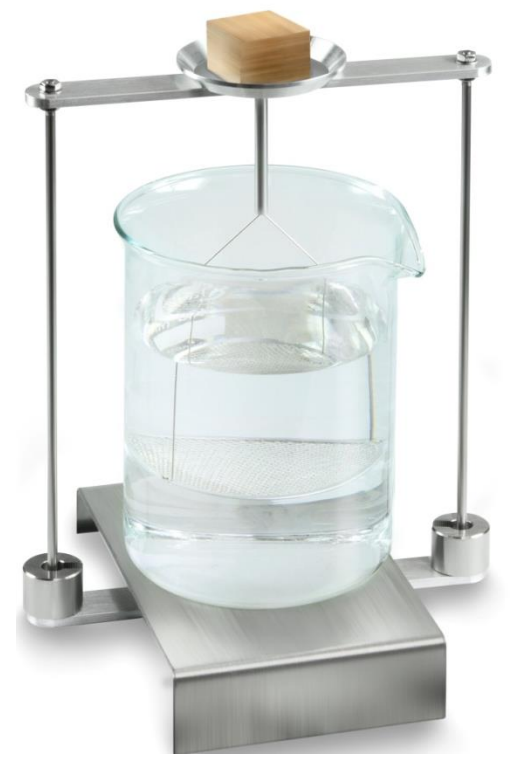

Afb. 3: Wegen in de lucht

Het monstergewicht in de lucht verschijnt.

$$
\left(\begin{array}{c} \cdot & \frac{1}{2} & \frac{1}{2} & \frac{1}{2} & \frac{1}{2} \\ 0 & \frac{1}{2} & \frac{1}{2} & \frac{1}{2} & \frac{1}{2} \\ 0 & \frac{1}{2} & \frac{1}{2} & \frac{1}{2} & \frac{1}{2} \end{array}\right)
$$

 $\Rightarrow$  Afwachten totdat de stabilisatieaanduiding ( $\Rightarrow$ ) verschijnt en vervolgens de toets **UNIT** drukken. De aanduiding "SINK" verschijnt.

$$
\left( \begin{array}{cc} \cdot & \frac{1}{2} \text{rank} & \sqrt{g} \\ \frac{1}{2} & \frac{1}{2} \text{rank} & \sqrt{g} \end{array} \right)
$$

De vaste stof volledig **onder** onderste schaal met zeef inzetten.

Daarvoor de dompelkorf uitnemen en bij volgende onderdompeling het monster onder de schaal met zeef inzetten, voor zover mogelijk zonder luchtbellen in de hulpvloeistof te laten ontstaan.

Indien mogelijk met een pincet e.d. het monster direct onder de schaal met zeef plaatsen.

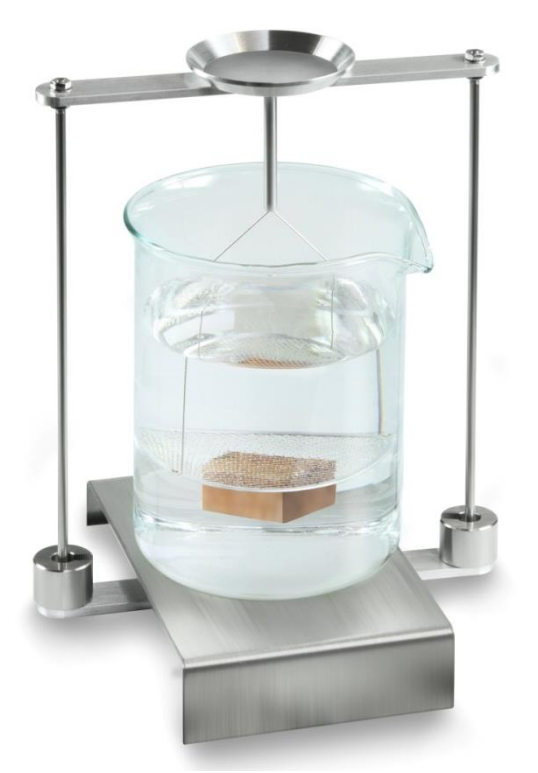

Afb. 4: In de hulpvloeistof wegen

De dichtheid van de vaste stof wordt door de weegschaal bepaald en afgelezen.

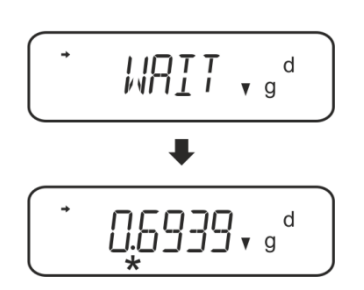

- $\Rightarrow$  Nadat een optionele printer wordt aangesloten kan het resultaat worden geprint.
- Het monster afnemen. Om volgende metingen uit te voeren de toets **UNIT** drukken en de procedure van stap 2 beginnen.

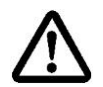

Om beschadigingen door corrosie van indompelkorf te vermijden, dient hij in de vloeistof niet voor langere periode te worden ondergedompeld.

#### <span id="page-25-0"></span>**5.2 Serie KERN TACS, TACJ**

➢ De set voor dichtheidsbepaling installeren, zie hoofdstuk **Fehler! Verweisquelle konnte nicht gefunden werden.**.

#### <span id="page-25-1"></span>**5.2.1 Parameters instellen**

#### **1. Keuze van de toepassing**

- $\Rightarrow$  Het menu opvragen: In de weegmodus de toets 2 keer drukken **MENU**.
- $\Rightarrow$  De navigatietoetsen ( $\blacklozenge$   $\blacklozenge$ ) meermaals drukken totdat de aanduiding "APL.FUNC" verschijnt.
- $\Rightarrow$  Met de toets **PRINT** bevestigen.
- $\Rightarrow$  De navigatietoetsen ( $\blacklozenge$   $\blacklozenge$ ) meermaals drukken totdat de aanduiding "SG" verschijnt.
- Met de toets **TARE** bevestigen, de aanduidingen: "SET" en de actuele instelling verschijnen achter elkaar.
- Door op **TARE** te drukken, tussen de instellingen "SG" en "S.SG" kiezen (modus "Dichtheidsbepaling van vaste stoffen"). De huidige instelling wordt door de stabilisatie-indicator weergegeven.

#### **2. De parameters van hulpvloeistof invoeren.**

- Met de toets **TARE** bevestigen. Er verschijnen achter elkaar: de aanduiding "SET" en vervolgens de benaming van de actueel ingestelde hulpvloeistof (bv. water).
- $\Rightarrow$  De navigatietoetsen ( $\blacklozenge \blacklozenge$ ) meermaals drukken totdat de gewenste hulpvloeistof verschijnt.

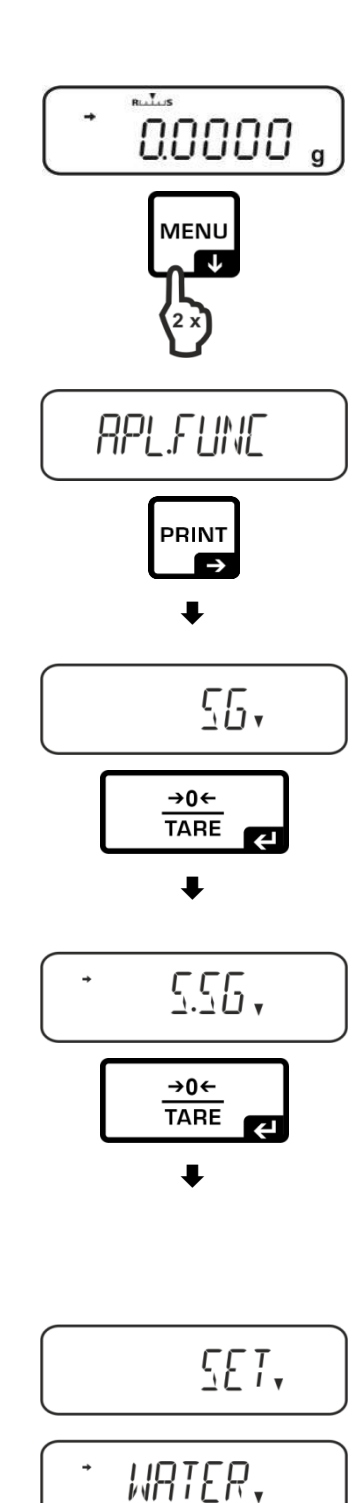

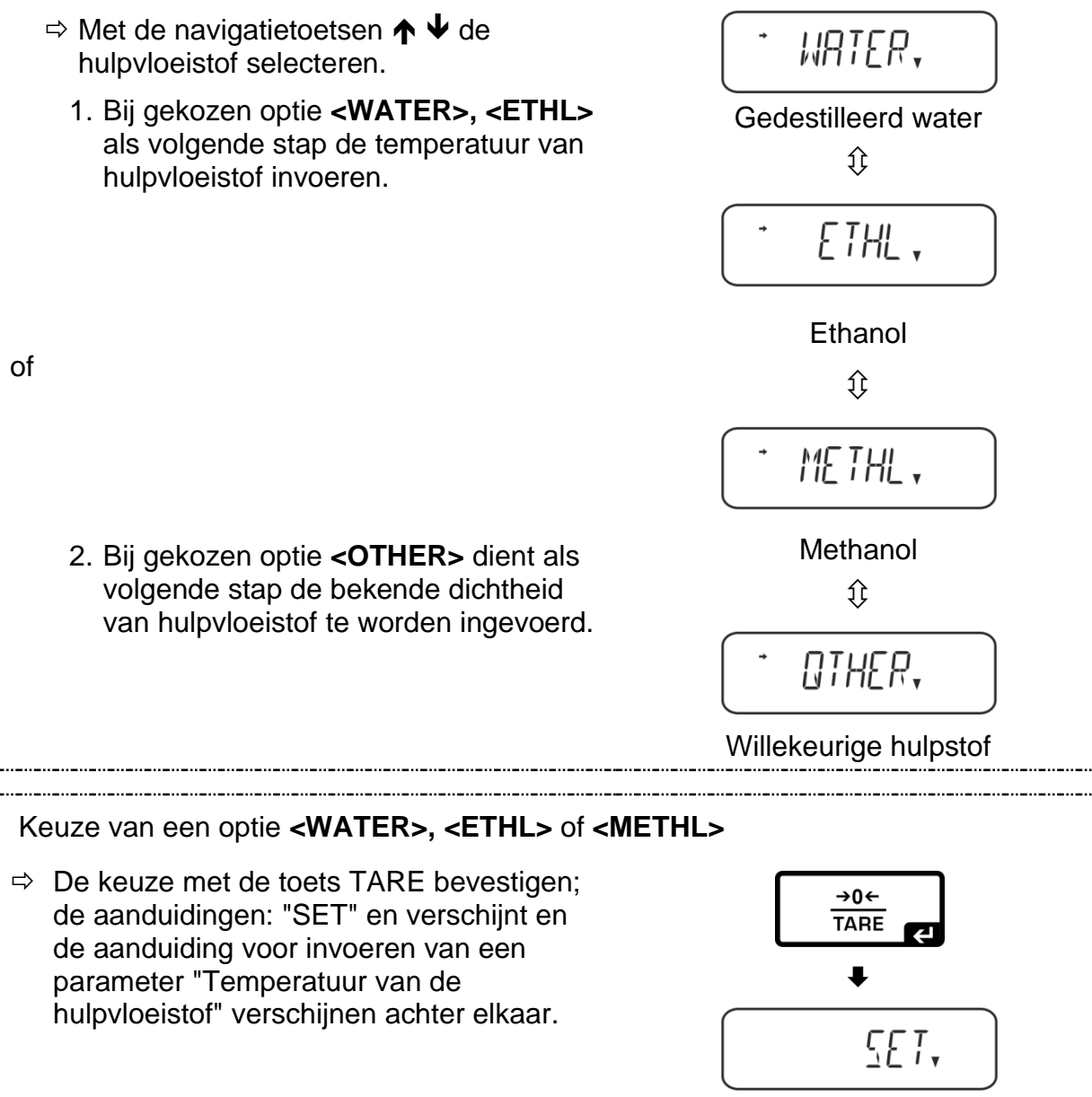

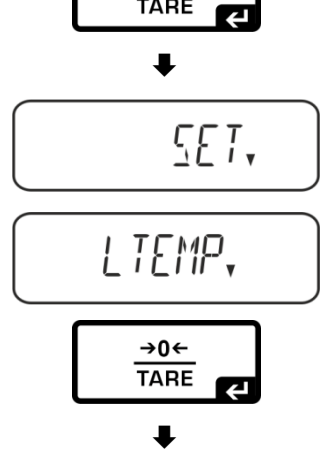

 De toets**TARE** indrukken, de aanduiding wordt gewijzigd waardoor de waarde in numerieke vorm kan worden ingevoerd.

#### **Het invoeren van de waarde in numerieke vorm**

Aanduiding  $#$  informeert dat de weegschaal zich in de numerieke invoermodus bevindt. De eerste positie blinkt en de waarde kan worden gewijzigd.

- De waarde van het blinkende cijfer vergroten
- $\bigtriangledown$  De waarde van het blinkende cijfer verminderen
- **→** Het cijfer rechts kiezen
- De ingevoerde gegevens bevestigen. $\overline{\phantom{a}}$

 $\Rightarrow$  Lees de temperatuur op de thermometer af en voer deze met de navigatieknoppen in.

Bevestigen door op de toets**TARE** te drukken.

De overeenkomstige dichtheid wordt door de weegschaal op basis van de geïntegreerde dichtheidstabel bevestigd en ca. 3 s lang afgelezen.

 $\Rightarrow$  De weegschaal wordt naar de modus "Dichtheidsbepaling van vloeistoffen" omgeschakeld.

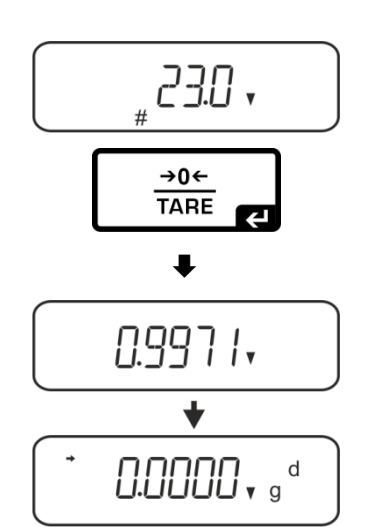

Om tussen de "Modus dichtheidsbepaling"  $\Leftrightarrow$  "Weegmodus" te schakelen 3 s lang de toets **MENU** gedrukt houden.

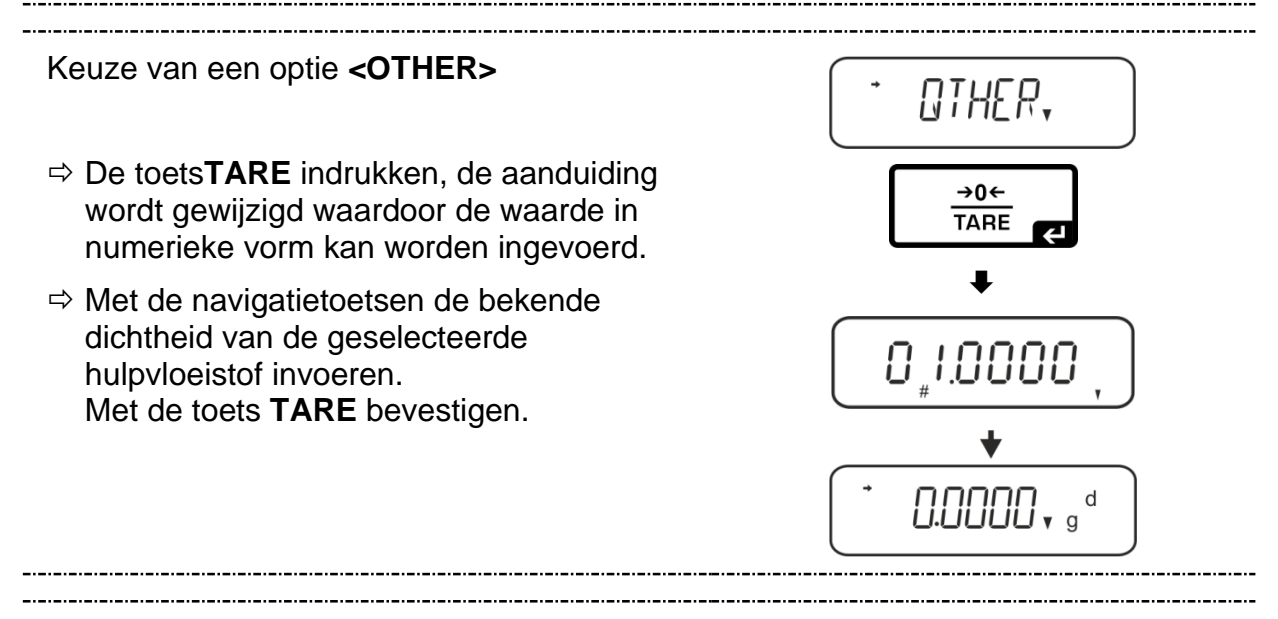

#### **3. Functie HOLD <SG.HOLD>**

De functie Data-HOLD kan bij dichtheidsbepaling van vaste stoffen worden aangezet als ook bij dichtheidsbepaling van vloeistoffen.

De afgelezen dichtheidswaarde fluctueert zeer vaak en daarom kan het aflezen moeilijk zijn. Bij ingeschakelde functie wordt de eerste weergegeven resultaatwaarde op de display afgelezen tot deze met **UNIT** wordt verwijderd.

 $\Rightarrow$  Het menu opvragen: In de weegmodus de toets 2 keer drukken **MENU**.

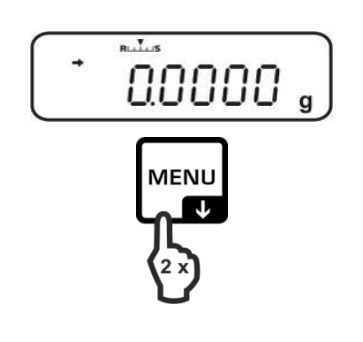

- $\Rightarrow$  De navigatietoetsen ( $\blacklozenge$   $\spadesuit$ ) meermaals drukken totdat de aanduiding "APL.FUNC" verschijnt.
- $\Rightarrow$  Met de toets PRINT bevestigen.
- $\Rightarrow$  De navigatietoetsen ( $\blacklozenge$   $\spadesuit$ ) meermaals drukken totdat de aanduiding "SG" verschijnt.
- Met de toets **TARE** bevestigen, de aanduidingen: "SET" en de actuele instelling verschijnen geleidelijk.
- $\Rightarrow$  De navigatietoetsen ( $\blacklozenge \blacklozenge$ ) meermaals drukken totdat de aanduiding "SG.HOLD" verschijnt.
- $\Rightarrow$  Met de toets **TARE** bevestigen.
- Door op **TARE** te drukken tussen de instellingen "OFF" en "ON" kiezen. De huidige instelling wordt door de stabilisatie-indicator weergegeven.

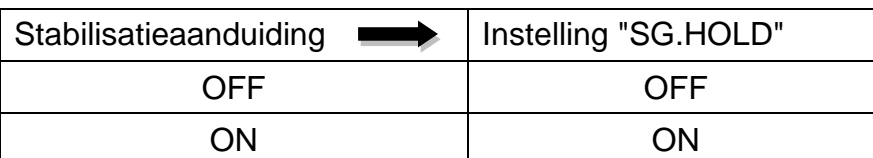

- $\Rightarrow$  Naar het menu teruggaan door op **ON/OFF** te drukken en volgende instellingen invoeren.
- $\Rightarrow$  Naar het menu teruggaan door op **ON/OFF** te drukken en volgende instellingen invoeren.

of

 $\Rightarrow$  Naar de modus van de dichtheidsbepaling teruggaan door op **ON/OFF** meermaals te drukken.

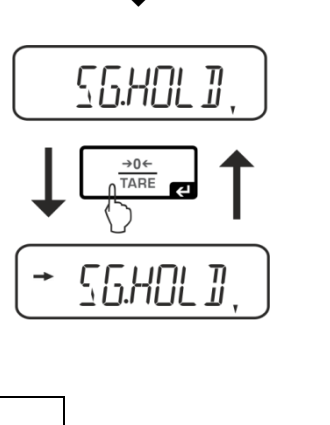

 $\ddot{\phantom{0}}$ 

 $\rightarrow 0$ TARE

 $55.$ 

**PRINT** 

**RPLFUNE** 

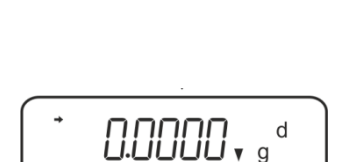

56,

56,

#### **4. De aerodynamische weerstand<AIR.COR> in aanmerking nemen.**

De weegschaal biedt de mogelijkheid om dichtheidsberekeningen uit te voeren met en zonder aerodynamische weerstand.

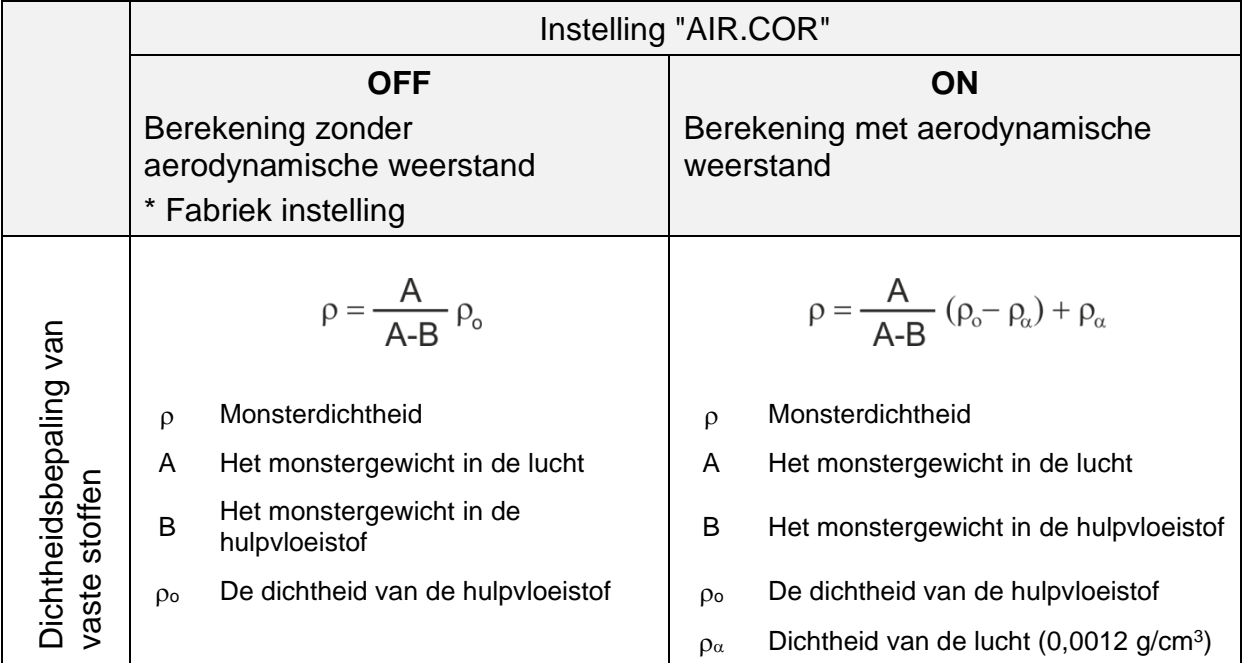

- $\Rightarrow$  Het menu opvragen: In de weegmodus de toets 2 keer drukken **MENU**.
- $\Rightarrow$  De navigatietoetsen ( $\blacklozenge$   $\spadesuit$ ) meermaals drukken totdat de aanduiding "APL.FUNC" verschijnt.
- Met de toets **PRINT** bevestigen.

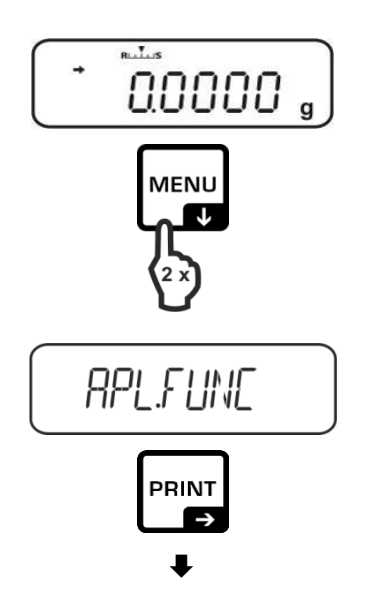

- $\Rightarrow$  De navigatietoetsen ( $\blacklozenge$   $\spadesuit$ ) meermaals drukken totdat de aanduiding "SG" verschijnt.
- Met de toets **TARE** bevestigen, de aanduidingen: "SET" en de actuele instelling verschijnen geleidelijk.
- $\Rightarrow$  De navigatietoetsen ( $\blacklozenge$   $\blacklozenge$ ) meermaals drukken tot de aanduiding "AIR.COR" verschijnt.
- Met de toets **TARE** bevestigen.
- Door op **TARE** te drukken tussen de instellingen "OFF" en "ON" kiezen. De huidige instelling wordt door de stabilisatie-indicator weergegeven.

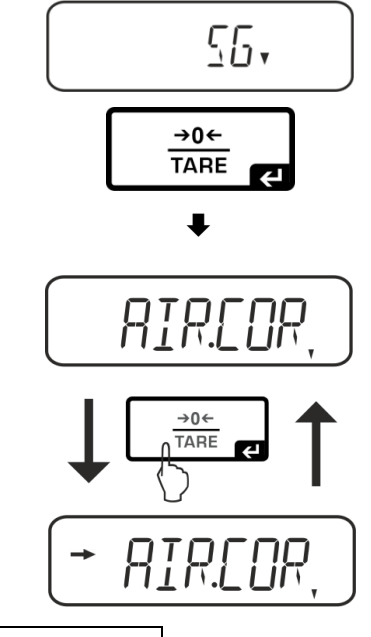

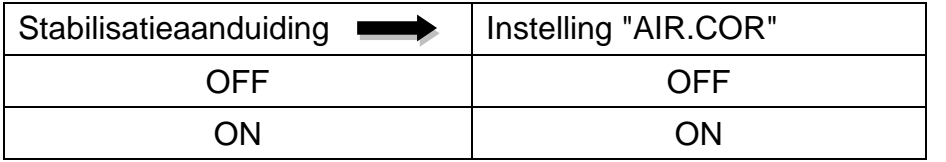

 $\Rightarrow$  Naar het menu teruggaan door op **ON/OFF** te drukken en volgende instellingen invoeren.

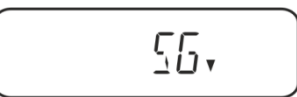

of

<span id="page-30-0"></span> $\Rightarrow$  Naar de modus van de dichtheidsbepaling teruggaan door op **ON/OFF** meermaals te drukken.

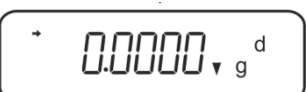

#### <span id="page-31-0"></span>**5.2.2 Dichtheidsbepaling van de dalende vaste stoffen (d > 1 g/cm3)**

- 1. De dompelkorf afnemen en in het midden van het platform het bekerglas met het hulpvloeistof plaatsen. De invulhoogte dient ca. ¾ van het volumen te bedragen. Deze kan het statief niet aanraken. De dompelkorf opnieuw ophangen. Deze kan het bekerglas niet aanraken. De weegschaal op nul zetten.
- 2. Controleren dat de weegschaal in de modus "Dichtheidsbepaling van vaste stof" staat (zie hoofdstuk 5.1.1).

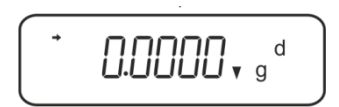

3. De vaste stof op de bovenschaal voor monsters leggen.

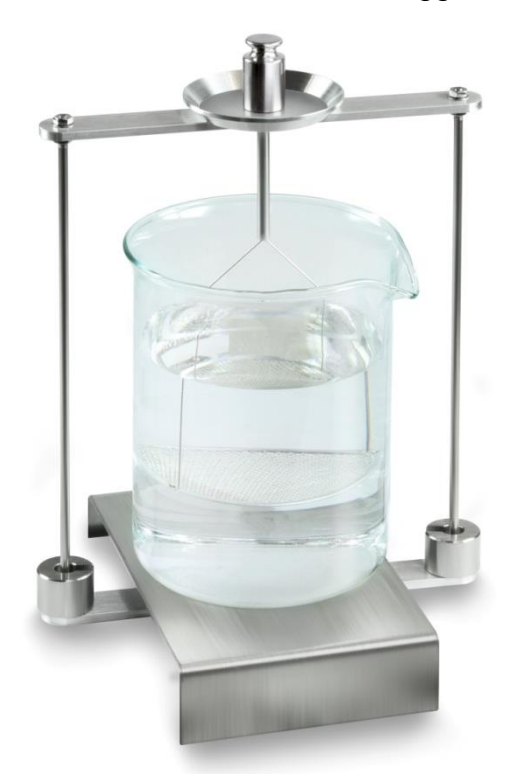

Afb. 1: Wegen in de lucht Het monstergewicht in de lucht verschijnt.

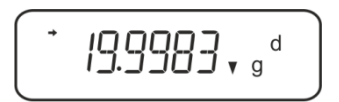

4. Afwachten totdat de stabilisatieaanduiding  $($   $\blacktriangleright$ ) verschijnt en vervolgens de toets **UNIT** drukken. De aanduiding "SINK" verschijnt.

$$
\left( \begin{array}{cc} \cdot & \frac{1}{2} \text{rank} & \text{d} \\ \frac{1}{2} \text{rank} & \text{d} \end{array} \right)
$$

5. De vaste stof op de onderste schaal met zeef leggen. Daarvoor de dompelkorf uit het statief halen. Bij volgende onderdompeling mogen geen aanvullende luchtbellen ontstaan; het monster het liefst met een pincet inzetten of direct op de schaal met zeef leggen. Het monster dient tenminste 1 cm in de vloeistof te worden gedompeld.

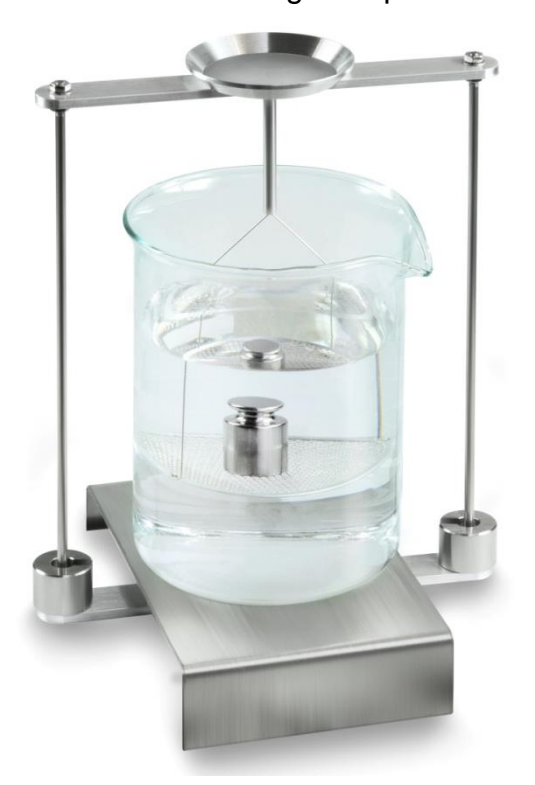

Afb. 2: In de hulpvloeistof wegen

6. De toets **UNIT** drukken. De aanduiding "WAIT" verschijnt. De dichtheid van de vaste stof wordt door de weegschaal bepaald en afgelezen.

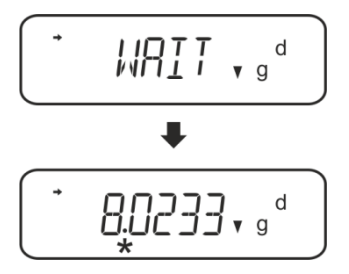

- 7. Nadat een optionele printer wordt aangesloten kan het resultaat worden geprint.
- 8. Het monster afnemen. Om volgende metingen uit te voeren de toets **UNIT** drukken en de procedure van stap 2 beginnen.

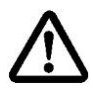

Om beschadigingen door corrosie van indompelkorf te vermijden, dient hij in de vloeistof niet voor langere periode te worden ondergedompeld.

#### **Voorbeeld van de afdruk KERN YKB-01N:**

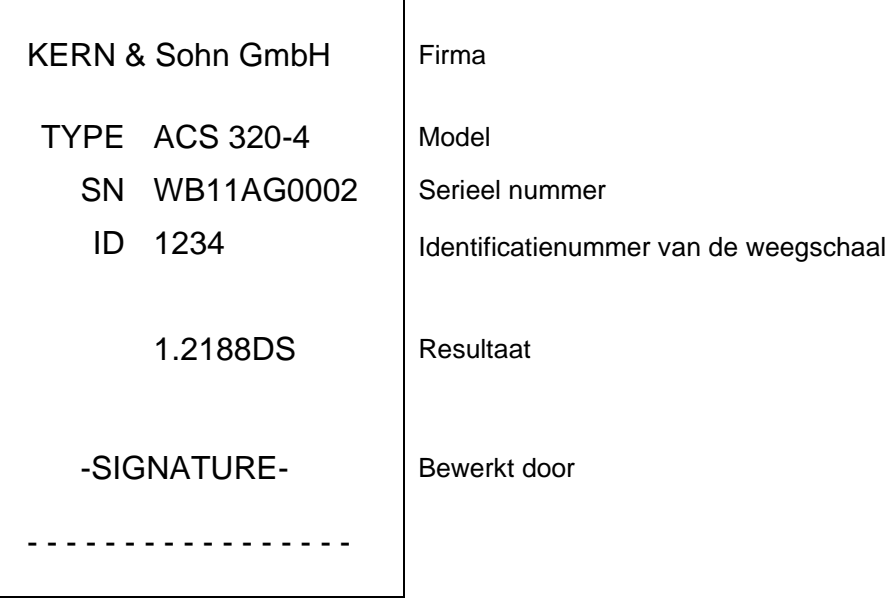

#### <span id="page-33-0"></span>**5.2.3 Dichtheidsbepaling van drijvende vaste stoffen (d < 1 g/cm<sup>3</sup> )**

Ingeval van vaste stoffen met de dichtheid kleiner dan 1 g/cm<sup>3</sup> wordt het mogelijk om de dichtheid met twee verschillende methodes te bepalen.

#### **Methode 1:**

Doorvoeren, zie hoofdstuk [0.](#page-30-0)

Als meetvloeistof wordt een vloeistof gebruikt met een dichtheid kleiner dan de dichtheid van de vaste stof, bv. ethanol ca. 0,8 g/cm<sup>3</sup>.

Deze methode dient te worden toegepast indien de dichtheid van de vaste stof niet veel van de dichtheid van het gedestilleerde water verschilt.

Voordat ethanol wordt toegepast dient men te controleren of de vaste stof niet beschadigd werd.

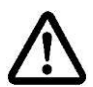

Tijdens de werkzaamheden met ethanol dient men absoluut de geldende veiligheidsvoorschriften op te volgen.

#### **Methode 2:**

- $\Rightarrow$  De dompelkorf afnemen en in het midden van het platform het bekerglas met het hulpvloeistof plaatsen. De invulhoogte dient ca. ¾ van het volumen te bedragen. Deze kan het statief niet aanraken. De dompelkorf opnieuw ophangen. Deze kan het bekerglas niet aanraken. De weegschaal op nul zetten.
- $\Rightarrow$  Controleren dat de weegschaal in de modus "Dichtheidsbepaling van vaste stof" staat.

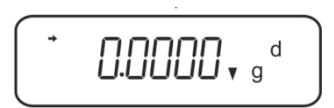

 $\Rightarrow$  De vaste stof op de bovenschaal voor monsters leggen.

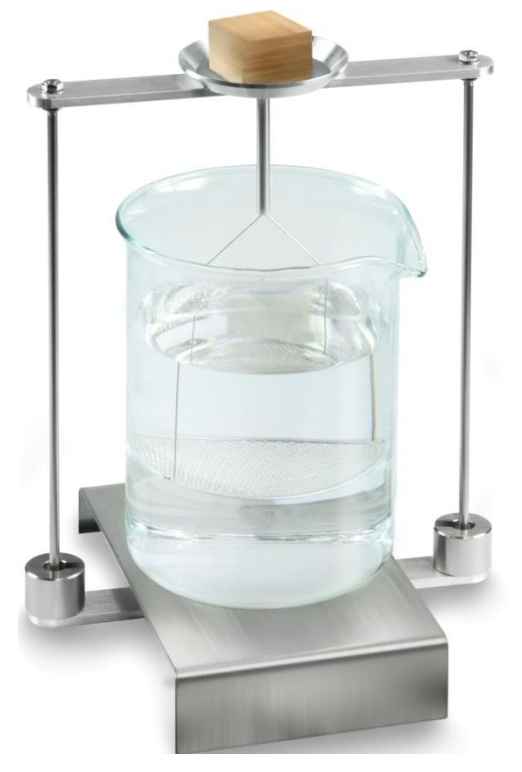

Afb. 3: Wegen in de lucht

Het monstergewicht in de lucht verschijnt.

$$
\left( \begin{array}{c} \cdot & \frac{1}{2} & \frac{1}{2} & \frac{1}{2} & \frac{1}{2} \\ \frac{1}{2} & \frac{1}{2} & \frac{1}{2} & \frac{1}{2} & \frac{1}{2} \\ \frac{1}{2} & \frac{1}{2} & \frac{1}{2} & \frac{1}{2} & \frac{1}{2} \end{array} \right)
$$

 $\Rightarrow$  Afwachten totdat de stabilisatieaanduiding ( $\Rightarrow$ ) verschijnt en vervolgens de toets **UNIT** drukken. De aanduiding "SINK" verschijnt.

$$
\begin{array}{cc} \cdot & \frac{1}{2} \text{rank} & \bullet & \circ \\ \end{array}
$$

De vaste stof volledig **onder** onderste schaal met zeef inzetten.

Daarvoor de dompelkorf uitnemen en bij volgende onderdompeling het monster onder de schaal met zeef inzetten, voor zover mogelijk zonder luchtbellen in de hulpvloeistof te laten ontstaan.

Indien mogelijk met een pincet e.d. het monster direct onder de schaal met zeef plaatsen.

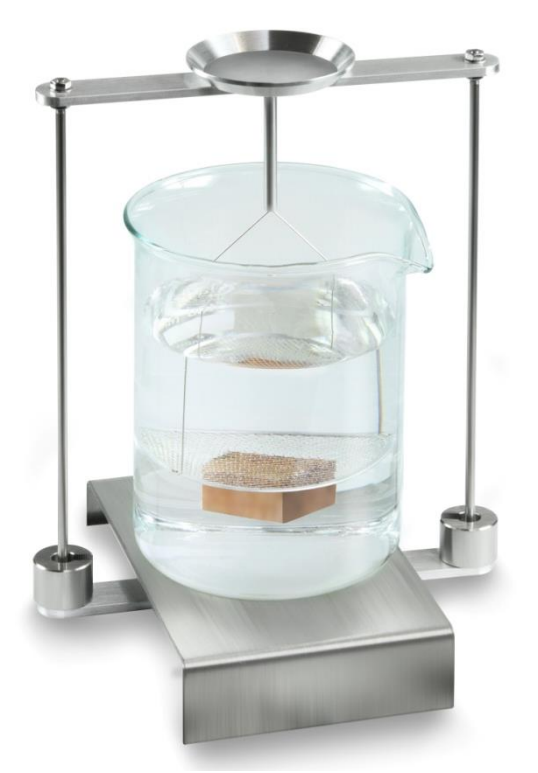

Afb. 4: In de hulpvloeistof wegen

De dichtheid van de vaste stof wordt door de weegschaal bepaald en afgelezen.

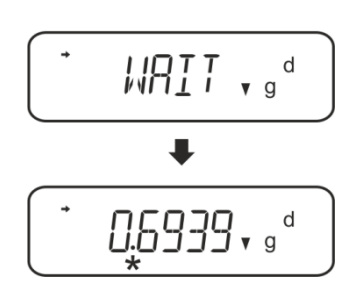

- $\Rightarrow$  Nadat een optionele printer wordt aangesloten kan het resultaat worden geprint.
- Het monster afnemen. Om volgende metingen uit te voeren de toets **UNIT** drukken en de procedure van stap 2 beginnen.

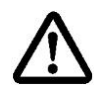

Om beschadigingen door corrosie van indompelkorf te vermijden, dient hij in de vloeistof niet voor langere periode te worden ondergedompeld.
#### **5.3 De weegschalen serie KERN ABT**

#### **5.3.1 De modus dichtheidsbepaling voor vaste stoffen opvragen**

De weegschaal met de toets **ON/OFF** aanzetten.

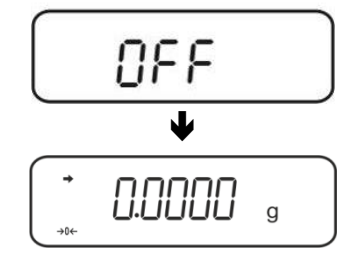

 $\Rightarrow$  Het menu opvragen: In de weegmodus de toets **CAL** meermaals drukken totdat de melding "FUnC.SEL" verschijnt.

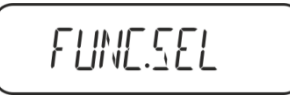

De toets **TARE** drukken.

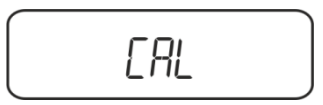

UNITSEL

- De toets **CAL** meermaals drukken totdat de melding "Unit.SEL" verschijnt.
- De toets **TARE** drukken.

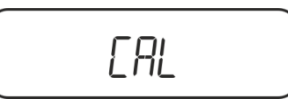

 $\Rightarrow$  De toets **CAL** meermaals drukken totdat de melding "U- vd" verschijnt.

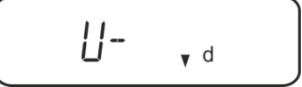

 $\Rightarrow$  Verzekeren dat de stabilisatieaanduiding ( $\Rightarrow$ ) verschijnt, indien het niet het geval is, met de toets **TARE** bevestigen.

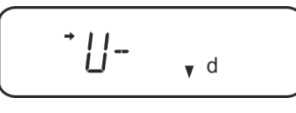

 Terug naar de menu/de weegmodus door meermaals op de toets **ON/OFF** te drukken.

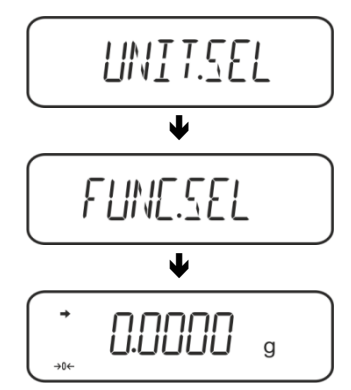

#### **5.3.2 De dichtheid van de hulpvloeistof invoeren**

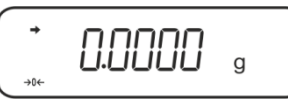

 In de weegmodus de toets **CAL** meermaals drukken totdat de melding "SettinG" verschijnt.

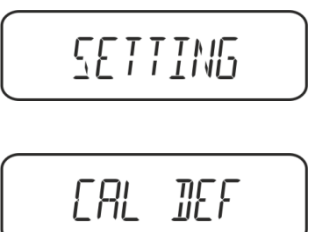

- De toets **TARE** drukken.
- De toets **CAL** meermaals drukken totdat de melding "LSG Set" verschijnt.

LS6 SET

 De toets **TARE** drukken, de actueel ingestelde dichtheid van de hulpvloeistof verschijnt. Bovenaan het aanduidingveld verschijnt het symbool MENU en het teken # die informeren dat de weegschaal op numerieke invoer staat. De actieve positie blinkt.

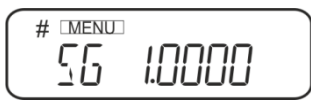

 $\overline{a}$ 

Om de keuze te wijzigen met de navigatiefouten de dichtheid van de hulpvloeistof invoeren, zie hoofdstuk8. Toets **UNIT**: De waarde van het blinkende cijfer vergroten De toets **PRINT**Het cijfer rechts kiezen De toets **TARE** De ingevoerde gegevens bevestigen

 Terug naar de menu/de weegmodus door meermaals op de toets **ON/OFF** te drukken.

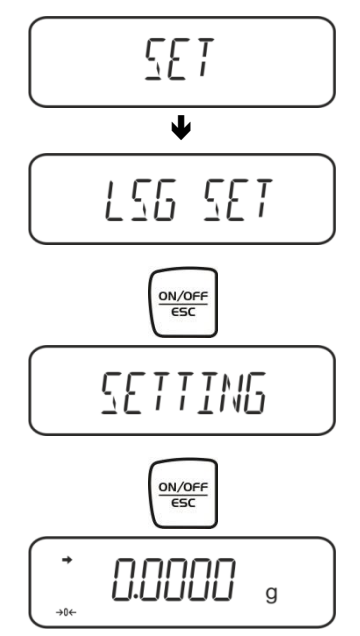

## **5.3.3 Dichtheidsbepaling van dalende vaste stoffen (d > 1 g/cm<sup>3</sup> )**

1. De dompelkorf afnemen en in het midden van het platform het bekerglas met het hulpvloeistof plaatsen. De invulhoogte dient ca. 34 van het volumen te bedragen. Deze kan het statief niet aanraken.

De dompelkorf opnieuw ophangen. Deze kan het bekerglas niet aanraken. De weegschaal op nul zetten.

De toets **UNIT** meermaals drukken totdat de weegschaal naar de modus dichtheidsbepaling van vaste stoffen wordt omgeschakeld.

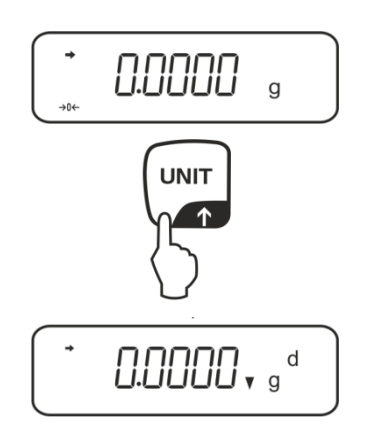

2. Het monster van de vaste stof in de bovenste schaal voor monsters inzetten, zie afb. 1, hoofdstuk 5.1.2.

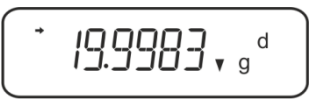

Het monstergewicht in de lucht verschijnt.

- 3. Afwachten totdat de stabilisatieaanduiding  $(\rightarrow)$  verschijnt en vervolgens de toets **CAL** drukken.
- 4. Het monster van de vaste stof in de onderste schaal voor monsters inzetten, zie afb. 2, hoofdstuk 5.1.2. Daarvoor de dompelkorf uit het statief halen. Bij volgende onderdompeling

mogen geen aanvullende luchtbellen ontstaan; het monster het liefst met een pincet inzetten of direct op de schaal met zeef leggen. Het monster dient tenminste 1 cm in de vloeistof te worden gedompeld.

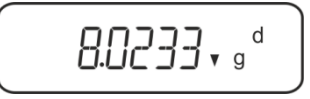

De dichtheid van het monster wordt door de weegschaal bepaald en afgelezen.

- 5. Nadat een optionele printer wordt aangesloten kan het resultaat worden geprint.
- 6. Het monster afnemen. Om volgende metingen uit te voeren de toets **CAL** drukken en de procedure van stap 2 beginnen.

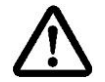

Om beschadigingen door corrosie van indompelkorf te vermijden, dient hij in de vloeistof niet voor langere periode te worden ondergedompeld.

## **Voorbeeld van de afdruk KERN YKB-01N:**

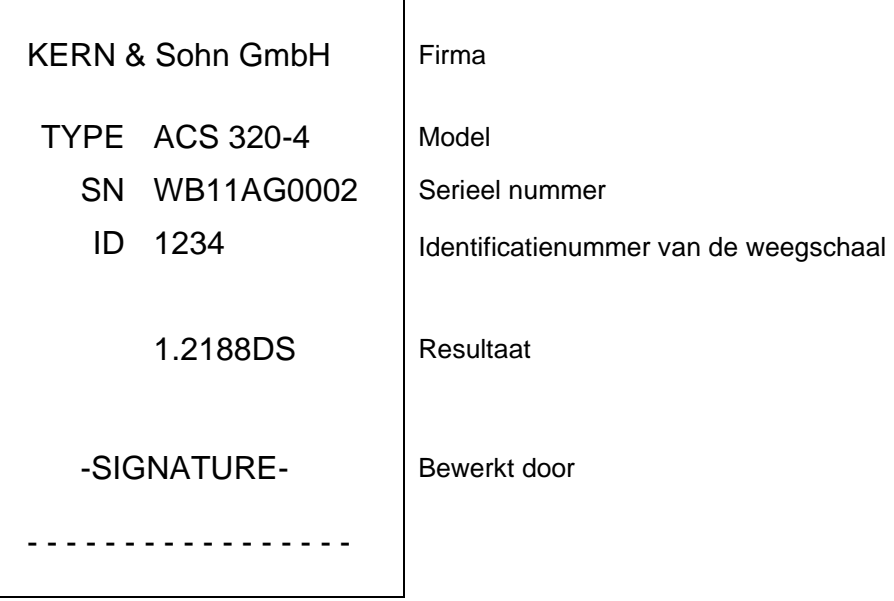

## **5.3.4 Dichtheidsbepaling van drijvende vaste stoffen (d < 1 g/cm3)**

Ingeval van vaste stoffen met de dichtheid kleiner dan 1 g/cm<sup>3</sup> wordt het mogelijk om de dichtheid met twee verschillende methodes te bepalen.

#### **Methode 1:**

Doorvoeren, zie hoofdstuk 5.2.3.

Als meetvloeistof wordt een vloeistof gebruikt met een dichtheid kleiner dan de dichtheid van de vaste stof, bv. ethanol ca. 0,8 g/cm<sup>3</sup>.

Deze methode dient te worden toegepast indien de dichtheid van de vaste stof niet veel van de dichtheid van het gedestilleerde water verschilt.

Voordat ethanol wordt toegepast dient men te controleren of de vaste stof niet beschadigd werd.

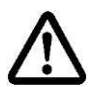

Tijdens de werkzaamheden met ethanol dient men absoluut de geldende veiligheidsvoorschriften op te volgen.

#### **Methode 2:**

 $\Rightarrow$  Controleren dat de weegschaal in de modus van dichtheidsbepaling van vaste stof staat (zie hoofdstuk 5.2.1).

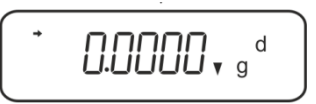

Indien de weegschaal geen nul aanwijst, de toets **TARE** drukken.

 $\Rightarrow$  De vaste stof in de bovenste schaal voor monsters inzetten, zie afb. 3, hoofdstuk 5.1.3.

Het monstergewicht in de lucht verschijnt.

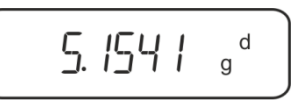

- $\Rightarrow$  Afwachten totdat de stabilisatieaanduiding ( $\rightarrow$ ) verschijnt en vervolgens de toets **CAL** drukken.
- De vaste stof volledig **onder** onderste schaal met zeef inzetten, zie afb. 3, hoofdstuk 5.1.3.

Daarvoor de dompelkorf uitnemen en bij volgende onderdompeling het monster indompelen, voor zover mogelijk zonder luchtbellen in de hulpvloeistof te laten ontstaan.

Indien mogelijk met een pincet e.d. het monster direct onder de schaal met zeef plaatsen.

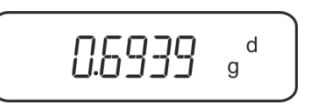

De dichtheid van het monster wordt door de weegschaal bepaald en afgelezen.

- $\Rightarrow$  Nadat een optionele printer wordt aangesloten kan het resultaat worden geprint.
- Het monster afnemen. Om volgende metingen uit te voeren de toets **CAL** drukken en de procedure van stap 2 beginnen.

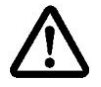

Om beschadigingen door corrosie van indompelkorf te vermijden, dient hij in de vloeistof niet voor langere periode te worden ondergedompeld.

## **5.4 De weegschalen serie KERN AES-C**

## **5.4.1 De modus dichtheidsbepaling voor vaste stoffen opvragen**

 $\Rightarrow$  In de weegmodus de toets **MODE** drukken de aanduiding "F1 WEIGHING" verschijnt.

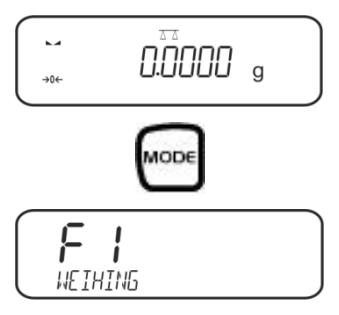

 $\Rightarrow$  De toets  $\boxed{\phantom{a}^3}$  meermaals drukken totdat de functie van dichtheidsbepalingen van vaste stoffen "F6" verschijnt.

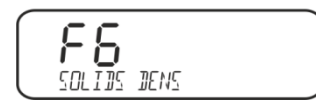

PRINT  $\Rightarrow$  De toets  $\Box$  drukken, vanaf dat moment staat de weegschaal in de modus dichtheidsbepaling van vaste stoffen.

$$
\begin{array}{cc}\n\ddots & \text{non} \\
\hline\n\end{array}
$$

#### **De dichtheid van de hulpvloeistof invoeren:**

$$
\sum_{\text{one}} \frac{1}{\text{non-odd}} \int_{-\infty}^{\infty} \frac{1}{\text{non-odd}} \, d\theta
$$

 $\Rightarrow$  De toets  $\bigcup$  drukken.

'ተ

$$
\begin{array}{cc}\n\ddots & \text{non} \\
\frac{1}{2} & \text{non} \\
\frac{1}{2} & \text{non} \\
\end{array}
$$

PRINT  $\Rightarrow$  De toets  $\Box$  drukken, de actueel ingestelde dichtheid van de hulpvloeistof verschijnt.

$$
\begin{array}{c}\n- - - \stackrel{\text{u}}{\text{m}} - - \\
\hline\n\text{LIOUII UATEP}\n\end{array}
$$

⇔ Om de keuze te wijzigen de toets durch drukken totdat de gewenste hulpvloeistof verschijnt.

'T

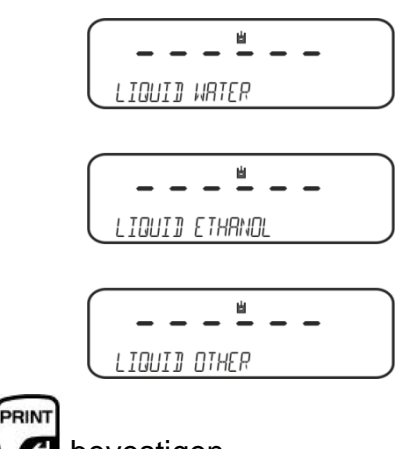

 $\Rightarrow$  De keuze met de toets  $\Box$  bevestigen.

**Of**

Nadat de instelling **WATER** of **ETHANOL** de temperatuur op het thermometer aflezen en in te voeren (de actieve positie blinkt).

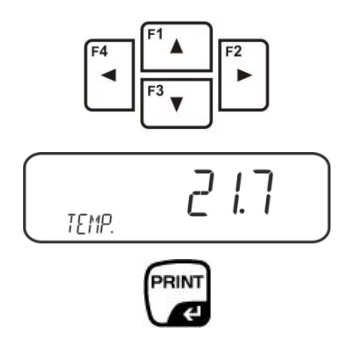

Met de toets **PRINT** bevestigen, de weegschaal wordt in de modus dichtheidsbepaling van de vaste stoffen omgeschakeld.

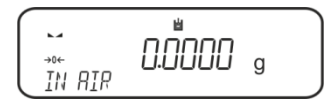

**of**

Nadat de instelling "**OTHER**" wordt gekozen de temperatuur van de gekozen hulpvloeistof invoeren. (de actieve positie blinkt).

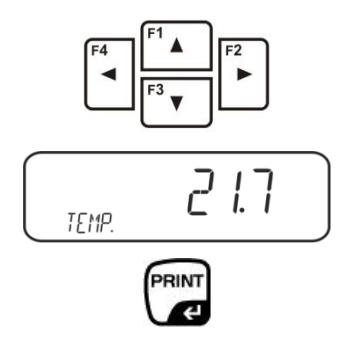

Met de toets **TARE** bevestigen, de actueel ingestelde dichtheid van de hulpvloeistof verschijnt. De actieve positie blinkt.

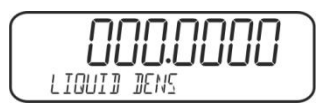

Nadat de instelling "OTHER" wordt gekozen de dichtheid van de gekozen hulpvloeistof invoeren.

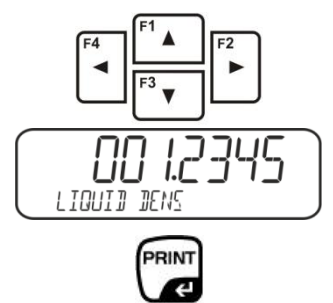

Met de toets **PRINT** bevestigen, de weegschaal wordt in de modus dichtheidsbepaling van de vaste stoffen omgeschakeld.

$$
\begin{bmatrix} \cdot & \cdot & \cdot \\ \cdot & \cdot & \cdot \\ \frac{\cdot}{\mathit{IN\ RIR}} & \cdot & \cdot \\ \end{bmatrix}
$$

## **5.4.2 Dichtheidsbepaling van dalende vaste stoffen (d > 1 g/cm3)**

 $\Rightarrow$  De dompelkorf afnemen en in het midden van het platform het bekerglas met het hulpvloeistof plaatsen. De invulhoogte dient ca. 34 van het volumen te bedragen. Deze kan het statief niet aanraken.

De dompelkorf opnieuw ophangen. Deze kan het bekerglas niet aanraken. De weegschaal op nul zetten.

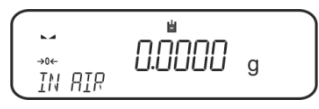

 $\Rightarrow$  Het monster van de vaste stof in de bovenste schaal voor monsters inzetten, zie afb. 1, hoofdstuk 5.1.2.

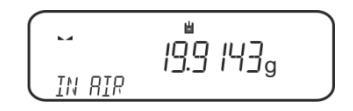

Het monstergewicht in de lucht verschijnt.

 $\Rightarrow$  Afwachten totdat de stabilisatieaanduiding ( $\Box$ )verschijnt en vervolgens de toets PRINT

drukken.

 $\Rightarrow$  Het monster van de vaste stof in de onderste schaal voor monsters inzetten, zie afb. 2, hoofdstuk 5.1.2.

Daarvoor de dompelkorf uit het statief halen. Bij volgende onderdompeling mogen geen aanvullende luchtbellen ontstaan; het monster het liefst met een pincet inzetten of direct op de schaal met zeef leggen. Het monster dient tenminste 1 cm in de vloeistof te worden gedompeld.

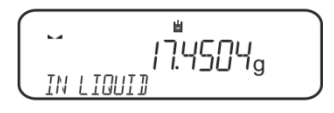

 $\Rightarrow$  Afwachten totdat de stabilisatieaanduiding ( $\Box$ )verschijnt en vervolgens de toets PRINT

drukken.

De dichtheid van het monster wordt door de weegschaal bepaald en afgelezen.

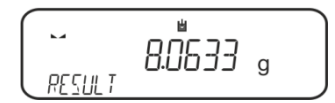

 $\Rightarrow$  Nadat een optionele printer wordt aangesloten, wordt het resultaat geprint.

## **Uitdraaivoorbeeld (KERN YKB-01N):**

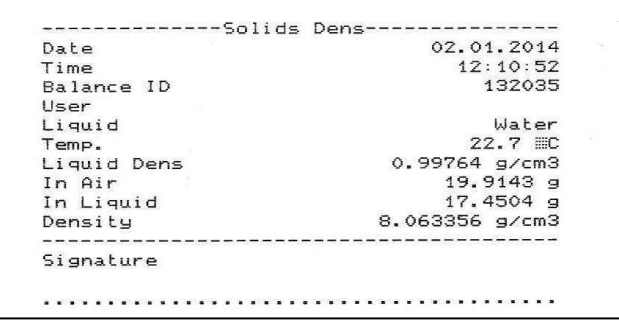

 Het monster afnemen. Om volgende metingen uit te voeren de toets **UNIT** drukken.

## **5.4.3 Dichtheidsbepaling van drijvende vaste stoffen (d < 1 g/cm3)**

Ingeval van vaste stoffen met de dichtheid kleiner dan 1 g/cm<sup>3</sup> wordt het mogelijk om de dichtheid met twee verschillende methodes te bepalen.

## **Methode 1:**

Doorvoeren, zie hoofdstuk 5.3.2.

Als meetvloeistof wordt een vloeistof gebruikt met een dichtheid kleiner dan de dichtheid van de vaste stof, bv. ethanol ca. 0,8 g/cm<sup>3</sup>.

Deze methode dient te worden toegepast indien de dichtheid van de vaste stof niet veel van de dichtheid van het gedestilleerde water verschilt.

Voordat ethanol wordt toegepast dient men te controleren of de vaste stof niet beschadigd werd.

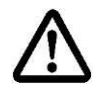

Tijdens de werkzaamheden met ethanol dient men absoluut de geldende veiligheidsvoorschriften op te volgen.

## **Methode 2:**

 $\Rightarrow$  Controleren dat de weegschaal in de modus van dichtheidsbepaling van vaste stof staat (zie hoofdstuk 5.3.1).

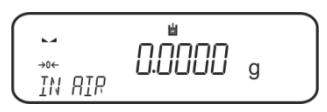

De weegschaal op nul zetten.

 $\Rightarrow$  Het monster van de vaste stof in de bovenste schaal voor monsters inzetten, zie afb. 3, hoofdstuk 5.1.3.

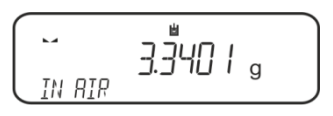

Het monstergewicht in de lucht verschijnt.

 $\Rightarrow$  Afwachten totdat de stabilisatieaanduiding ( $\Box$ )verschijnt en vervolgens de toets PRINT

drukken.

 De vaste stof volledig **onder** onderste schaal met zeef inzetten, zie afb. 3, hoofdstuk 5.1.3.

Daarvoor de indompelkorf uitnemen en bij volgende onderdompeling het monster indompelen.

Of, indien mogelijk met een pincet e.d. het monster direct onder de schaal met zeef plaatsen.

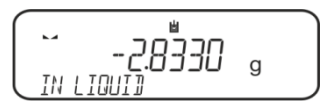

De dichtheid van het monster wordt door de weegschaal bepaald en afgelezen.

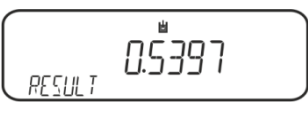

 $\Rightarrow$  Nadat een optionele printer wordt aangesloten kan het resultaat worden geprint.

## **5.5 De weegschalen serie KERN ALS-A**

## **5.5.1 Dichtheidsbepaling van dalende vaste stoffen (d > 1 g/cm3)**

 $\Rightarrow$  De dompelkorf afnemen en in het midden van het platform het bekerglas met het hulpvloeistof plaatsen. De invulhoogte dient ca. ¾ van het volumen te bedragen. Deze kan het statief niet aanraken.

De dompelkorf opnieuw ophangen. Deze kan het bekerglas niet aanraken.

 $\Rightarrow$  In de weegmodus de toets **MENU** drukken. De eerste menupunt "count" verschijnt.

De toets **MENU** drukken.

$$
\overline{\mathsf{dEnS}}
$$

- $\Rightarrow$  Met de toets **PRINT** bevestigen, de actuele instelling verschijnt.
- Met de toets **MENU** de optie "**d SoLid**" kiezen.

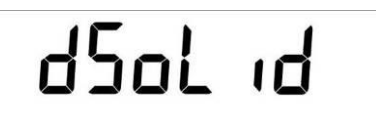

 $\Rightarrow$  Met de toets **PRINT** bevestigen. Het verschijnt actueel ingestelde dichtheid van de hulpvloeistof (fabriekinstelling 1,0000 g/cm<sup>3</sup> voor het gedestilleerde water met de temperatuur van 20°C).

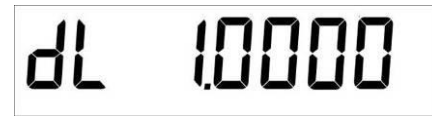

- $\Rightarrow$  Om de keuze te wijzigen met de pijltoetsen  $\forall \uparrow \leftarrow$  de dichtheid van de meetvloeistof invoeren.
- De ingevoerde waarde met de toets **PRINT** bevestigen.
- $\Rightarrow$  De aanduiding voor de bepaling van het gewicht van een monster in de lucht verschijnt.

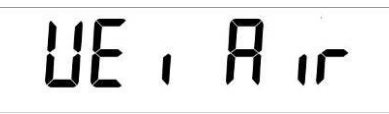

- $\Rightarrow$  Met de toets **PRINT** bevestigen.
- $\Rightarrow$  Indien de weegschaal geen nul aanwijst, de toets TARE drukken.
- $\Rightarrow$  Het monster van de vaste stof in de bovenste schaal voor monsters inzetten, zie afb. 1, hoofdstuk 5.1.2.
- $\Rightarrow$  Afwachten totdat de stabilisatieaanduiding (\*)verschijnt en vervolgens de toets PRINT drukken.

 $\Rightarrow$  Afwachten totdat de bepaling voor monstergewicht in de hulpvloeistof verschijnt.

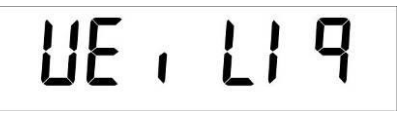

- $\Rightarrow$  Met de toets **PRINT** bevestigen.
- $\Rightarrow$  Het monster van de vaste stof in de onderste schaal voor monsters inzetten, zie afb. 2, hoofdstuk 5.1.2. Daarvoor de dompelkorf uit het statief halen. Bij volgende onderdompeling mogen geen aanvullende luchtbellen ontstaan; het monster het liefst met een pincet inzetten of direct op de schaal met zeef leggen. Het monster dient tenminste 1 cm in de vloeistof te worden gedompeld.
- $\Rightarrow$  Afwachten totdat de stabilisatieaanduiding [ $\angle$ ] verschijnt en vervolgens de toets **PRINT** drukken. De monsterdichtheid verschijnt.

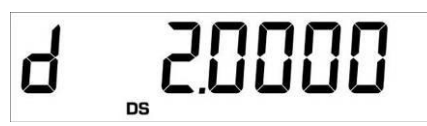

 Nadat de optionele printer wordt aangesloten kan met de toets **PRINT** de aanduidingwaarde wordt geprint.

#### **Uitdraaivoorbeeld (KERN YKB**-**01N):**

d:  $2.0000$  g/cm<sup>3</sup>.

#### **Terug naar de weegmodus**

De toets **ON/OFF** drukken.

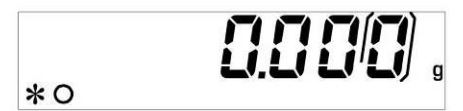

Of een nieuwe meetcyclus starten de toets **MENU** drukken.

Ingeval van fouten tijdens dichtheidsbepaling verschijnt de melding "d-----".

# $\ddot{\mathbf{i}}$

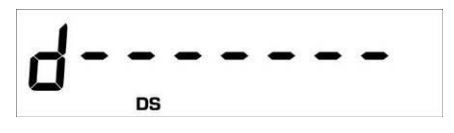

Om beschadigingen door corrosie van indompelkorf te vermijden, dient hij in de vloeistof niet voor langere periode te worden ondergedompeld.

## **5.5.2 Dichtheidsbepaling van drijvende vaste stoffen (d < 1 g/cm3)**

Ingeval van vaste stoffen met de dichtheid kleiner dan 1 g/cm<sup>3</sup> wordt het mogelijk om de dichtheid met twee verschillende methodes te bepalen.

#### **Methode 1:**

Doorvoeren, zie hoofdstuk 5.3.2.

Als meetvloeistof wordt een vloeistof gebruikt met een dichtheid kleiner dan de dichtheid van de vaste stof, bv. ethanol ca. 0,8 g/cm<sup>3</sup>.

Deze methode dient te worden toegepast indien de dichtheid van de vaste stof niet veel van de dichtheid van het gedestilleerde water verschilt.

Voordat ethanol wordt toegepast dient men te controleren of de vaste stof niet beschadigd werd.

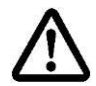

Tijdens de werkzaamheden met ethanol dient men absoluut de geldende veiligheidsvoorschriften op te volgen.

#### **Methode 2:**

 $\Rightarrow$  Doorvoeren, zie hoofdstuk 5.4.1. Tijdens het monster in de hulpvloeistof wordt gewogen, dient het monster met zeef niet op de schaal maar **onder** de schaal te worden geplaatst, zie afb. 4, hoofdstuk 5.1.3.

## **5.6 Serie KERN ALT-B, TALJG-A, TALSG-A**

#### **5.6.1 Dichtheidsbepaling van dalende vaste stoffen (d > 1 g/cm3)**

 $\Rightarrow$  De dompelkorf afnemen en in het midden van het platform het bekerglas met het hulpvloeistof plaatsen. De invulhoogte dient ca. ¾ van het volumen te bedragen. Deze kan het statief niet aanraken.

De dompelkorf opnieuw ophangen. Deze kan het bekerglas niet aanraken.

- $\Rightarrow$  In de weegmodus de toets **MENU** drukken. Het hoofdmenu verschijnt.
- $\Rightarrow$  Met de navigatietoetsen 41 de menupunt "Density" kiezen.

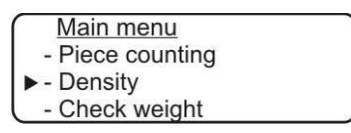

- $\Rightarrow$  Met de toets **PRINT** bevestigen, de actuele instelling verschijnt.
- $\Rightarrow$  Met de navigatietoetsen  $\sharp \uparrow$  de gewenste instelling "Solid" kiezen.

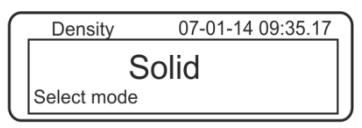

 $\Rightarrow$  Met de toets bevestigen PRINT, het verschijnt actueel ingestelde dichtheid van de hulpvloeistof (fabrieksinstelling 1,0000 g/cm3 voor het gedestilleerde water met de temperatuur van 20°C).

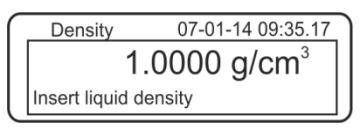

- Om de keuze te wijzigen de toets **TARE** drukken (zie hoofdstuk 8). Met de navigatietoetsen  $\downarrow$ f het cijfer vergroten of verkleinen. Met de toets TARE het volgende cijfer kiezen. Het proces voor elk cijfer herhalen. Om te wissen de toets **TARE** gedrukt houden.
- Met de toets **PRINT** bevestigen het verschijnt de aanduiding voor gewichtsbepaling in de lucht. Indien de weegschaal geen nul aanwijst, de toets **TARE** drukken.

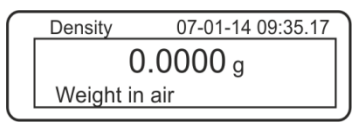

- $\Rightarrow$  Het monster van de vaste stof in de bovenste schaal voor monsters inzetten, zie afb. 1, hoofdstuk 5.1.2.
- $\Rightarrow$  Afwachten totdat de stabilisatieaanduiding [ $\angle$ ] verschijnt en vervolgens de toets **PRINT** drukken.

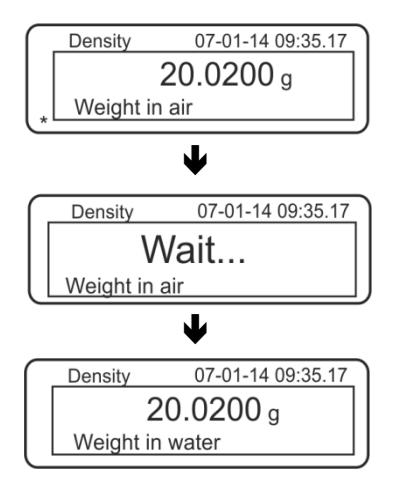

- $\Rightarrow$  Afwachten totdat de bepaling voor monstergewicht in de hulpvloeistof verschijnt. Het monster afnemen en indien nodig de weegschaal met de toets **TARE** op nul zetten.
- $\Rightarrow$  Het monster op de bovenschaal voor monsters leggen en in de hulpvloeistof indompelen daarbij het ontstaan van luchtbellen mijden. Het monster dient tenminste 1 cm in de vloeistof te worden gedompeld.
- $\Rightarrow$  Afwachten totdat de stabilisatieaanduiding [ $*$ ] verschijnt en vervolgens de toets **PRINT** drukken. De monsterdichtheid verschijnt.

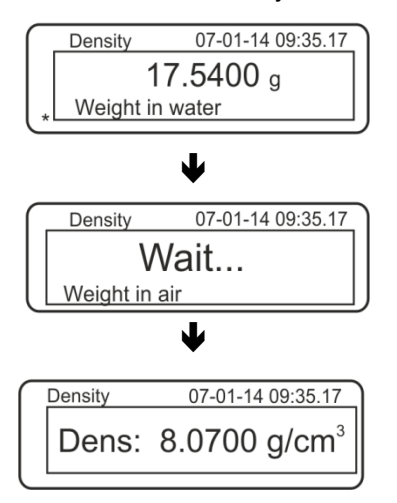

 Nadat de optionele printer wordt aangesloten kan met de toets **PRINT** de aanduidingwaarde wordt geprint.

Uitdraaivoorbeeld (KERN YKB-01N):

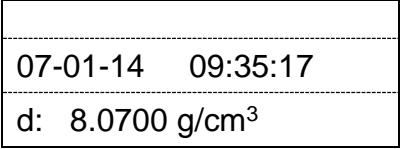

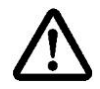

Om beschadigingen door corrosie van indompelkorf te vermijden, dient hij in de vloeistof niet voor langere periode te worden ondergedompeld.

Ingeval van fouten tijdens dichtheidsbepaling verschijnt de melding "d-----".

 $\hat{\mathbf{1}}$ 

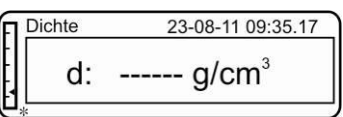

 $\Rightarrow$  Om verdere metingen uit te voeren naar de modus voor dichtheidsbepaling terug te keren door de toets **MENU** te drukken.

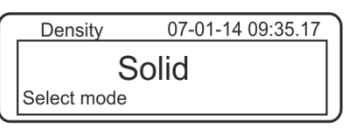

Terug naar de weegmodus met de toets **ON/OFF**.

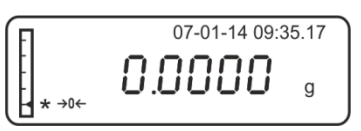

## **5.6.2 Dichtheidsbepaling van drijvende vaste stoffen (d < 1 g/cm<sup>3</sup> )**

Ingeval van vaste stoffen met de dichtheid kleiner dan 1 g/cm<sup>3</sup> wordt het mogelijk om de dichtheid met twee verschillende methodes te bepalen.

#### **Methode 1:**

Doorvoeren, zie hoofdstuk 5.5.1.

Als meetvloeistof wordt een vloeistof gebruikt met een dichtheid kleiner dan de dichtheid van de vaste stof, bv. ethanol ca. 0,8 g/cm<sup>3</sup>.

Deze methode dient te worden toegepast indien de dichtheid van de vaste stof niet veel van de dichtheid van het gedestilleerde water verschilt.

Voordat ethanol wordt toegepast dient men te controleren of de vaste stof niet beschadigd werd.

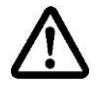

Tijdens de werkzaamheden met ethanol dient men absoluut de geldende veiligheidsvoorschriften op te volgen.

#### **Methode 2:**

 $\Rightarrow$  Doorvoeren, zie hoofdstuk 5.5.1. Tijdens het monster in de hulpvloeistof wordt gewogen, dient het monster met zeef niet op de schaal maar **onder** de schaal te worden geplaatst, zie afb. 4, hoofdstuk 5.1.3.

## **5.7 De weegschalen serie KERN AET Voorbereiding:**

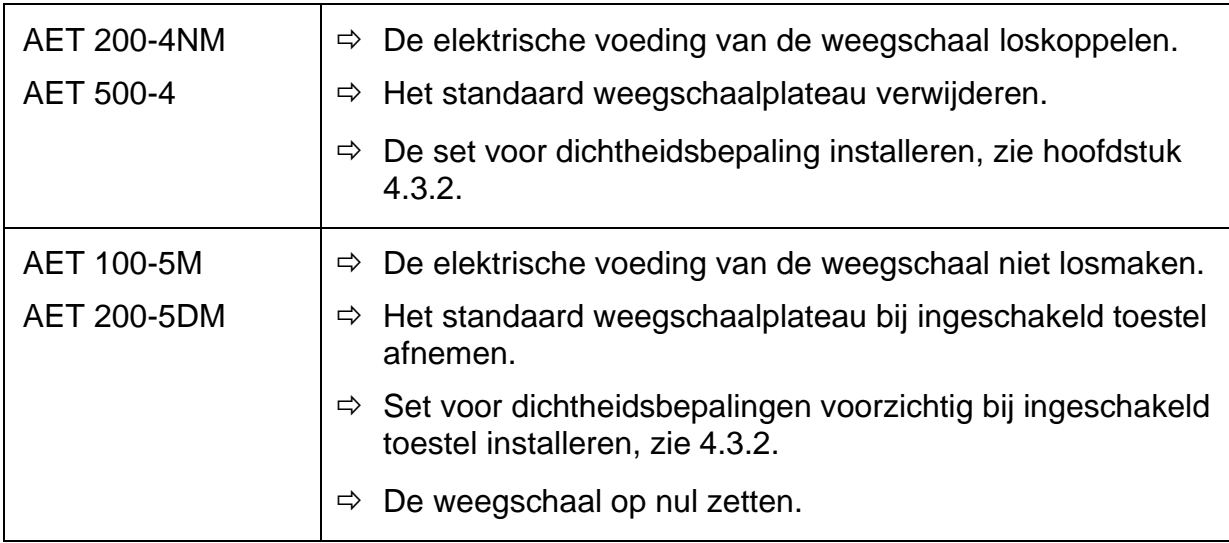

## **Toepassing "Dichtheidsbepaling" kiezen:**

Het symbool drukken, bv.  $\mathbf{A}^{\mathbb{A}}$ , in de linkerbovenhoek van het display en de toepassing "Dichtheid"

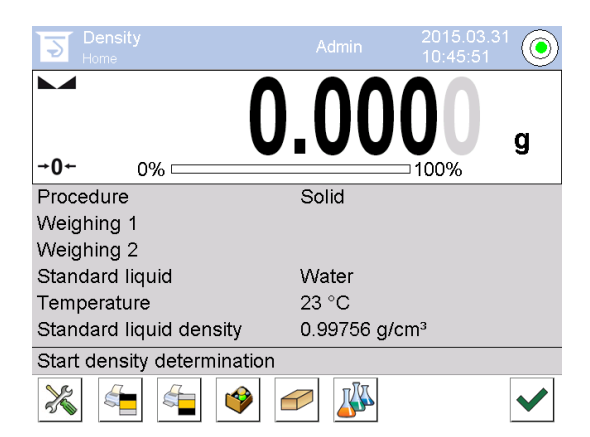

Voor percentagebepaling worden door de fabrieksinstellingen speciale functietoetsen

actief **EDISTER** en speciaal informatievakje.

## **Speciale functietoetsen:**

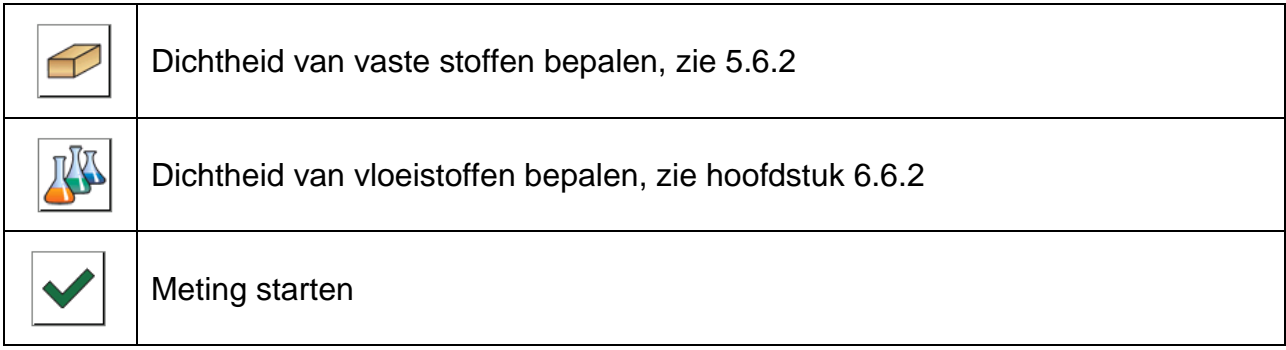

# **Speciale informatievakjes:**

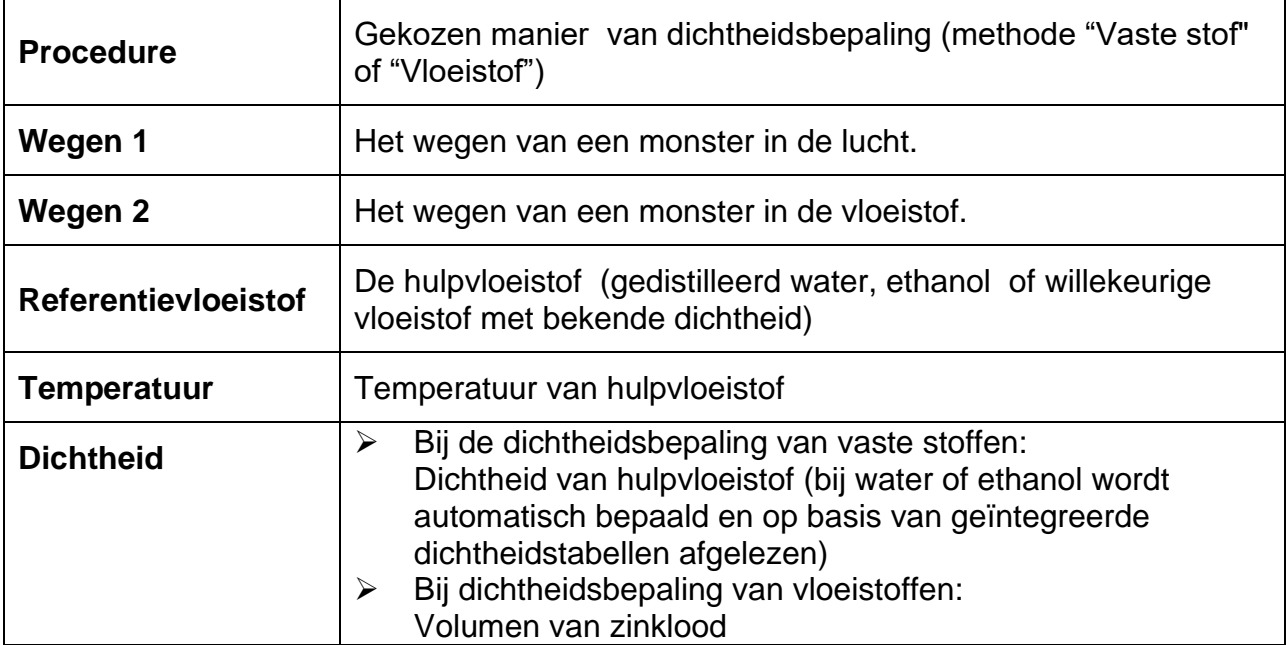

#### **5.7.1 Methode "Vaste stof" opvragen en de parameters van hulpvloeistof invoeren.**

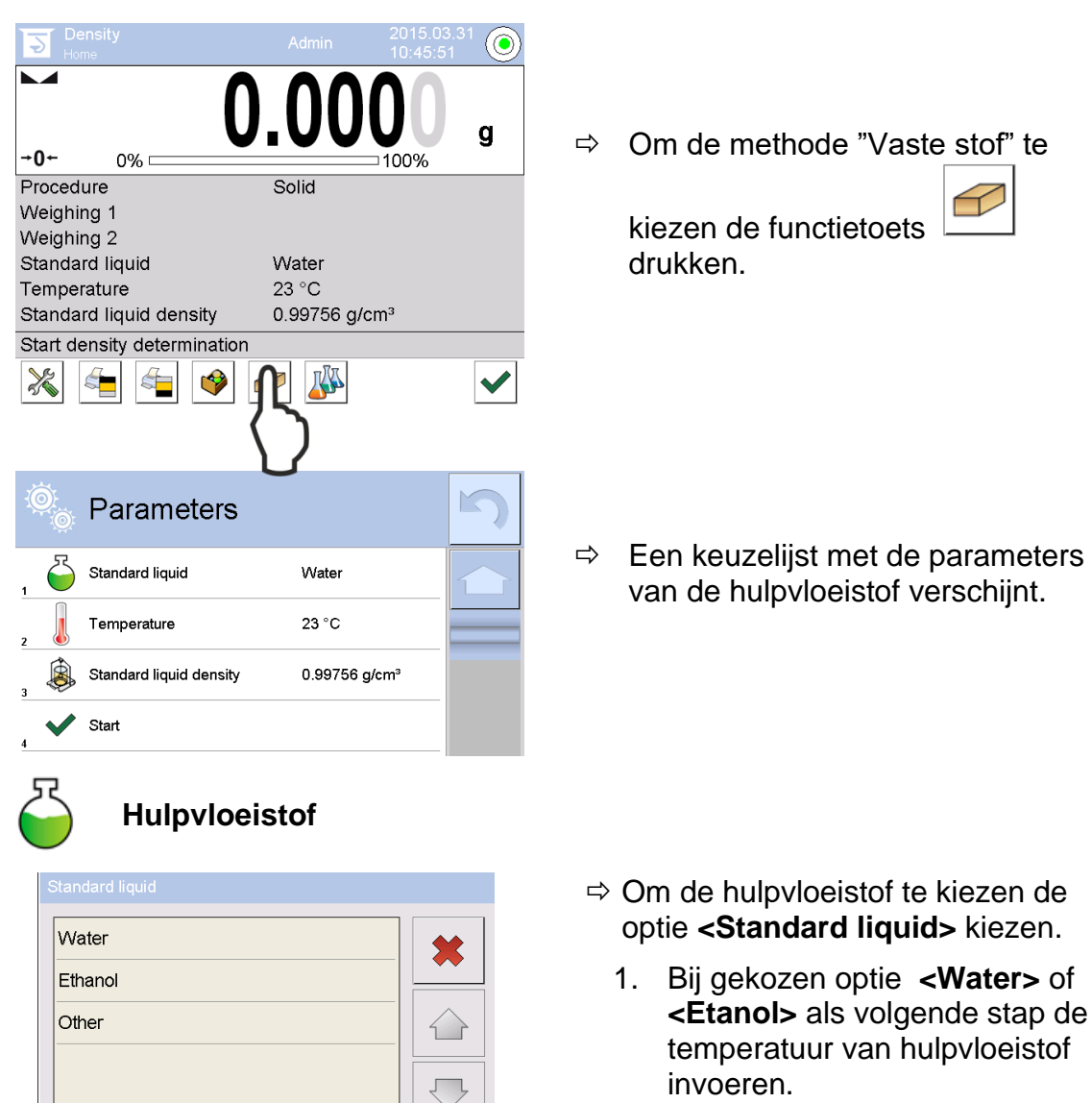

2. Bij gekozen optie **<Other>** dient als volgende stap de bekende dichtheid van hulpvloeistof te worden ingevoerd.

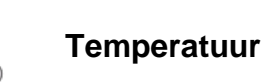

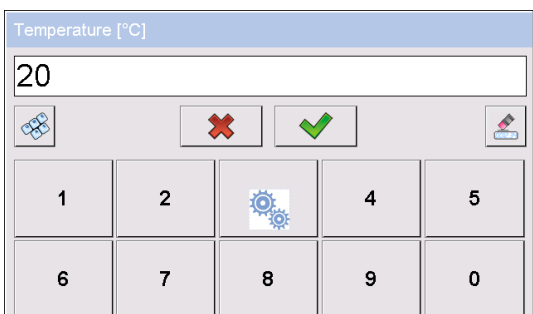

Ingeval als hulpvloeistof de optie **<Water>** of **<Etanol>** wordt gekozen, wordt hier hun temperatuur ingevoerd.

- De optie **<Temperature>** kiezen.
- $\Rightarrow$  De temperatuurwaarde van de hulpvloeistof in het vakje van numerieke waarden invoeren met de toets  $\vee$  bevestigen.

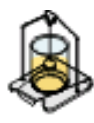

#### **Dichtheid van de referentievloeistof**

1. Bij gekozen **Water** of **Etanol** wordt hun dichtheid automatisch bepaald en op basis van geïntegreerde dichtheidstabellen afgelezen:

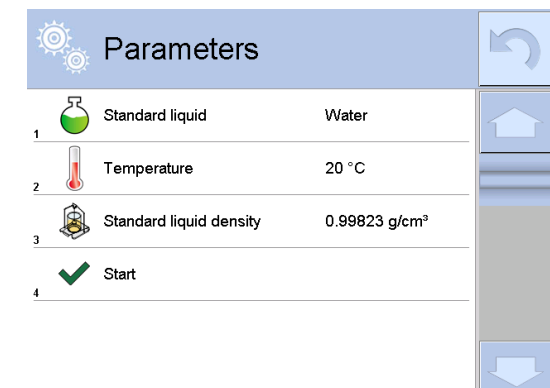

2. Bij gekozen optie **Other** de toets **<Density of reference liquid>**  drukken:

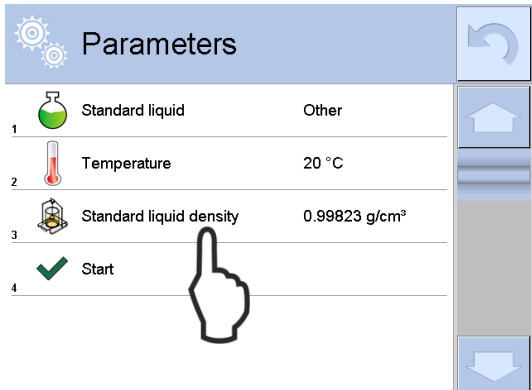

 $\Rightarrow$  De bekende dichtheid van hulpvloeistof in het vakje van numerieke waarden invoeren met de toets **bevestigen**.

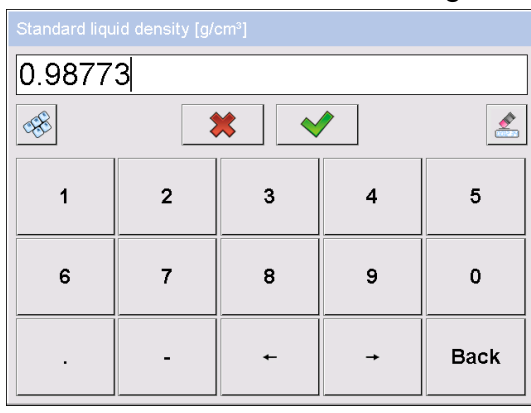

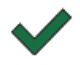

Door het drukken van de functietoets wordt de bepaling van de dichtheid gestart.

## **5.7.2 Dichtheidsbepaling van drijvende vaste stoffen (d > 1 g/cm3)**

1. De dompelkorf afnemen en in het midden van het platform het bekerglas met het hulpvloeistof plaatsen. De invulhoogte dient ca. ¾ van het volumen te bedragen. Deze kan het statief niet aanraken.

De dompelkorf opnieuw ophangen. Deze kan de bekerglas niet aanraken. De weegschaal op nul zetten.

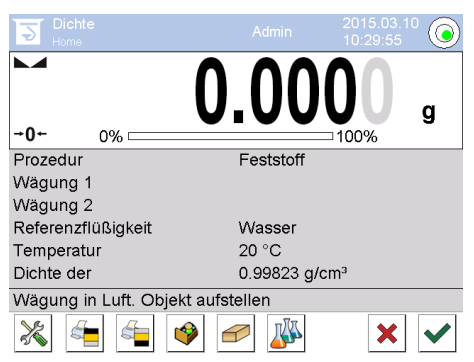

2. De vaste stof op de bovenschaal voor monsters leggen.

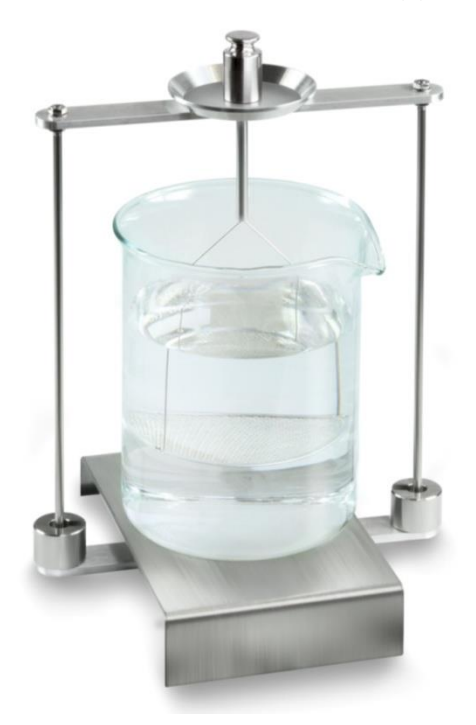

Afb. 1: "Wegen in de lucht" Het monstergewicht in de lucht verschijnt.

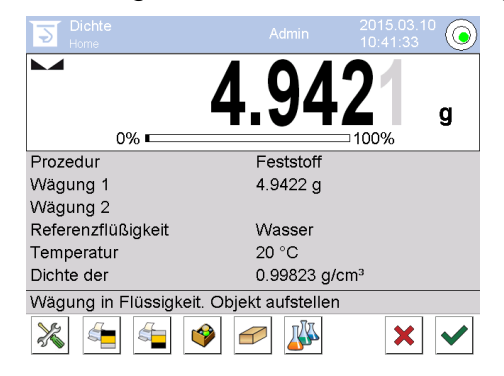

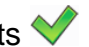

3. Wachten totdat de stabilisatieaanduiding verschijnt en vervolgens de toets drukken. De gewichtswaarde "Monster in de lucht" wordt onder de positie <Wegen 1> afgelezen.

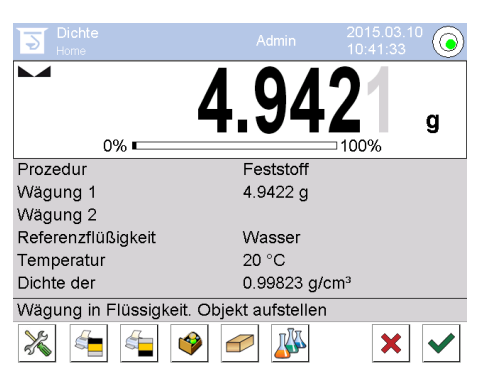

4. De vaste stof op de onderste schaal met zeef leggen. Daarvoor de dompelkorf uit het statief halen. Bij volgende onderdompeling mogen geen aanvullende luchtbellen ontstaan; het monster het liefst met een pincet inzetten of direct op de schaal met zeef leggen. Het monster dient tenminste 1 cm in het vloeistof te worden gedompeld.

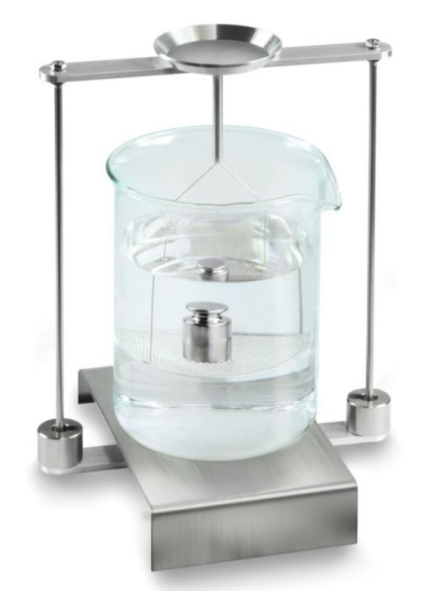

Afb. 2: "In de hulpvloeistof wegen"

5. Wachten totdat de stabilisatieaanduiding verschijnt en vervolgens de toets drukken. De dichtheid van de vaste stof wordt door de weegschaal bepaald en afgelezen.

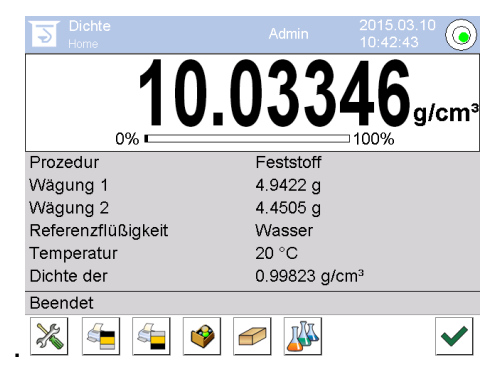

- 6. Nadat een optionele printer wordt aangesloten, wordt het resultaat geprint. Uitdraaivoorbeeld, zie hoofdstuk 5.6.4.
- 7. Het proces beëindigen door de toets  $\blacktriangledown$  te drukken. Het monster afnemen. De volgende metingen van stap 2 beginnen.

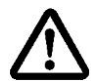

Om beschadigingen door corrosie van indompelkorf te vermijden, dient hij in de vloeistof niet voor langere periode te worden ondergedompeld.

## **5.7.3 Dichtheidsbepaling van drijvende vaste stoffen (d < 1 g/cm3)**

Ingeval van vaste stoffen met de dichtheid kleiner dan 1 g/cm<sup>3</sup> wordt het mogelijk om de dichtheid met twee verschillende methodes te bepalen.

#### **Methode 1:**

Doorvoeren, zie hoofdstuk 5.6.2.

Als meetvloeistof wordt een vloeistof gebruikt met een dichtheid kleiner dan de dichtheid van de vaste stof, bv. ethanol ca. 0,8 g/cm<sup>3</sup>.

Deze methode dient te worden toegepast indien de dichtheid van de vaste stof niet veel van de dichtheid van het gedestilleerde water verschilt.

Voordat ethanol wordt toegepast dient men te controleren of de vaste stof niet beschadigd werd.

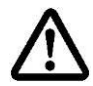

Tijdens de werkzaamheden met ethanol dient men absoluut de geldende veiligheidsvoorschriften op te volgen.

#### **Methode 2:**

Doorvoeren , zie . 5.6.2, in de stap "Stap 4" het monster niet op de schaal met zeef gezet, maar **eronder**.

# **5.7.4 Dichtheidsbepaling protocolleren**

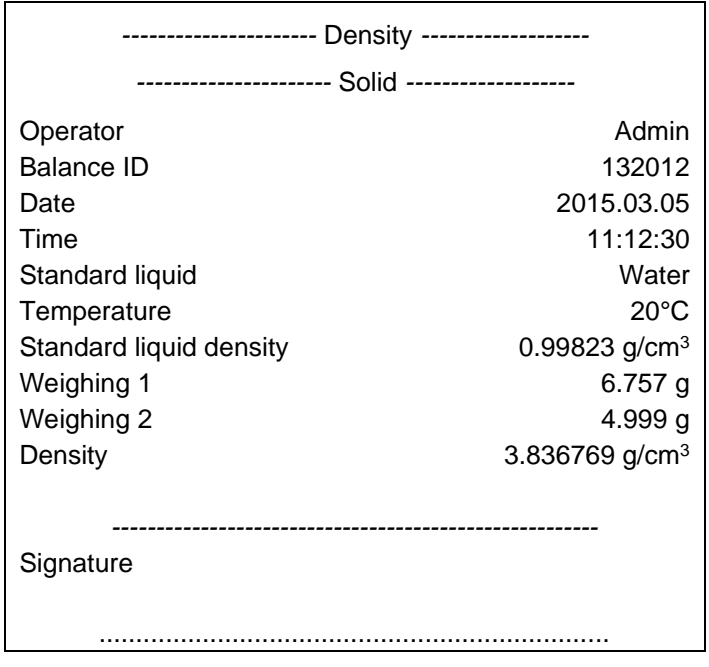

**Voorbeeld standaard uitdraai (KERN YKB01N):**

Bij uitdraai van meetprotocol wordt het record automatisch in de databank "**Dichtheidsprotocol**" opgeslagen.

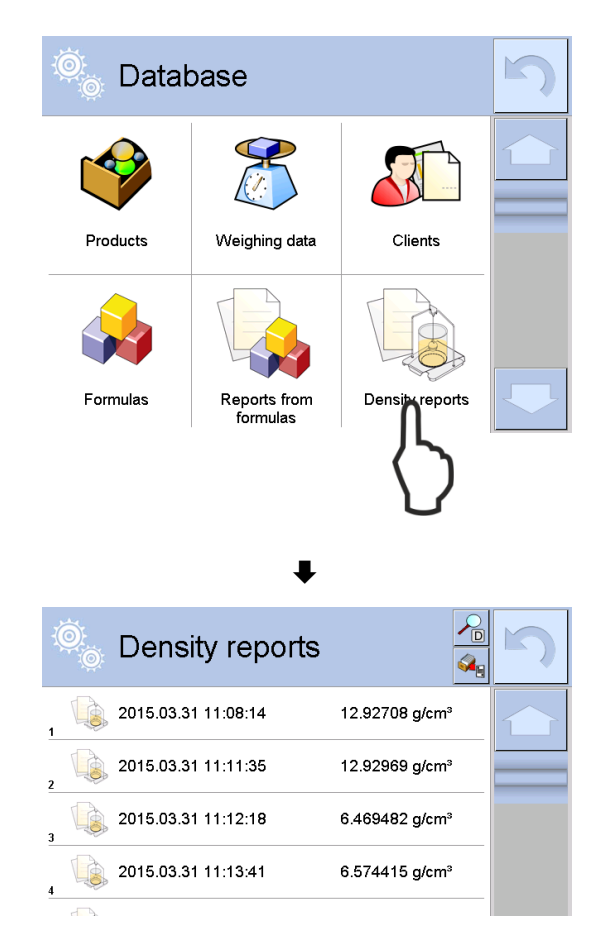

Om **<Open>/<Print>** te kiezen gewenst record drukken en gedrukt houden totdat contextmenu verschijnt.

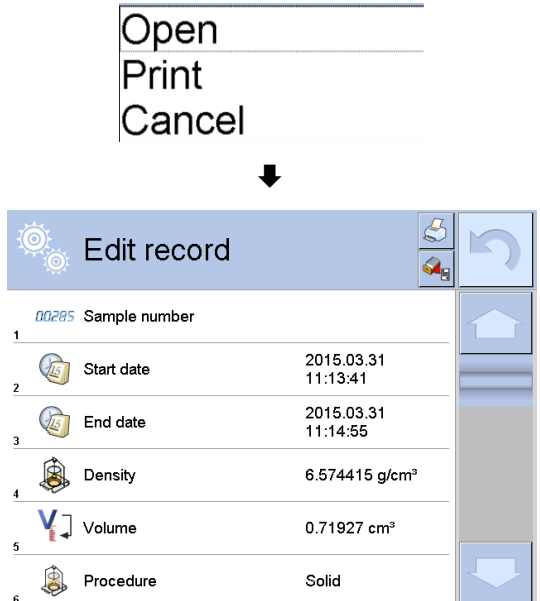

#### **5.8 Serie KERN ABP**

#### **5.8.1 Installatie van de set voor dichtheidsbepalingen**

- $\Rightarrow$  Het statief in de weegkamer doen. De ronde opening boven van het statief dient in de richting te worden ingesteld waarvan de indompelkorf wordt gezet.
- $\Rightarrow$  Het platform voor instellen van het bekerglas door het statief brengen en op de bodem van de weegkamer plaatsen. Het op dergelijke manier plaatsen zo dat het de container niet aanraakt.
- $\Rightarrow$  Op het statief de compensatiegewichten [Nr. 1] plaatsen, zie toepassingslijst hoofdstuk **Fehler! Verweisquelle konnte nicht gefunden werden.**
- $\Rightarrow$  De glazen deur sluiten. De elektrische voeding van de weegschaal aansluiten en de weegschaal aanzetten.

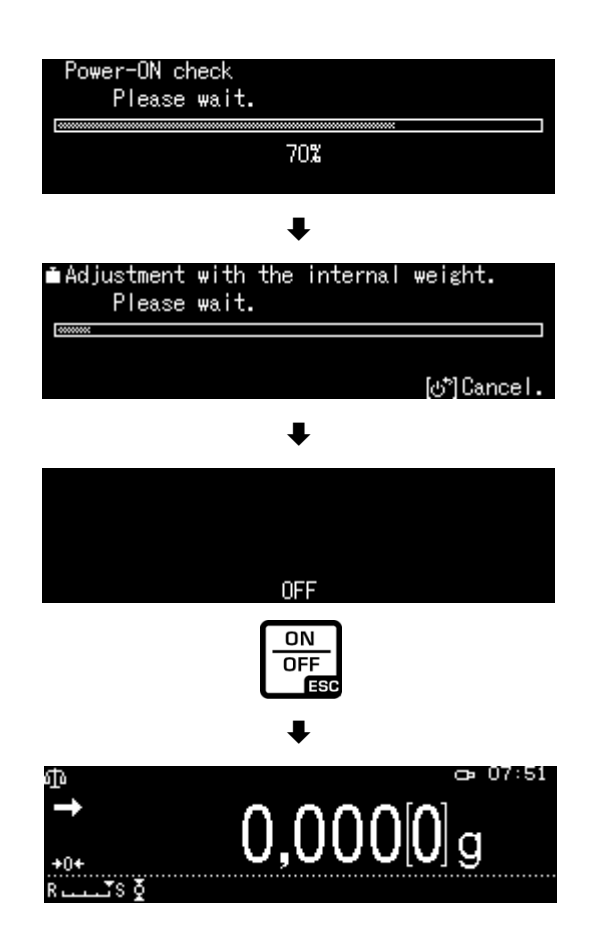

 $\Rightarrow$  Zo lang de vloeistof- en instrumententemperatuur toe te passen tot het constant wordt. De opwarmingstijd van de weegschaal in aanmerking nemen.

#### <span id="page-63-0"></span>**5.8.2 Parameters instellen**

**5. Keuze van de toepassing**

- $\Rightarrow$  Met de navigatietotsen de optie $\bigwedge \bigvee$  < Solid specific gravity> selecteren. Rand geeft de geselecteerde optie. Met de toets OK bevestigen.
- $\Rightarrow$  Op de toets MENU drukken, het configuratiemenu wordt afgelezen.

#### **6. De parameters van hulpvloeistof invoeren.**

 $\Rightarrow$  Met de navigatietoetsen  $\bigwedge \bigvee$  de optie <Solvent> selecteren en met OK bevestigen.

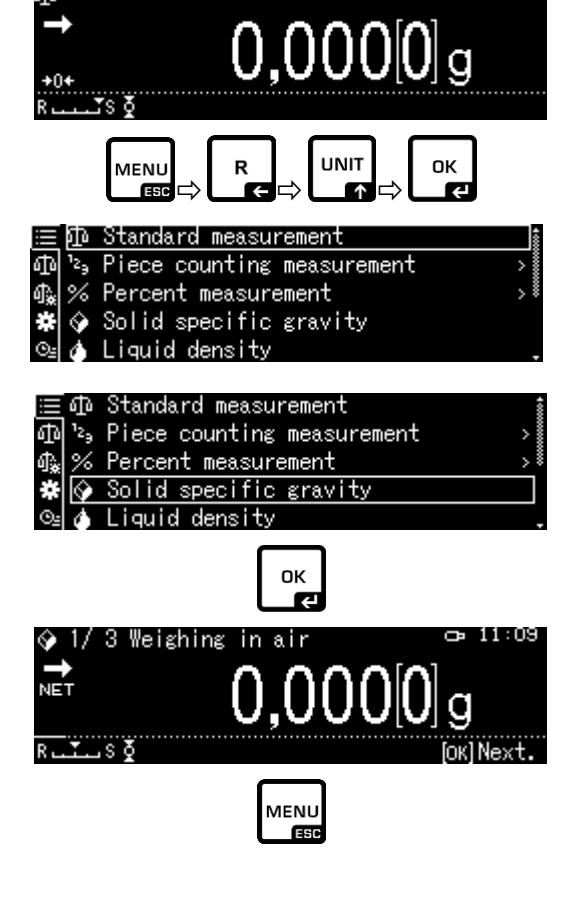

o 07:51

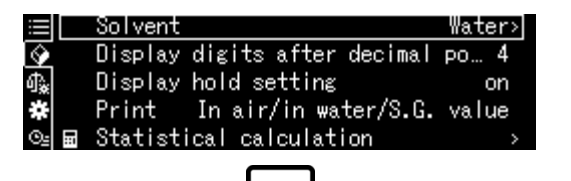

OK  $\mathbf{F}$ 

- $\Rightarrow$  Met de navigatietoetsen  $\bigwedge \bigvee$  de hulpvloeistof selecteren en met OK bevestigen.
	- 3. Wanneer een optie **<Water>** of **<Ethyl alcohol> is geselecteerd** in de volgende stap de temperatuur van hulpvloeistof invoeren.
	- 4. Wanneer een optie **<Arbitrary>** is geselecteerd in de volgende stap de bekende dichtheid van de hulpvloeistof invoeren.

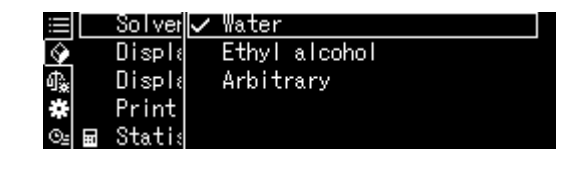

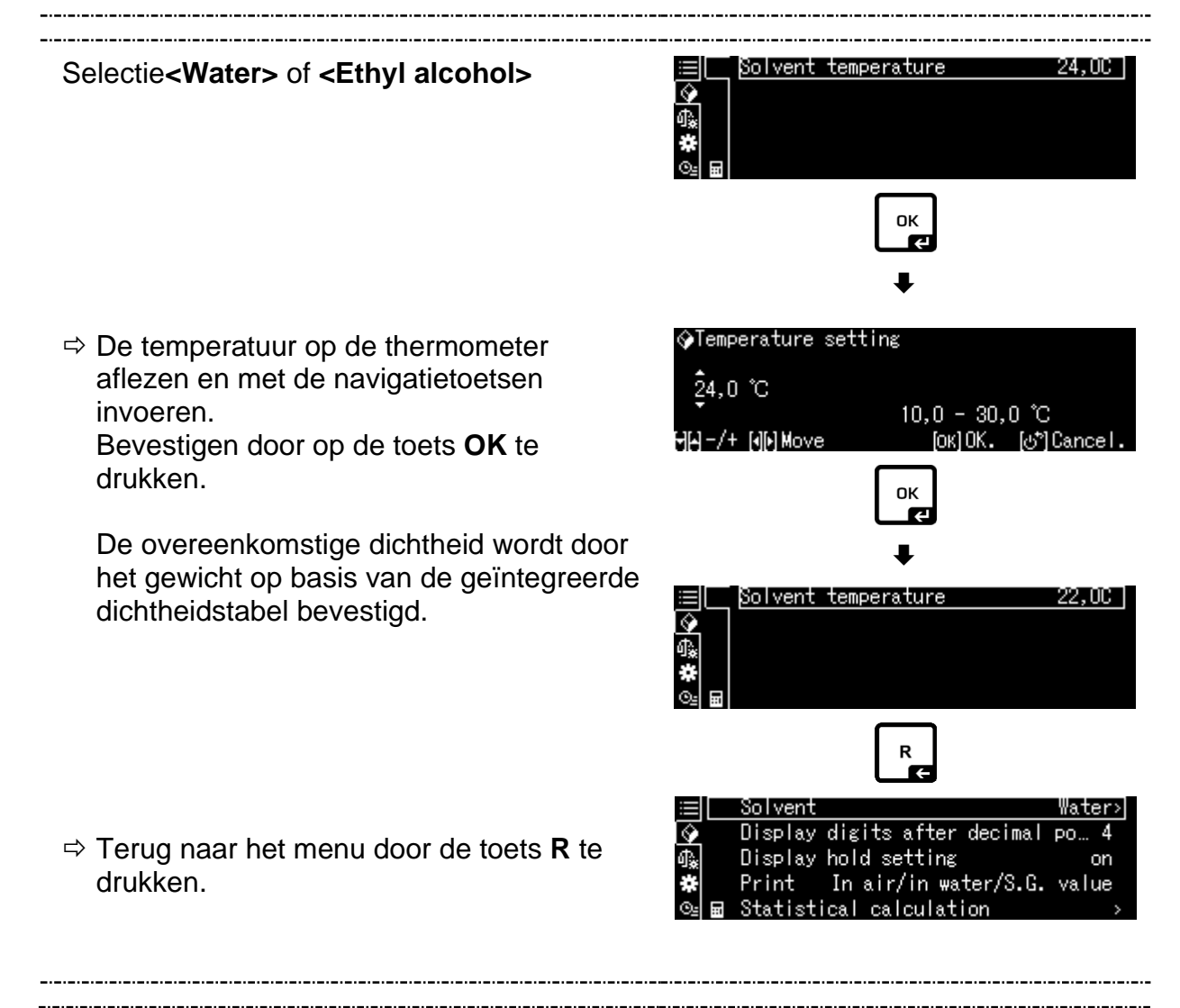

#### Selectie**<Arbitrary>**

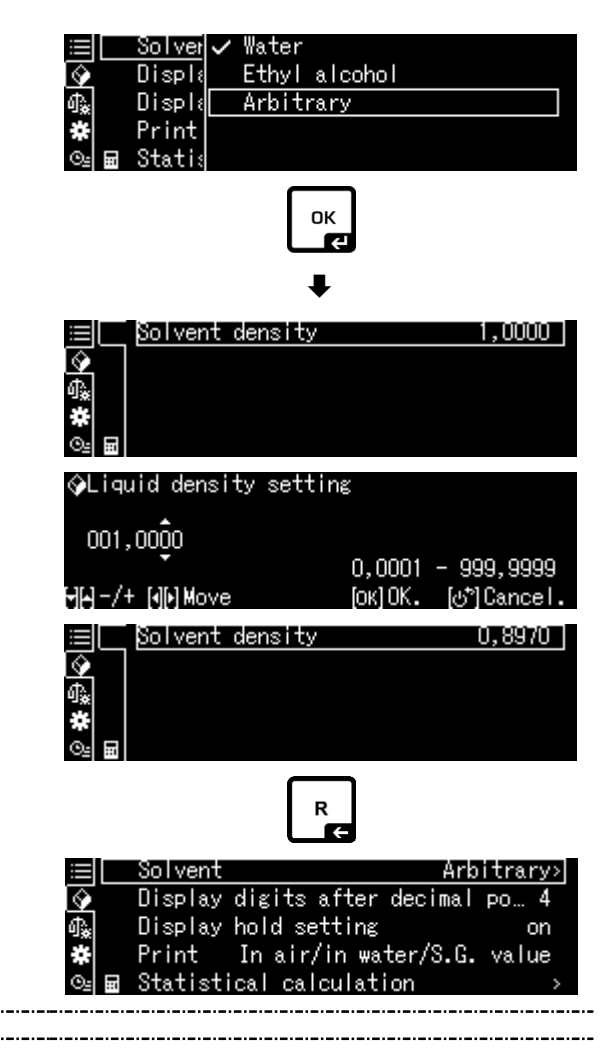

- $\Rightarrow$  Met de navigatietoetsen de bekende dichtheid van de geselecteerde hulpvloeistof invoeren. Met de toets OK bevestigen.
- Terug naar het menu door de toets **R** te drukken.

#### **7. Aantal decimalen**

- $\Rightarrow$  Met de navigatietoetsen  $\bigwedge \bigvee$  de optie <Display digits after decimal na ..> selecteren en met OK bevestigen.
- $\Rightarrow$  Met de navigatie toetsen  $\bigwedge$  whet aantal decimalen invoeren en met OK bevestigen.

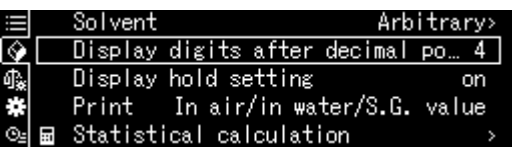

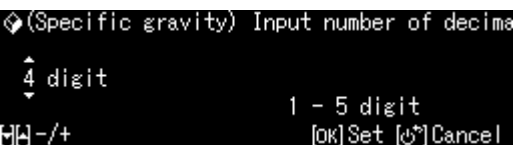

#### **8. Functie "Hold"**

- $\Rightarrow$  Met de navigatietoetsen  $\bigwedge \bigvee$  de optie <Display hold setting> selecteren en met OK bevestigen.
- $\Rightarrow$  Met de navigatietoetsen  $\spadesuit \blacktriangleright$  de optie aan (on) of uit (off) selecteren en met OK bevestigen.

Wanneer de functie is geactiveerd, wordt de eerste weergegeven resultaatwaarde op de display afgelezen tot deze met OK wordt verwijderd.

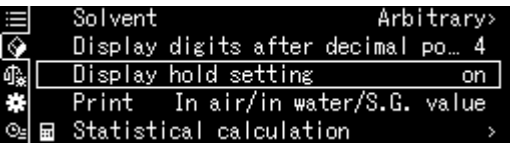

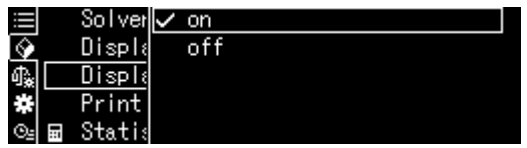

#### **9. Inachtneming van de invloed luchtdrijfvermogen< correctie van het effect luchtdrijfvermogen**

Met de weegschaal van de ABP-A serie kan de dichtheid worden berekend met of zonder de invloed van het luchtdrijfvermogen.

Op de weegschalen van de ABP-serie is deze functie altijd actief.

- $\Rightarrow$  Kies met de navigatietoetsen  $\bigwedge \bigvee$ <air buoyancy correction> (<correctie van het effect luchtdrijfvermogen>) en bevestig met ON.
- $\Rightarrow$  Gebruik de navigatietoetsen  $\bigwedge$ ,  $\bigvee$ om deze functie in of uit te schakelen en bevestig met OK.

Wanneer deze functie actief is, wordt de luchtdichtheid in de berekening opgenomen.

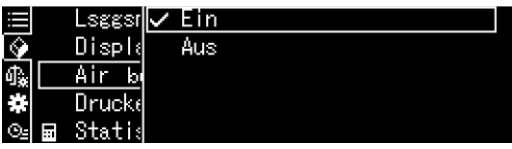

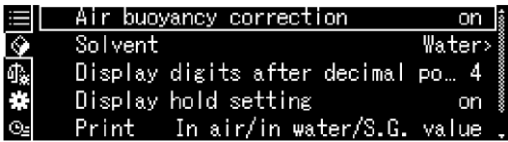

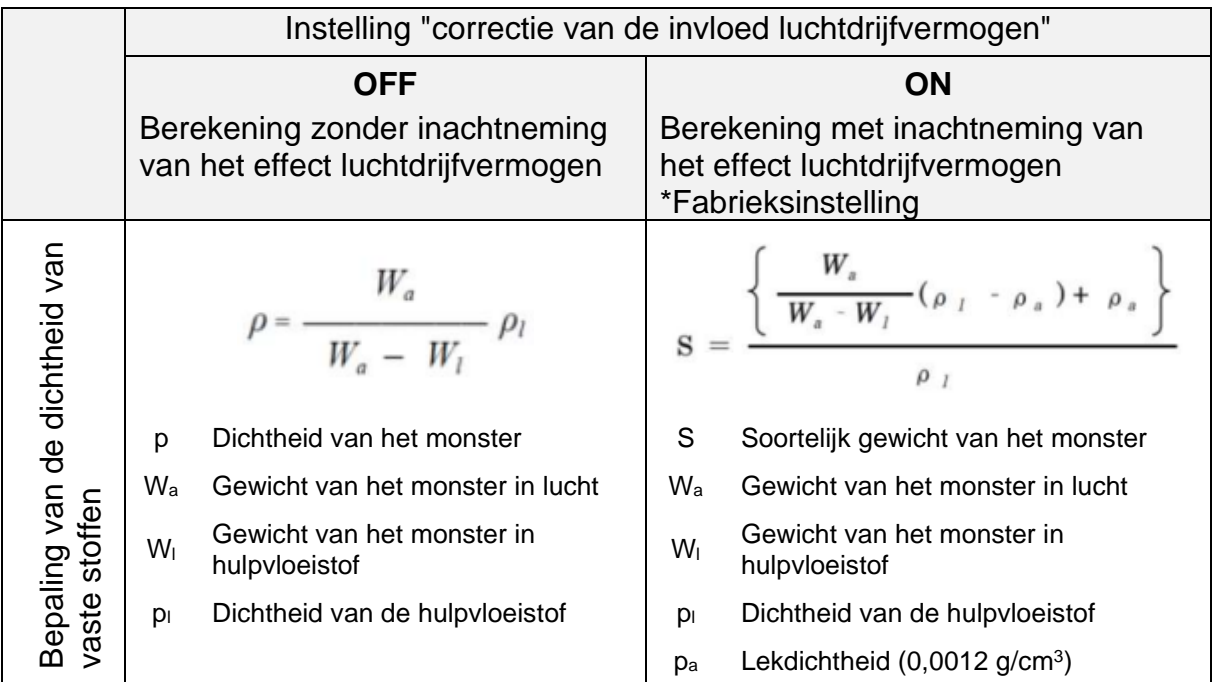

#### **10.Gegevensoverdracht**

- $\Rightarrow$  Kies met de navigatietoetsen $\bigwedge \bigvee$  <Print> en bevestig vervolgens met OK.
- $\Rightarrow$  Gebruik OK om de geselecteerde instelling toe te passen.

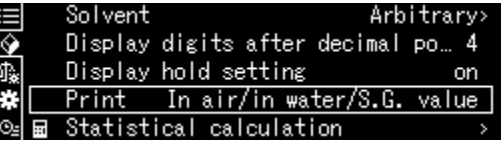

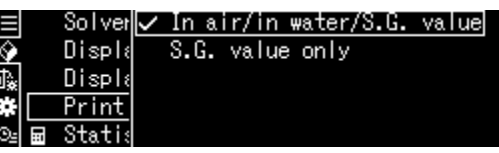

#### **Protocol sjabloon <In air/in water/S.G. value> (<In lucht/in water/relat. dichtheid>)**

**Protocol sjabloon <S.G. value only> (<Enkel relat. dichtheid.>)**

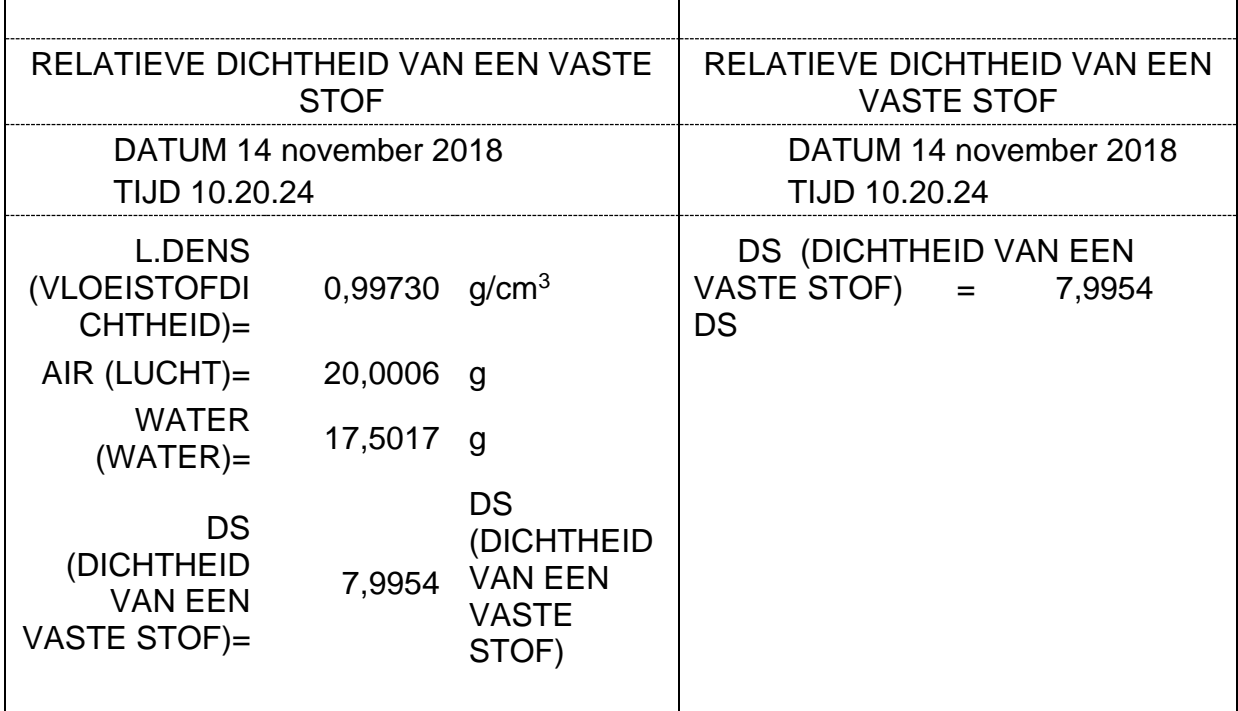

De datum en tijd worden alleen weergegeven wanneer de instelling is  $\check{\mathbf{1}}$ geactiveerd.

#### **11.Statistiek**

- $\Rightarrow$  Met de navigatietoetsen  $\bigwedge \bigvee$  de optie <Statistical calculation> selecteren en met OK bevestigen.
- $\Rightarrow$  De volgende stappen in overeenstemming met gebruiksaanwijzing van de weegschalen uitvoeren, zie hoofdstuk "Statistiek".
- $\Rightarrow$  Naar de modus van de dichtheidsbepaling teruggaan door op **ON/OFF** te drukken.

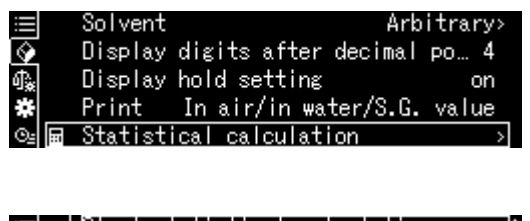

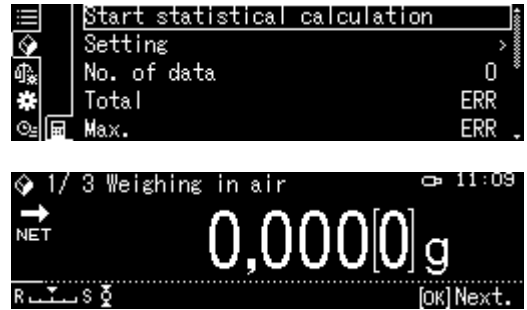

Om tussen de modi "Modus van de dichtheidsbepaling"  $\Leftrightarrow$  "Weegmodus" te Ť schakelen, op de toets **F** drukken.

## **5.8.3 Dichtheidsbepaling van vallende vaste stoffen (d > 1 g/cm<sup>3</sup> )**

1. In het midden van het plateau het bekerglas gevuld met de hulpvloeistof plaatsen. De invulhoogte dient ca. ¾ van het volumen te bedragen. Ze kan de houder niet aanraken.

De dompelkorf ophangen. Hij kan het bekerglas niet aanraken. De weegschaal op nul zetten door op **TARE** te drukken.

2. Ervoor zorgen dat de weegschaal in de modus  $\leq$  Solid specific gravity is (zie hoofdstuk [5.8.2\)](#page-63-0).

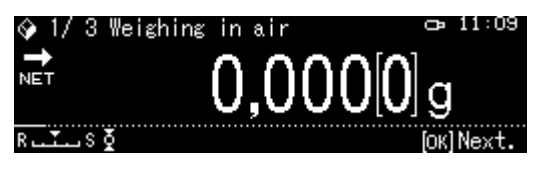

3. De vaste stof op de bovenste schaal voor monsters leggen.

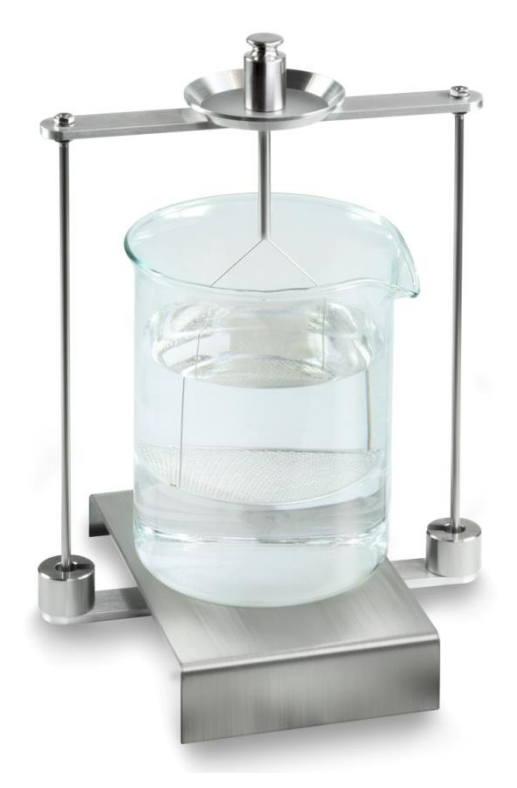

Afb. 1: In de lucht wegen Het monstergewicht in de lucht verschijnt.

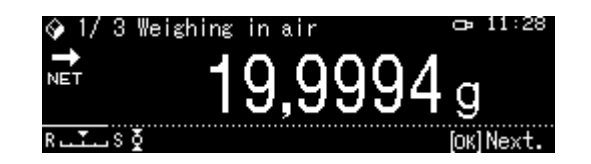

4. Afwachten totdat de stabilisatieaanduiding verschijnt  $(\rightarrow)$ , de weegwaarde goedkeuren door op de toets OK te drukken.

5. Het zinklood op de onderste schaal met zeef leggen.

Daarvoor de dompelkorf van de houder afnemen. Bij het volgende indompelen in de vloeistof kunnen geen nieuwe luchtbellen ontstaan; het monster met een pincet plaatsen of direct op de schaal met zeef opleggen. Het monster moet tenminste 1 cm worden ingedompeld.

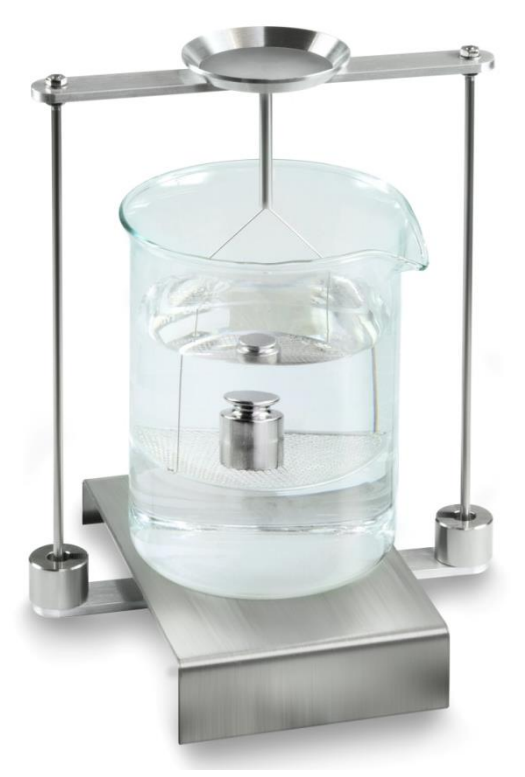

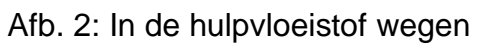

Het monstergewicht in de hulpvloeistof verschijnt.

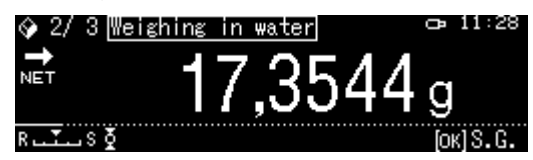

6. Afwachten tot de stabilisatieaanduiding verschijnt  $(\rightarrow)$ , de weegwaarde goedkeuren door op de toets OK te drukken. De dichtheid van de vaste stof wordt door de weegschaal rekening houdend met de aerodynamische weerstand bepaald en afgelezen.

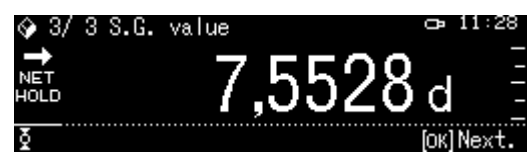

- 7. Nadat een optionele printer wordt aangesloten kan het resultaat worden geprint.
- 8. Het monster verwijderen. Om volgende metingen uit te voeren op de toets **OK** te drukken en de procedure van stap 3 beginnen.

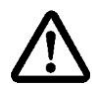

Om beschadigingen van de dompelkorf door corrosie te vermijden deze niet in de vloeistof ingedompeld langer laten staan.
# **5.8.4 Dichtheidsbepaling van drijvende vaste stoffen (d < 1 g/cm<sup>3</sup> )**

Bij vaste stoffen met de dichtheid kleiner dan 1 g/cm<sup>3</sup> is de dichtheidsbepaling met twee verschillende methodes mogelijk.

#### **Methode 1:**

Doorvoeren, zie hoofdstuk [5.8.3](#page-70-0)

Als hulpvloeistof wordt een vloeistof gebruikt met een dichtheid kleiner dan de dichtheid van de vaste stof, bv. ethanol, dichtheid ca. 0,8 g/cm<sup>3</sup>.

Deze methode dient te worden toegepast wanner de dichtheid van de vaste stof enkel in kleine mate van de dichtheid van gedestilleerd water verschilt.

Voordat ethanol wordt toegepast, dient men te controleren of de vaste stof niet beschadigd wordt.

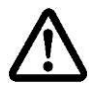

Tijdens de werkzaamheden met ethanol dient men absoluut de geldende veiligheidsvoorschriften op te volgen.

#### **Methode 2:**

1. In het midden van het plateau het bekerglas gevuld met de hulpvloeistof plaatsen. De invulhoogte dient ca. ¾ van het volumen te bedragen. Ze kan de houder niet aanraken.

De dompelkorf ophangen. Hij kan het bekerglas niet aanraken. De weegschaal op nul zetten.

2. Ervoor zorgen dat de weegschaal in de modus <<a>Solid specific gravity> is (zie hoofdstuk [5.8.2\)](#page-63-0).

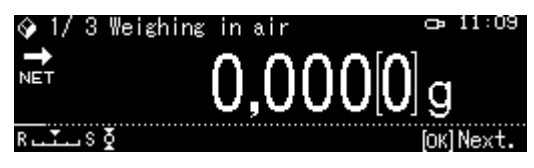

3. De vaste stof op de bovenste schaal voor monsters leggen.

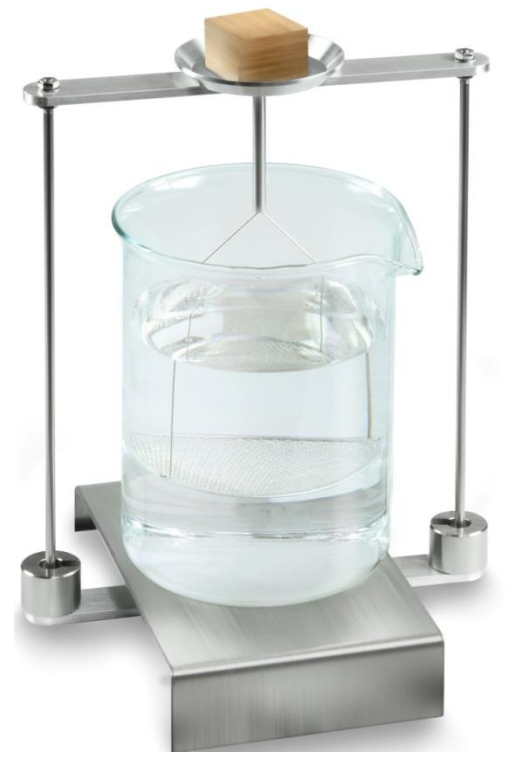

Afb. 3: Wegen in de lucht

Het monstergewicht in de lucht verschijnt.

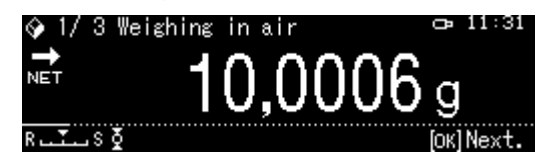

4. Afwachten tot de stabilisatieaanduiding verschijnt  $(\rightarrow)$ , de weegwaarde goedkeuren door op de toets OK te drukken.

5. De vaste stof volledig onder onderste schaal met zeef inzetten.

Daarvoor de dompelkorf uitnemen en bij volgende onderdompeling het monster onder de schaal met zeef inzetten, voor zover mogelijk zonder luchtbellen in de hulpvloeistof te laten ontstaan.

Of, indien mogelijk met een pincet e.d. het monster direct onder de schaal met zeef plaatsen.

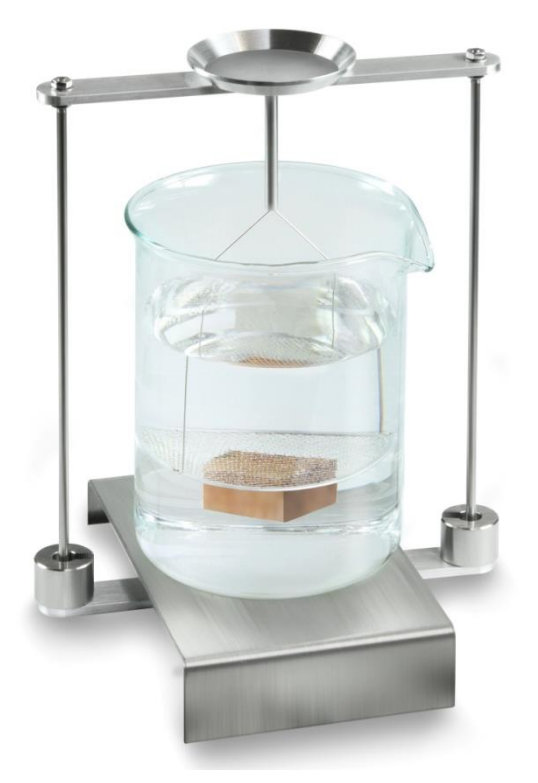

Afb. 4: In de hulpvloeistof wegen

Het monstergewicht in de hulpvloeistof verschijnt.

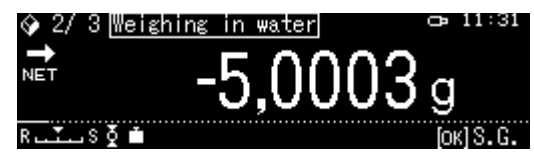

6. Afwachten totdat de stabilisatieaanduiding verschijnt  $(\rightarrow)$ , de weegwaarde goedkeuren door op de toets OK te drukken. De dichtheid van de vaste stof wordt door de weegschaal bepaald en afgelezen.

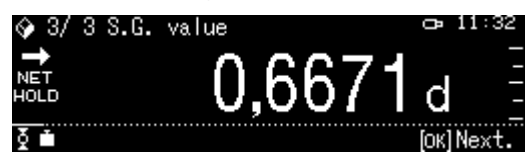

- 7. Nadat een optionele printer wordt aangesloten kan het resultaat worden geprint.
- 8. Het monster verwijderen. Om volgende metingen uit te voeren op de toets OK te drukken en de procedure van stap 3 beginnen.

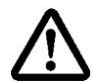

Om beschadigingen van de dompelkorf door corrosie te vermijden deze niet in de vloeistof ingedompeld langer laten staan.

# **5.9 Serie KERN ADB / ADJ**

De software van de ADB/ADJ- weegschalen bevat geen functie voor het bepalen van de dichtheid.

Toch is het mogelijk in combinatie met de KERN Easy Touch software en <KERN SET-04 EasyTouch Density> app zeer eenvoudige, grafisch ondersteunde bepaling van de dichtheid van vaste stoffen en vloeistoffen (directe berekening en weergave van de dichtheid).

- ➢ Installeer de software KERN Easy Touch op uw computer (Basic ET license KERN SET-01 pakket + KERN SET-04 app)
- ➢ Sluit de weegschaal met een juiste RS-232C kabel aan op de Com-poort van uw computer.

Een storingvrij bedrijf wordt enkel verzekerd bij toepassing van een juiste interfaceleiding van de firma KERN (optie).

- ➢ Bereid de weegschaal voor, zie hoofdstuk **Fehler! Verweisquelle konnte nicht gefunden werden.**.
- ➢ De set voor dichtheidsbepaling installeren, zie hoofdstuk **Fehler! Verweisquelle konnte nicht gefunden werden.**.
- ➢ Het dompelkorf afnemen en in het midden van het plateau het bekerglas gevuld met de hulpvloeistof plaatsen. De invulhoogte dient ca. ¾ van het volumen te bedragen. Ze kan de houder niet aanraken. De dompelkorf opnieuw ophangen. Hij kan het bekerglas niet aanraken. De weegschaal op nul zetten.
- ➢ Voer de dichtheidsbepaling uit door de instructies in de software te volgen. Meer informatie / gebruiksaanwijzingen voor de KERN Easy Touch software vindt u op de KERN website [\(www.kern-sohn.com\)](http://www.kern-sohn.com/).

# **6 Dichtheidsbepaling van vloeistoffen**

Bij de dichtheidsbepaling van de vloeistof wordt een zinklood met bekende dichtheid toegepast. Het zinklood wordt eerst in de lucht gewogen en vervolgens in de vloeistof waarvan de dichtheid bepaald dient te worden. Uit het verschil van de gewichten vloeit de opwaartse kracht voort die door het programma naar de dichtheid wordt omgerekend.

# **Of**

Het volume van het stalen zinklood bepalen zoals hieronder beschreven.

# **Of**

Snel en voordelig in ons kalibratielaboratorium DKD laten bepalen. De informatie is toegankelijk op de website van de firma KERN [\(www.kern](http://www.kern-sohn.com/)[sohn.com\)](http://www.kern-sohn.com/).

## <span id="page-76-0"></span>**6.1 Het volumen van het zinklood bepalen**

- De weegschaal voorbereiden zoals omschreven in hoofdstuk **Fehler! Verweisquelle konnte nicht gefunden werden.** "Installatie van de set voor dichtheidsbepalingen"
- $\Rightarrow$  Vul de container met gedestilleerd water. De invulhoogte dient ca.  $\frac{3}{4}$  van het volumen te bedragen. De temperatuur zo lang afstellen totdat deze vast is.
- $\Rightarrow$  Het zinklood voorbereiden.
- $\Rightarrow$  De temperatuur op de thermometer aflezen.
- 1. De weegmodus oproepen en indien nodig op nul zetten.

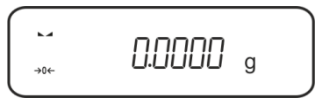

2. Het zinklood op de bovenschaal voor monsters plaatsen. Afwachten totdat de stabilisatieaanduiding verschijnt, de afgelezen gewichtswaarde noteren.

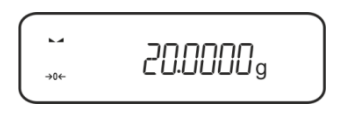

3. Het zinklood op de onderste schaal voor monsters leggen. Afwachten totdat de stabilisatieaanduiding verschijnt, de afgelezen gewichtswaarde noteren.

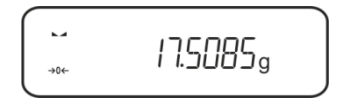

Het volumen van het zinklood wordt volgens deze formule berekend:

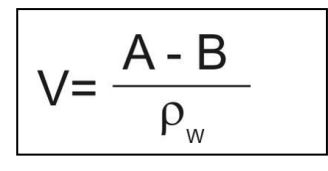

 $V = Het volume$ n van het zinklood

A  $=$  Het gewicht van het zinklood in de lucht = 20,0000 g

B  $=$  Het gewicht van het zinklood in water = 17,50850 g

r<sup>W</sup> = Waterdichtheid (zie hoofdstuk **Fehler! Verweisquelle konnte nicht ge**funden werden.) bij een temperatuur 20 $^{\circ}$ C = 0,9982 g/cm<sup>3</sup>

$$
V = \begin{cases}\n20,0000 \text{ g} - 17,5085 \text{ g} \\
0,9982 \text{ g/cm}^3\n\end{cases}
$$
\n= 2,4960 cm<sup>3</sup>

# **6.2 Weegschalen serie KERN ABS-N, ACS**

## **6.2.1 De modus dichtheidsbepaling voor vloeistoffen opvragen**

1. De weegschaal met de toets ON/OFF aanzetten.

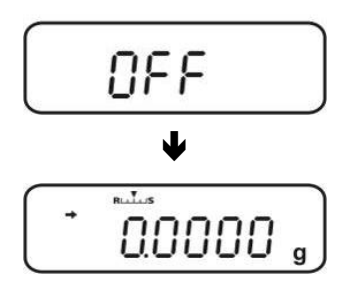

2. Het menu opvragen: In de weegmodus de toets **MENU** 2× drukken.

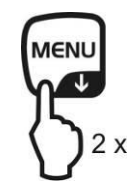

3. De navigatietoetsen ( $\blacklozenge$   $\blacklozenge$ ) meermaals drukken totdat de aanduiding "APL.FUNC" verschijnt.

$$
RPLFLINC
$$

4. De toets **PRINT** drukken.

5. De navigatietoetsen ( $\blacklozenge$   $\blacklozenge$ ) meermaals drukken totdat de aanduiding "SG" verschijnt. Met de toets **TARE** bevestigen, de aanduiding "SET" en vervolgens de actuele stabiliteitsinstelling verschijnt.

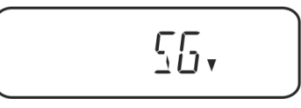

6. De navigatietoetsen ( $\blacklozenge$   $\blacklozenge$ ) meermaals drukken totdat de aanduiding "L.DENS" (modus "Dichtheidsbepaling van de vloeistof") verschijnt.

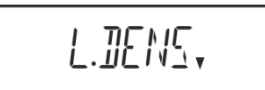

7. Met de toets **TARE** bevestigen. De aanduiding "SET" en de aanduiding voor invoeren van het volumen van het zinklood verschijnen.

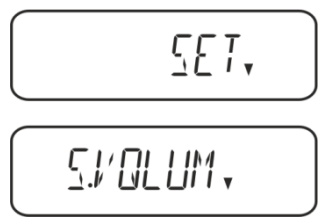

8. De toets **TARE** drukken, de aanduiding wordt gewijzigd om de numerieke invoer mogelijk te maken.

De aanduiding # informeert dat de weegschaal in de modus numerieke invoer staat. De eerste positie blinkt en kan worden gewijzigd.

Het volumen van zinklood (zie hoofd 6) met de navigatietoetsen invoeren.

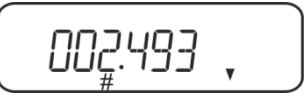

#### **Numerieke invoer**

De aanduiding  $#$  informeert dat de weegschaal in de modus numerieke invoer staat. De eerste positie blinkt en kan worden gewijzigd.

- $\bigwedge$  De waarde van het blinkende cijfer vergroten
- $\blacktriangleright$   $\blacktriangleright$   $\blacktriangleright$  De waarde van het blinkende cijfer verminderen
- $\rightarrow$  Het ciifer rechts kiezen
- De ingevoerde gegevens bevestigen  $\blacktriangleleft$
- 9. De weegschaal wordt naar de modus dichtheidsbepaling van vloeistoffen omgeschakeld.

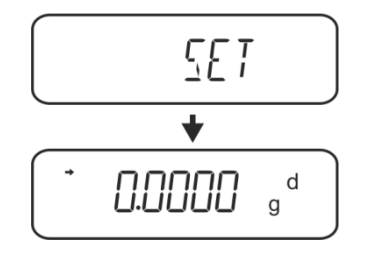

Om om te schakelen tussen de "Modus dichtheidsbepaling"  $\Leftrightarrow$  "Weegmodus"  $\mathbf 1$ 3 s lang de toets **MENU** gedrukt houden.

# **6.2.2 Dichtheidsbepaling van meetvloeistof**

1. De meetvloeistof in het bekerglas doen. Controleren dat de weegschaal in de modus dichtheidsbepaling van vloeistof staat (zie hoofdstuk 6.1.1).

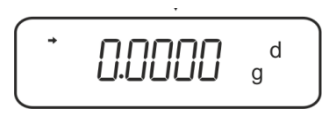

Indien de weegschaal geen nul aanwijst, de toets **TARE** drukken.

2. Het zinklood op de bovenschaal voor monsters leggen.

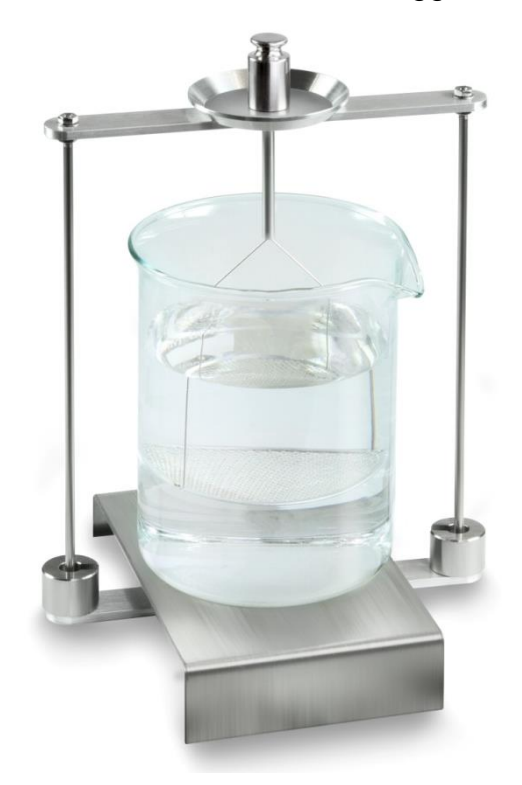

Afb. 5: Wegen in de lucht Het zinkloodgewicht in de lucht verschijnt.

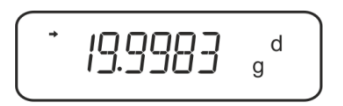

3. Afwachten totdat de stabilisatieaanduiding  $($   $\blacklozenge$ ) verschijnt en vervolgens de toets **UNIT** drukken. De aanduiding "SINK" verschijnt.

4. Het monster op de onderste schaal met zeef leggen.

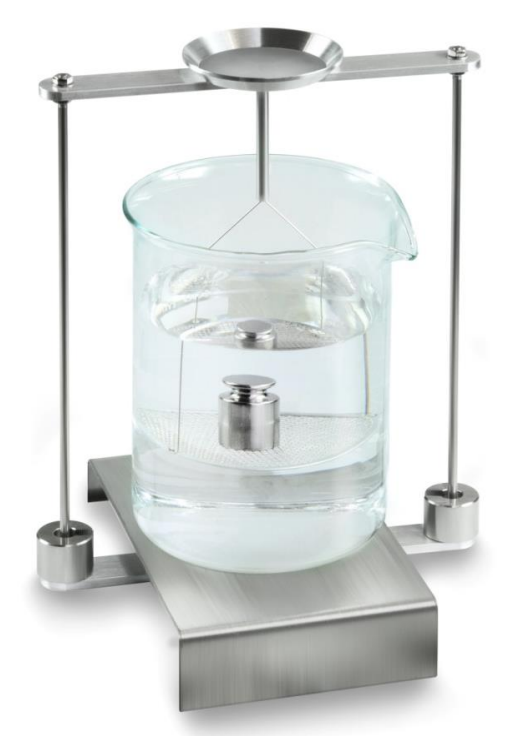

Afb. 6: In de meetvloeistof wegen

5. De toets UNIT drukken. De aanduiding "WAIT" verschijnt. De dichtheid van de vloeistof wordt door de weegschaal bepaald en afgelezen.

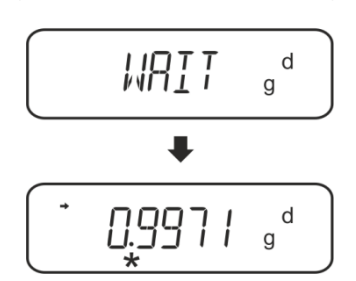

6. Nadat een optionele printer wordt aangesloten kan het resultaat worden geprint. **Uitdraaivoorbeeld (KERN YKB-01N):**

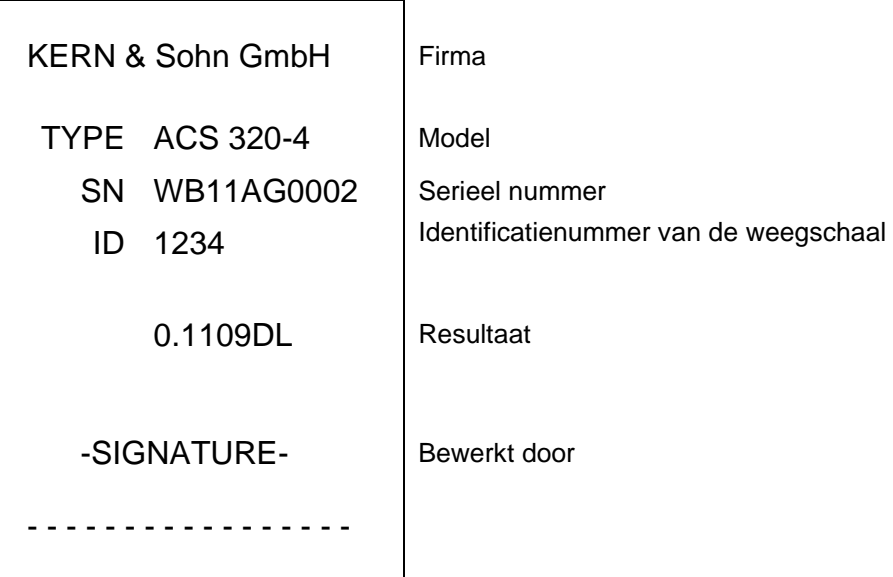

Voor verdere metingen:

- $\Rightarrow$  De container en het zinklood nauwkeurig reinigen en drogen,
- $\Rightarrow$  Het zinklood opnieuw ophangen,
- De toets **UNIT** drukken.
- $\Rightarrow$  De procedure vanaf stap 2 starten.

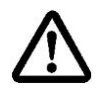

Om beschadigingen door corrosie van indompelkorf te vermijden, dient hij in de vloeistof niet voor langere periode te worden ondergedompeld.

#### **6.3 Serie KERN TACS/TACJ**

➢ De set voor dichtheidsbepaling installeren, zie hoofdstuk **Fehler! Verweisquelle konnte nicht gefunden werden.**.

#### **6.3.1 Parameters instellen**

#### **1. Keuze van de toepassing**

- $\Rightarrow$  Het menu opvragen: In de weegmodus de toets 2 keer drukken **MENU**.
- $\Rightarrow$  De navigatietoetsen ( $\blacklozenge$   $\blacklozenge$ ) meermaals drukken totdat de aanduiding "APL.FUNC" verschijnt.
- $\Rightarrow$  Met de toets **PRINT** bevestigen.
- $\Rightarrow$  De navigatietoetsen ( $\blacklozenge$   $\blacklozenge$ ) meermaals drukken totdat de aanduiding "SG" verschijnt.
- Met de toets **TARE** bevestigen, de aanduidingen: "SET" en de actuele instelling verschijnen geleidelijk.

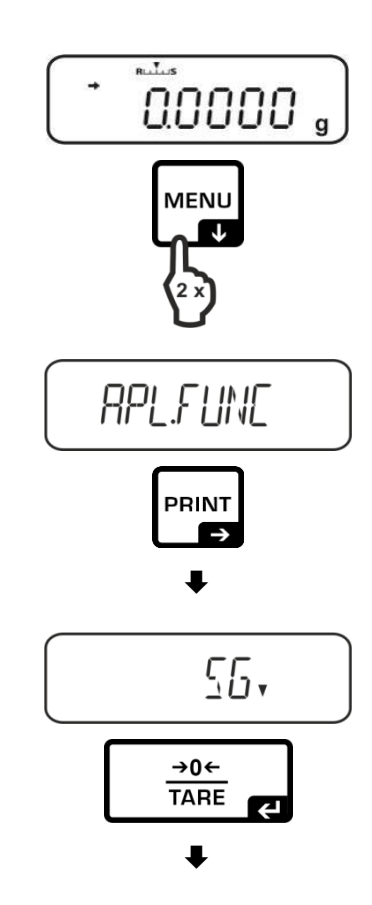

 $\Rightarrow$  De navigatietoetsen ( $\blacklozenge$   $\spadesuit$ ) meermaals drukken tot de aanduiding "L.DENS" (modus "Dichtheidsbepaling van de vloeistof") verschijnt.

Met de toets **TARE** bevestigen. De

- L.DENS,  $\rightarrow 0 \leftarrow$ **TARE**  $\ddot{\phantom{a}}$ SET. *SVOLUM*,
- verschijnen achter elkaar. De toets**TARE** indrukken, de aanduiding wordt gewijzigd waardoor de waarde in numerieke vorm kan worden ingevoerd. De  $\#$  aanduiding informeert dat de weegschaal zich in de numerieke

invoermodus bevindt. De eerste positie blinkt

en de waarde kan worden gewijzigd. Het volumen van zinklood met de

aanduiding "SET" en de aanduiding voor invoeren van het volumen van het zinklood

navigatietoetsen invoeren (zie hoofdstuk [6.1\)](#page-76-0). **Het invoeren van de waarde in numerieke vorm** Aanduiding  $#$  informeert dat de weegschaal zich in de numerieke invoermodus bevindt. De eerste positie blinkt en de waarde kan worden gewijzigd. De waarde van het blinkende cijfer vergroten De waarde van het blinkende cijfer verminderen ➔ Het cijfer rechts kiezen De ingevoerde gegevens bevestigen.  $\overline{\phantom{a}}$ 

 $\Rightarrow$  De weegschaal wordt naar de modus dichtheidsbepaling van vloeistoffen omgeschakeld.

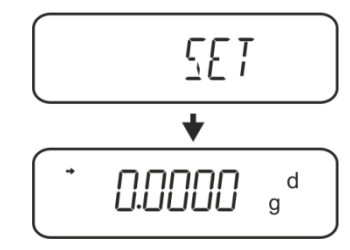

Om tussen de "Modus dichtheidsbepaling"  $\Leftrightarrow$  "Weegmodus" te schakelen 3 s  $\mathbf 1$ lang de toets **MENU** gedrukt houden.

# **2. Functie HOLD <SG.HOLD>**

De functie Data-HOLD kan bij dichtheidsbepaling van vaste stoffen worden aangezet als ook bij dichtheidsbepaling van vloeistoffen.

De afgelezen dichtheidswaarde fluctueert zeer vaak en daarom kan het aflezen moeilijk zijn. Bij ingeschakelde functie wordt de eerste weergegeven resultaatwaarde op de display afgelezen tot deze met **UNIT** wordt verwijderd.

- $\Rightarrow$  Het menu opvragen: In de weegmodus de toets 2 keer drukken **MENU**.
- $\Rightarrow$  De navigatietoetsen ( $\blacklozenge$   $\spadesuit$ ) meermaals drukken totdat de aanduiding "APL.FUNC" verschijnt.

 $\Rightarrow$  De navigatietoetsen ( $\blacklozenge$   $\spadesuit$ ) meermaals drukken totdat de aanduiding "SG"

 Met de toets **TARE** bevestigen, de aanduidingen: "SET" en de actuele

 $\Rightarrow$  Met de toets PRINT bevestigen.

verschijnt.

verschijnt.

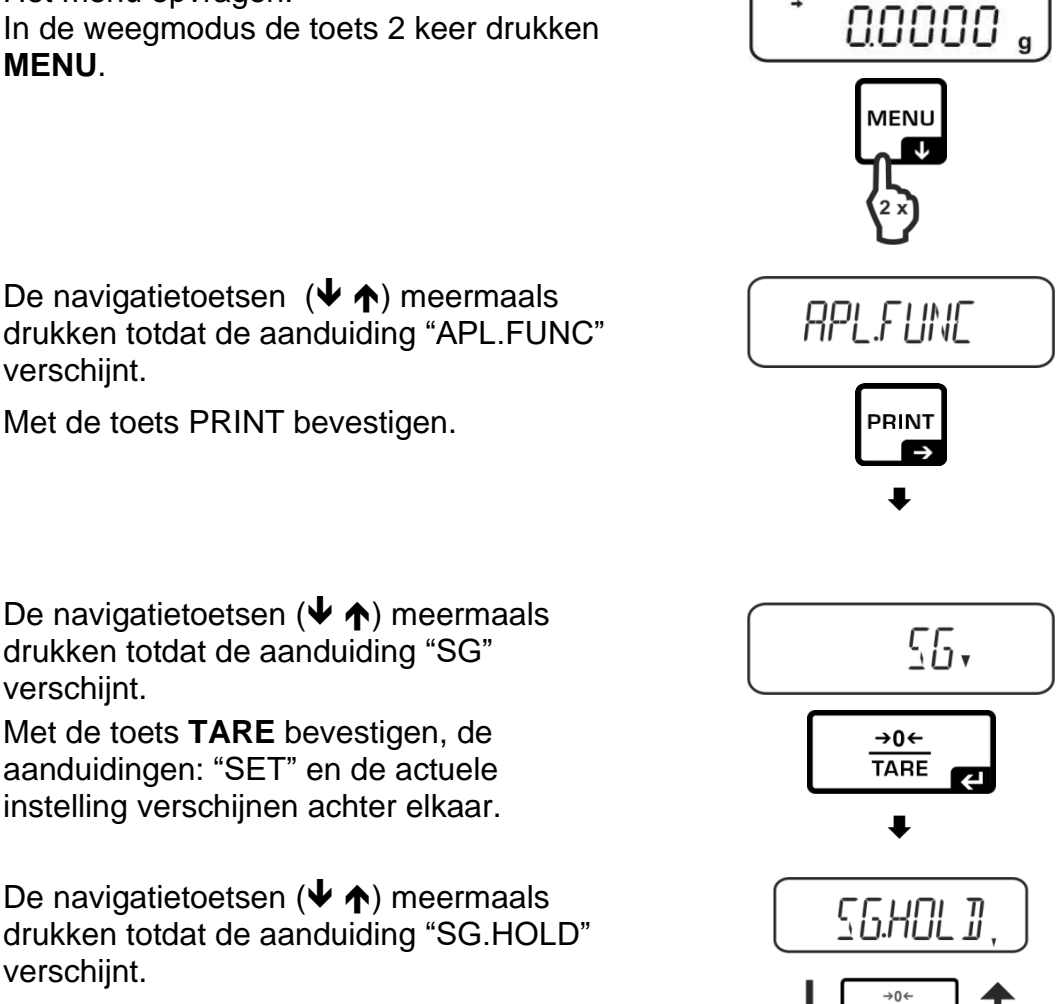

- $\Rightarrow$  Met de toets **TARE** bevestigen.
- Door op **TARE** te drukken tussen de instellingen "OFF" en "ON" kiezen. De huidige instelling wordt door de stabilisatie-indicator weergegeven.

 $\Rightarrow$  De navigatietoetsen ( $\blacklozenge$   $\blacklozenge$ ) meermaals

drukken totdat de aanduiding "SG.HOLD"

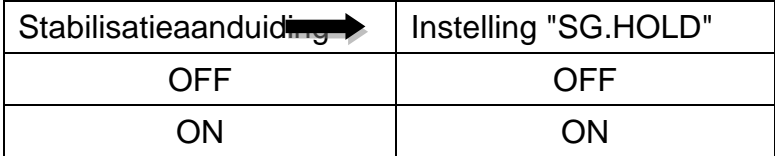

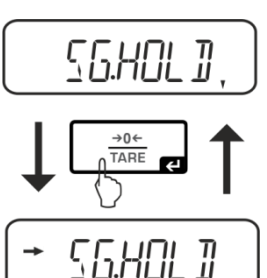

 $\Rightarrow$  Naar het menu teruggaan door op **ON/OFF** te drukken en volgende instellingen invoeren.

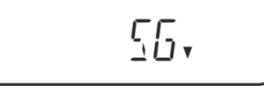

of

 $\Rightarrow$  Naar de modus van de dichtheidsbepaling teruggaan door op **ON/OFF** meermaals te drukken.

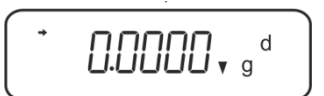

# **3. De aerodynamische weerstand<AIR.COR> opvolgen.**

De weegschaal biedt de mogelijkheid om dichtheidsberekeningen uit te voeren met en zonder aerodynamische weerstand.

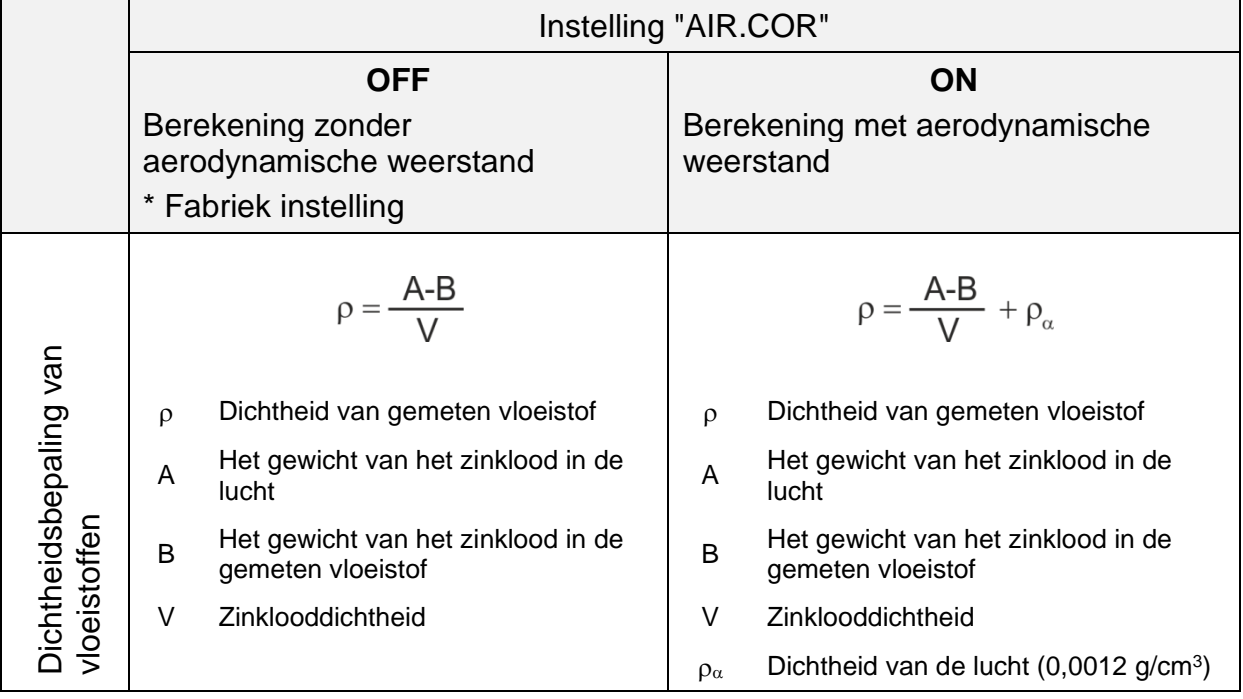

 $\Rightarrow$  Het menu opvragen: In de weegmodus de toets 2 keer drukken **MENU**.

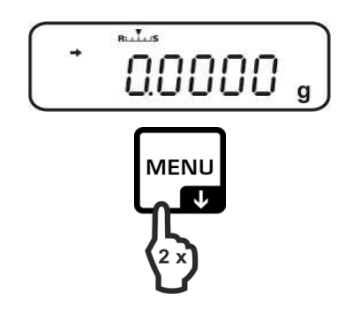

- $\Rightarrow$  De navigatietoetsen ( $\blacklozenge$   $\spadesuit$ ) meermaals drukken tot de aanduiding "APL.FUNC" verschijnt.
- $\Rightarrow$  Met de toets **PRINT** bevestigen.

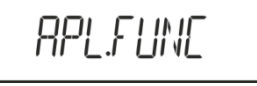

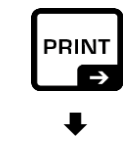

- $\Rightarrow$  De navigatietoetsen ( $\blacklozenge$   $\spadesuit$ ) meermaals drukken tot de aanduiding "SG" verschijnt.
- Met de toets **TARE** bevestigen, de aanduidingen: "SET" en de actuele instelling verschijnen geleidelijk.
- $\Rightarrow$  De navigatietoetsen ( $\blacklozenge \blacklozenge$ ) meermaals drukken tot de aanduiding "AIR.COR" verschijnt.
- $\Rightarrow$  Met de toets **TARE** bevestigen.
- Door op **TARE** te drukken tussen de instellingen "OFF" en "ON" kiezen. De huidige instelling wordt door de stabilisatie-indicator weergegeven.

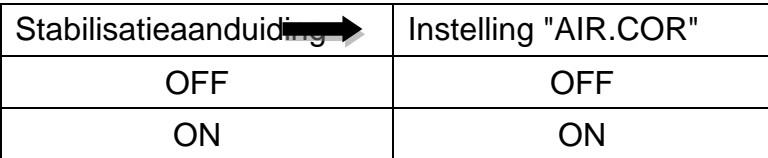

 $\Rightarrow$  Naar het menu teruggaan door op **ON/OFF** te drukken en volgende instellingen invoeren.

of

 $\Rightarrow$  Naar de modus van de dichtheidsbepaling teruggaan door op **ON/OFF** meermaals te drukken.

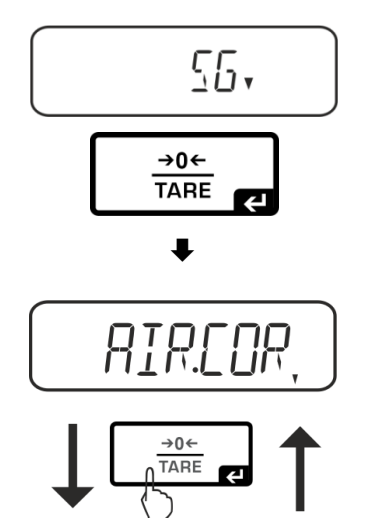

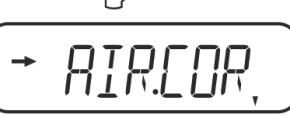

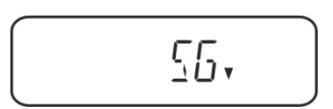

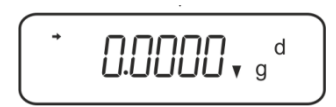

#### **6.3.2 Dichtheidsbepaling van meetvloeistof**

1. De meetvloeistof in het bekerglas doen. Controleren dat de weegschaal in de modus dichtheidsbepaling van vloeistof staat.

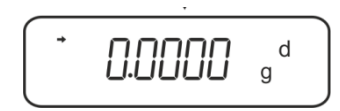

Indien de weegschaal geen nul aanwijst, de toets **TARE** drukken.

2. Het zinklood op de bovenschaal voor monsters leggen.

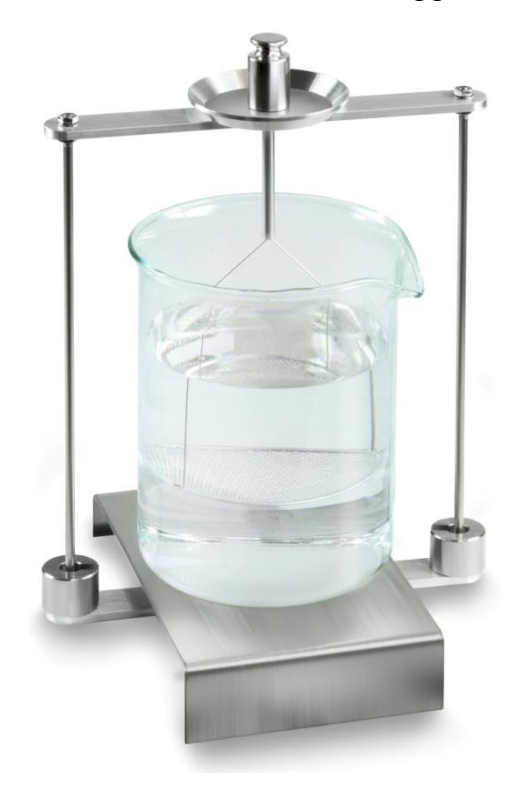

Afb. 5: Wegen in de lucht Het zinkloodgewicht in de lucht verschijnt.

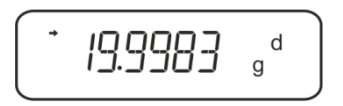

3. Afwachten totdat de stabilisatieaanduiding  $($   $\blacklozenge)$  verschijnt en vervolgens de toets **UNIT** drukken. De aanduiding "SINK" verschijnt.

$$
\frac{1}{2} \lim_{n \to \infty} \frac{1}{2} \int_{0}^{1} \frac{1}{2} \frac{1}{2} \int_{0}^{1} \frac{1}{2} \int_{0}^{1} \frac{1}{2} \int_{0}^{1} \frac{1}{2} \frac{1}{2} \int_{0}^{1} \frac{1}{2} \int_{0}^{1} \frac{1}{2} \int_{0}^{1} \frac{1}{2} \int_{0}^{1} \frac{1}{2} \int_{0}^{1} \frac{1}{2} \int_{0}^{1} \frac{1}{2} \int_{0}^{1} \frac{1}{2} \int_{0}^{1} \frac{1}{2} \int_{0}^{1} \frac{1}{2
$$

4. Het monster op de onderste schaal met zeef leggen.

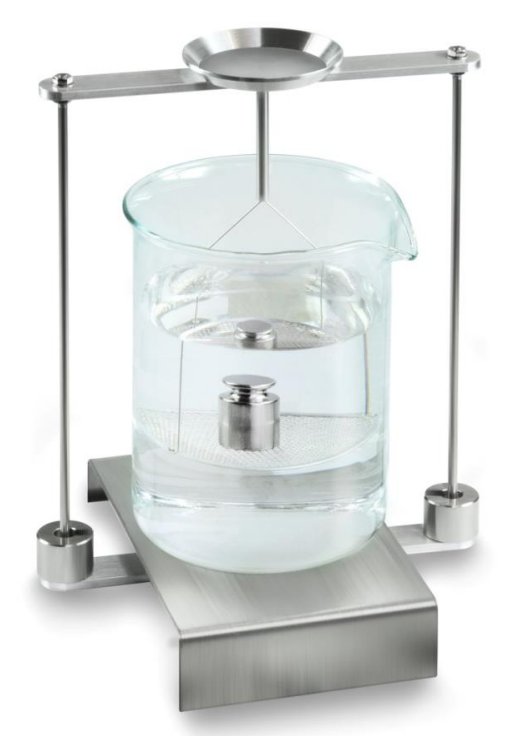

Afb. 6: In de meetvloeistof wegen

5. De toets UNIT drukken. De aanduiding "WAIT" verschijnt. De dichtheid van de vloeistof wordt door de weegschaal bepaald en afgelezen.

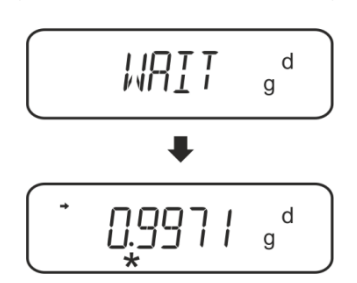

6. Nadat een optionele printer wordt aangesloten kan het resultaat worden geprint. **Uitdraaivoorbeeld (KERN YKB-01N):**

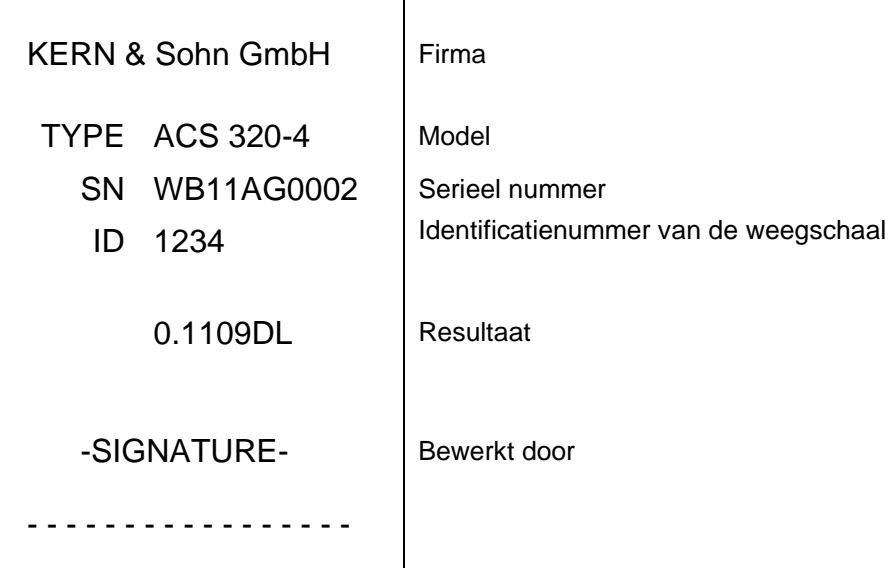

Voor verdere metingen:

- $\Rightarrow$  De container en het zinklood nauwkeurig reinigen en drogen,
- $\Rightarrow$  Het zinklood opnieuw ophangen,
- De toets **UNIT** drukken.
- $\Rightarrow$  De procedure vanaf stap 2 starten.

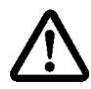

Om beschadigingen door corrosie van indompelkorf te vermijden, dient hij in de vloeistof niet voor langere periode te worden ondergedompeld.

# **6.4 De weegschalen serie KERN ABT**

# **6.4.1 De modus dichtheidsbepaling voor vloeistoffen opvragen**

De weegschaal met de toets **ON/OFF** aanzetten.

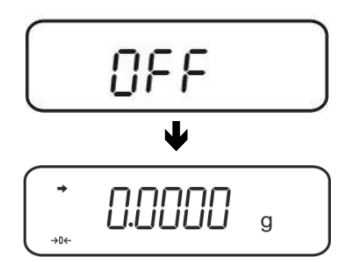

 $\Rightarrow$  Het menu opvragen: In de weegmodus de toets **CAL** meermaals drukken totdat de melding "FUnC.SEL" verschijnt.

$$
\fbox{\tt FUNCSEL}
$$

De toets **TARE** drukken.

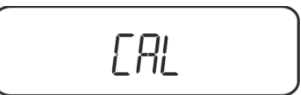

De toets **CAL** meermaals drukken totdat de melding "Unit.SEL" verschijnt.

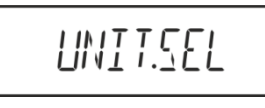

De toets **TARE** drukken.

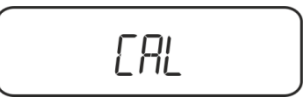

 De toets **CAL** meermaals drukken totdat de melding "U- d" verschijnt (modus "Dichtheidsbepaling van de vloeistof").

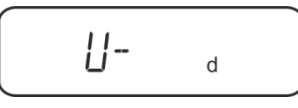

 $\Rightarrow$  Verzekeren dat de stabilisatieaanduiding ( $\rightarrow$ ) verschijnt, indien het niet het geval is, met de toets **TARE** bevestigen.

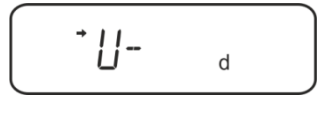

 Terug naar de menu/de weegmodus door meermaals op de toets **ON/OFF** te drukken.

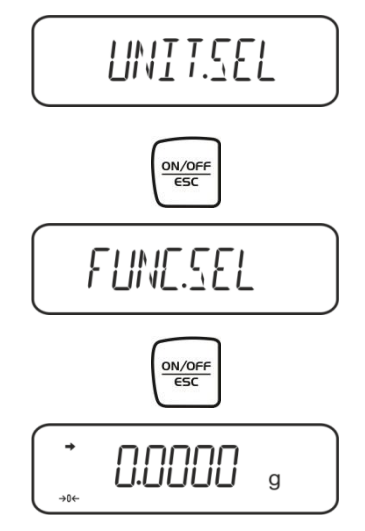

#### **6.4.2 De dichtheid van het zinklood invoeren**

$$
\begin{array}{cc}\n\bullet & \text{0.0000} \\
\bullet & \text{0.0000} \\
\end{array}
$$

 In de weegmodus de toets **CAL** meermaals drukken totdat de melding "SettinG" verschijnt.

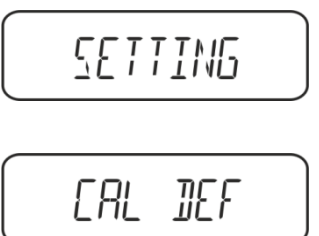

- De toets **TARE** drukken.
- De toets **CAL** meermaals drukken totdat de melding "Sv Set" verschijnt.

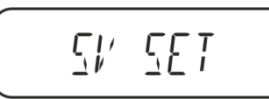

 De toets **TARE** drukken, het actueel ingestelde volumen van het zinklood verschijnt. Bovenaan het aanduidingveld verschijnt het symbool MENU en het teken # die informeren dat de weegschaal op numerieke invoer staat. De actieve positie blinkt.

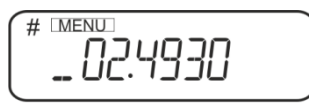

Om de keuze met de navigatietoetsen te wijzigen het volumen van het zinklood invoeren.

 $\overline{a}$ 

Toets **UNIT**: De waarde van het blinkende cijfer vergroten De toets **PRINT:** Het cijfer rechts kiezen De toets **TARE** De ingevoerde gegevens bevestigen

 Terug naar de menu/de weegmodus door meermaals op de toets **ON/OFF** te drukken.

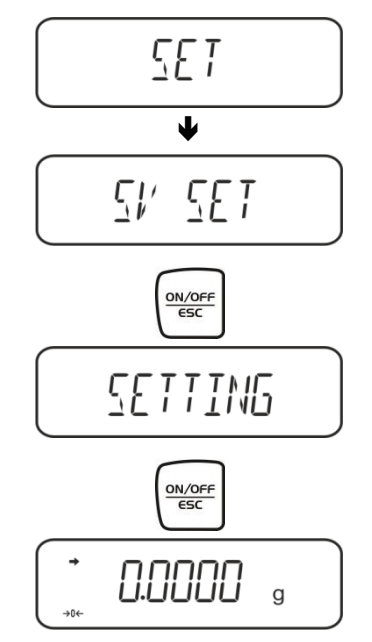

## **6.4.3 Dichtheidsbepaling van meetvloeistof**

1. De meetvloeistof in het bekerglas doen. Controleren dat de weegschaal in de modus dichtheidsbepaling van vloeistof staat (zie hoofdstuk 6.2.1).

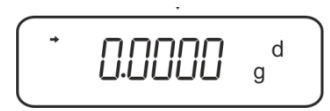

Indien de weegschaal geen nul aanwijst, de toets **TARE** drukken.

2. Het zinklood in de bovenste schaal voor monsters inzetten, zie afb. 5, hoofdstuk 6.1.2.

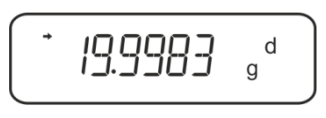

Het zinkloodgewicht in de lucht verschijnt.

- 3. Afwachten totdat de stabilisatieaanduiding  $(\rightarrow)$  verschijnt en vervolgens de toets **CAL** drukken.
- 4. Het zinklood in de onderste schaal voor monsters inzetten, zie afb. 6, hoofdstuk 6.1.2.

De dichtheid van de vloeistof wordt door de weegschaal bepaald en afgelezen.

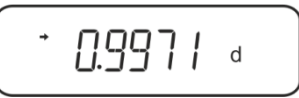

- 5. Nadat een optionele printer wordt aangesloten kan het resultaat worden geprint.
- 6. **Afdrukvoorbeeld — KERN YKB-01N:**

7.

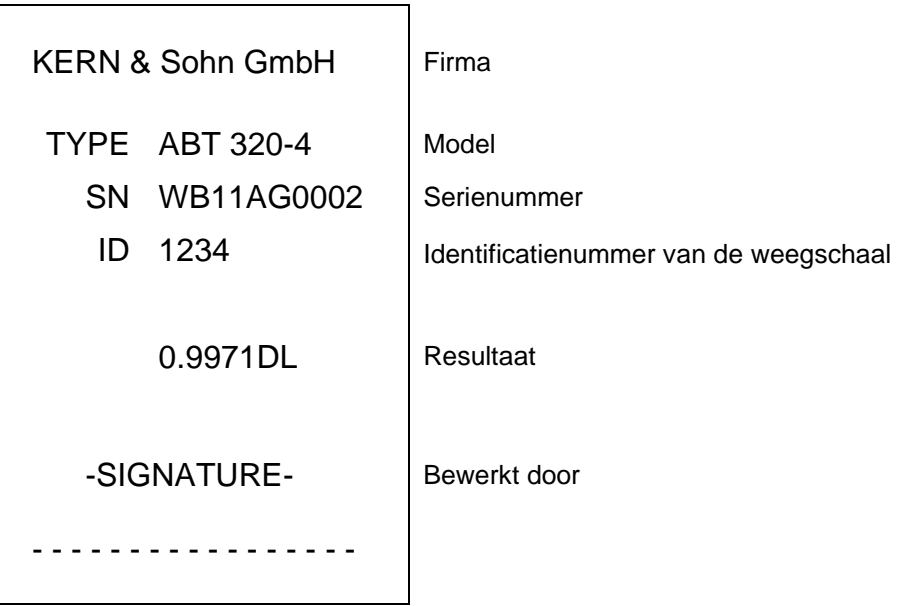

Voor verdere metingen:

- $\Rightarrow$  De container en het zinklood nauwkeurig reinigen en drogen.
- $\Rightarrow$  Het zinklood opnieuw ophangen.
- De toets **CAL** drukken.
- $\Rightarrow$  De procedure vanaf stap 2 starten.

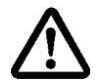

Om beschadigingen door corrosie van indompelkorf te vermijden, dient hij in de vloeistof niet voor langere periode te worden ondergedompeld.

# **6.5 De weegschalen serie KERN AES-C**

# **6.5.1 De modus dichtheidsbepaling voor vloeistoffen opvragen**

In de weegmodus de toets **MODE** drukken de aanduiding "F1" verschijnt.

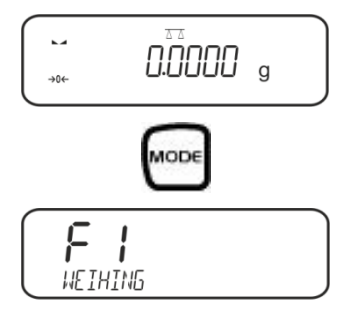

'ተ De toets  $\overline{F^*}$  meermaals drukken totdat de functie van dichtheidsbepalingen van de vloeistof "F7" verschijnt.

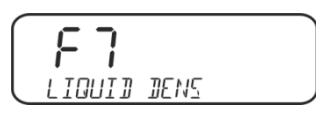

PRINT  $\Rightarrow$  De toets  $\Box$  drukken, vanaf dat moment staat de weegschaal in de modus dichtheidsbepaling van vloeistoffen.

$$
\begin{bmatrix} \ddots & & & \text{non} \\ \ddots & & & \text{non} \\ \end{bmatrix}
$$

**Het volumen van het zinklood invoeren:**

$$
\sum_{\text{out}}\left( \text{non-const}\right) \text{ and }\left( \text{non-const}\right)
$$

 $\Rightarrow$  De toets  $\bigcup$  drukken.

$$
\begin{array}{cc}\n\ddots & \text{non} \\
\text{SIRR} & \text{non} \\
\end{array}
$$

PRINT  $\Rightarrow$  De toets  $\Box$  drukken, het actueel ingestelde volumen verschijnt.

$$
\boxed{\underset{\text{SINKER} \text{ } VOL}{\prod \text{C.} \text{UDDD}}}
$$

 $\Rightarrow$  De eerste positie blinkt en kan worden gewijzigd. Het volumen van zinklood (zie hoofd 6) met de navigatietoetsen invoeren door de **PRINT** 

toets  $\Box$  te drukken.

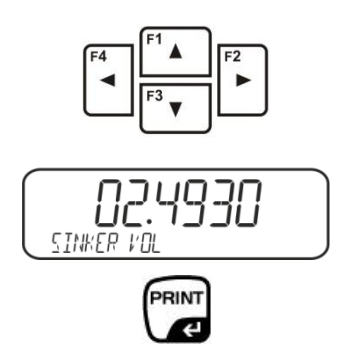

 $\Rightarrow$  De weegschaal wordt naar de modus dichtheidsbepaling van vloeistoffen omgeschakeld.

$$
\left(\begin{array}{cc}\n\ddots & & \\
\frac{\partial F}{\partial M} & & \\
\frac{\partial F}{\partial M} & & \\
\frac{\partial F}{\partial M} & & \\
\frac{\partial F}{\partial M} & & \\
\frac{\partial F}{\partial M} & & \\
\frac{\partial F}{\partial M} & & \\
\frac{\partial F}{\partial M} & & \\
\frac{\partial F}{\partial M} & & \\
\frac{\partial F}{\partial M} & & \\
\frac{\partial F}{\partial M} & & \\
\frac{\partial F}{\partial M} & & \\
\frac{\partial F}{\partial M} & & \\
\frac{\partial F}{\partial M} & & \\
\frac{\partial F}{\partial M} & & \\
\frac{\partial F}{\partial M} & & \\
\frac{\partial F}{\partial M} & & \\
\frac{\partial F}{\partial M} & & \\
\frac{\partial F}{\partial M} & & \\
\frac{\partial F}{\partial M} & & \\
\frac{\partial F}{\partial M} & & \\
\frac{\partial F}{\partial M} & & \\
\frac{\partial F}{\partial M} & & \\
\frac{\partial F}{\partial M} & & \\
\frac{\partial F}{\partial M} & & \\
\frac{\partial F}{\partial M} & & \\
\frac{\partial F}{\partial M} & & \\
\frac{\partial F}{\partial M} & & \\
\frac{\partial F}{\partial M} & & \\
\frac{\partial F}{\partial M} & & \\
\frac{\partial F}{\partial M} & & \\
\frac{\partial F}{\partial M} & & \\
\frac{\partial F}{\partial M} & & \\
\frac{\partial F}{\partial M} & & \\
\frac{\partial F}{\partial M} & & \\
\frac{\partial F}{\partial M} & & \\
\frac{\partial F}{\partial M} & & \\
\frac{\partial F}{\partial M} & & \\
\frac{\partial F}{\partial M} & & \\
\frac{\partial F}{\partial M} & & \\
\frac{\partial F}{\partial M} & & \\
\frac{\partial F}{\partial M} & & \\
\frac{\partial F}{\partial M} & & \\
\frac{\partial F}{\partial M} & & \\
\frac{\partial F}{\partial M} & & \\
\frac{\partial F}{\partial M} & & \\
\frac{\partial F}{\partial M} & & \\
\frac{\partial F}{\partial M} & & \\
\frac{\partial F}{\partial M} & & \\
\frac{\partial F}{\partial M} & & \\
\frac{\partial F}{\partial M} & & \\
\frac{\partial F}{\partial M} & & \\
\frac{\partial F}{\partial M} & & \\
\frac{\partial F}{\partial M} & & \\
\frac{\partial F}{\partial M} & & \\
\frac{\partial F}{\partial M} & & \\
\frac{\partial F}{\partial M} & & \\
\frac{\partial F}{\partial M} & & \\
\frac{\
$$

# **6.5.2 Dichtheidsbepaling van meetvloeistof**

 $\Rightarrow$  De meetvloeistof in het bekerglas doen. Controleren dat de weegschaal in de modus dichtheidsbepaling van vloeistof staat (zie hoofdstuk 6.3.1).

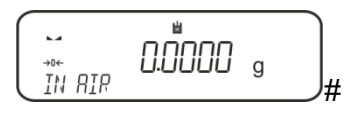

Indien nodig de weegschaal op nul zetten.

 $\Rightarrow$  Het zinklood in de bovenste schaal voor monsters inzetten, zie afb. 5, hoofdstuk 6.1.2.

$$
\begin{bmatrix} \cdot & \cdot & \cdot \\ \cdot & \cdot & \cdot \\ \cdot & \cdot & \cdot \\ \cdot & \cdot & \cdot \end{bmatrix}
$$

Het zinkloodgewicht in de lucht verschijnt.

 $\Rightarrow$  Afwachten totdat de stabilisatieaanduiding ( $\Box$ )verschijnt en vervolgens de toets PRINT

drukken.

 $\Rightarrow$  Het zinklood in de onderste schaal voor monsters inzetten, zie afb, 6, hoofdstuk 6.1.2.

Daarvoor de dompelkorf uit het statief halen. Bij volgende onderdompeling mogen geen aanvullende luchtbellen ontstaan; het monster het liefst met een pincet inzetten of direct op de schaal met zeef leggen.

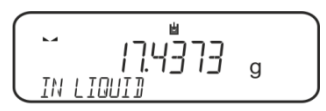

 $\Rightarrow$  Afwachten totdat de stabilisatieaanduiding ( $\Box$ )verschijnt en vervolgens de toets PRINT

 $\blacksquare$  drukken.

De dichtheid van de vloeistof wordt door de weegschaal bepaald en afgelezen.

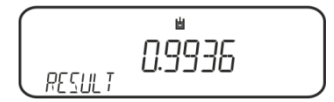

 $\Rightarrow$  Nadat een optionele printer wordt aangesloten, wordt het resultaat geprint. **Uitdraaivoorbeeld (KERN YKB-01N):**

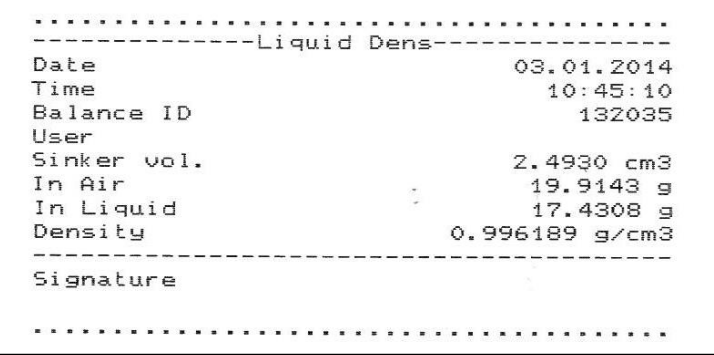

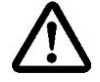

Om beschadigingen door corrosie van indompelkorf te vermijden, dient hij in de vloeistof niet voor langere periode te worden ondergedompeld.

# **6.6 KERN ALS-A**

In de weegmodus de toets MENU drukken. De eerste menupunt "count" verschijnt.

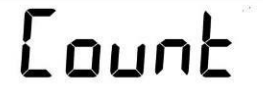

De toets **MENU** drukken.

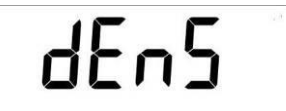

- $\Rightarrow$  Met de toets **PRINT** bevestigen, de actuele instelling verschijnt.
- Met de toets **MENU** de optie "**d Liquid**" kiezen.

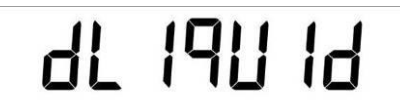

 $\Rightarrow$  Met de toets **PRINT** bevestigen, het verschijnt actueel ingestelde dichtheid van zinklood (fabrieksinstelling 3,0000 g/cm3).

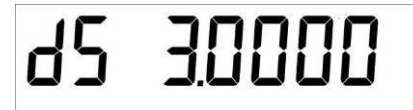

 $\Rightarrow$  Om de dichtheid van het zinklood te wijzigen als voormeld handelen. Om te wissen de toets **TARE** gedrukt houden. Met de navigatietoetsen  $\downarrow$ f het cijfer vergroten of verkleinen. Met de toets **TARE** het volgende cijfer kiezen. Het proces voor elk cijfer herhalen.

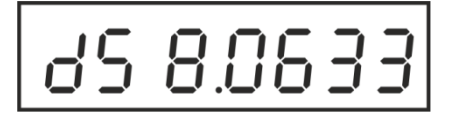

 De ingevoerde waarde met de toets **PRINT** bevestigen. De aanduiding voor de bepaling van het gewicht van een zinklood in de lucht verschijnt.

$$
\mathsf{UE} + \mathsf{R} \cdot \mathsf{r}
$$

- Met de toets **PRINT** bevestigen. Indien de weegschaal geen nul aanwijst, de toets **TARE** drukken.
- $\Rightarrow$  Het zinklood in de bovenste schaal voor monsters inzetten, zie afb. 5, hoofdstuk 6.1.2.
- $\Rightarrow$  Afwachten totdat de stabilisatieaanduiding [ $*$ ] verschijnt, vervolgens de waarde van het zinkloodgewicht overnemen, de toets **PRINT** drukken.
- $\Rightarrow$  Afwachten totdat de aanduiding voor zinkloodgewicht in de meetvloeistof verschijnt.

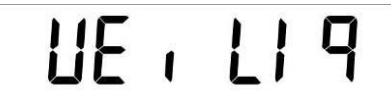

 $\Rightarrow$  Met de toets **PRINT** bevestigen.

 $\Rightarrow$  Het zinklood in de onderste schaal voor monsters inzetten, zie afb. 6, hoofdstuk 6.1.2.

Daarvoor de dompelkorf uit het statief halen. Bij volgende onderdompeling mogen geen aanvullende luchtbellen ontstaan; het monster het liefst met een pincet inzetten of direct op de schaal met zeef leggen.

 $\Rightarrow$  Afwachten totdat de stabilisatieaanduiding [ $\angle$ ] verschijnt vervolgens de waarde van het zinkloodgewicht overnemen, de toets **PRINT** drukken**.** De dichtheid van de vloeistof wordt door de weegschaal bepaald en afgelezen.

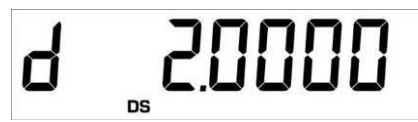

 Nadat de optionele printer wordt aangesloten kan met de toets **PRINT** de aanduidingwaarde wordt geprint.

Uitdraaivoorbeeld (KERN YKB-01N):

d:  $2.0000$  g/cm<sup>3</sup>.

## **Terug naar de weegmodus**

De toets **ON/OFF** drukken.

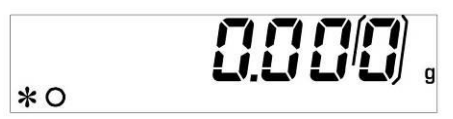

Of een nieuwe meetcyclus starten de toets **MENU** drukken.

Ingeval van fouten tijdens dichtheidsbepaling verschijnt de melding "d-----".

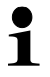

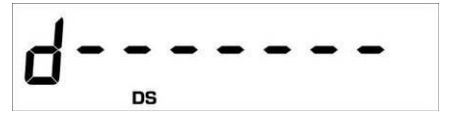

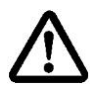

Om beschadigingen door corrosie van indompelkorf te vermijden, dient hij in de vloeistof niet voor langere periode te worden ondergedompeld.

# **6.7 KERN ALT-B, TALJG-A, TALSG-A**

- $\Rightarrow$  In de weegmodus de toets **MENU** drukken. Het hoofdmenu verschijnt.
- $\Rightarrow$  Met de navigatietoetsen  $\downarrow$ f de menupunt "Density" kiezen.

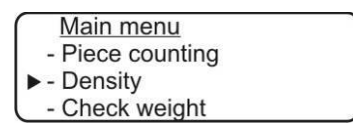

- $\Rightarrow$  Met de toets **PRINT** bevestigen, de actuele instelling verschijnt.
- $\Rightarrow$  Met de navigatietoetsen  $\downarrow$ f de instelling "Vloeistof" kiezen.

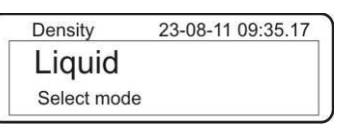

 Met de toets **PRINT** bevestigen, het verschijnt actueel ingestelde dichtheid van zinklood (fabriekinstelling 3,0000 g/cm3).

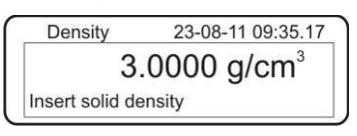

 Om de keuze te wijzigen de toets **TARE** drukken. Met de navigatietoetsen  $\downarrow$ f het cijfer vergroten of verkleinen. Met de toets TARE het volgende cijfer kiezen. Het proces voor elk cijfer herhalen. Om te wissen de toets **TARE** gedrukt houden.

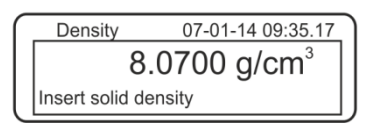

 Met de toets **PRINT** bevestigen het verschijnt de aanduiding voor gewichtsbepaling in de lucht. Indien de weegschaal geen nul aanwijst, de toets **TARE** drukken.

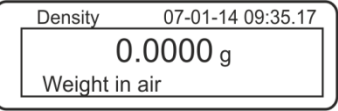

- $\Rightarrow$  Het zinklood in de bovenste schaal voor monsters inzetten, zie afb. 5, hoofdstuk 6.1.2.
- $\Rightarrow$  Afwachten totdat de stabilisatieaanduiding  $[\star]$  verschijnt en vervolgens de toets **PRINT** drukken.

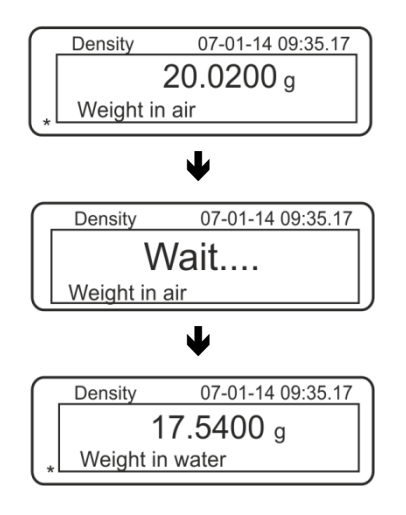

- $\Rightarrow$  Afwachten totdat de aanduiding voor zinkloodgewicht in de meetvloeistof verschijnt.
- $\Rightarrow$  Het zinklood compleet in de vloeistof indompelen, voor zover mogelijk zonder luchtbellen te laten ontstaan. Het zinklood dient tenminste 1 cm te worden gedompeld (zie afb. 6, hoofdstuk 6.1.2).
- $\Rightarrow$  Afwachten totdat de stabilisatieaanduiding [ $\angle$ ] verschijnt en vervolgens de toets **PRINT** drukken. De dichtheid van de meetvloeistof verschijnt.

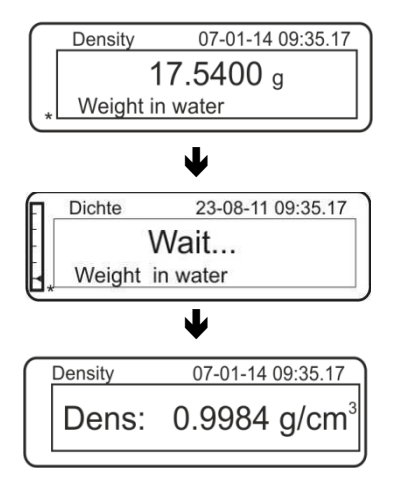

 Nadat de optionele printer wordt aangesloten kan met de toets **PRINT** de aanduidingwaarde wordt geprint.

Uitdraaivoorbeeld (KERN YKB-01N):

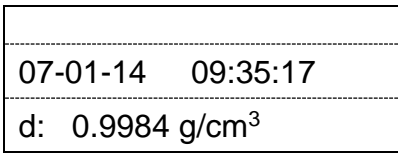

Ingeval van fouten tijdens dichtheidsbepaling verschijnt de melding "d-----".

 $\mathbf i$ 

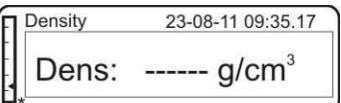

 $\Rightarrow$  Om verdere metingen uit te voeren naar de modus voor dichtheidsbepaling terug te keren door de toets **MENU** te drukken.

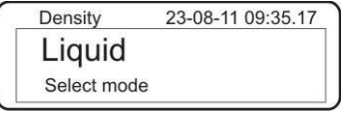

Terug naar de weegmodus met de toets **ON/OFF**.

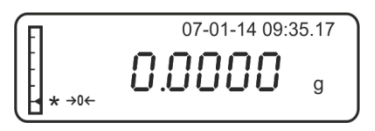

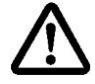

Om beschadigingen door corrosie van indompelkorf te vermijden, dient hij in de vloeistof niet voor langere periode te worden ondergedompeld.

# **6.8 De weegschalen serie KERN AET**

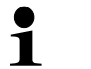

**Toepassing "Dichtheidsbepaling" kiezen, zie hoofdstuk 5.6.**

# **6.8.1 Methode "Vloeistof" aflezen en volumen van het zinklood invoeren**

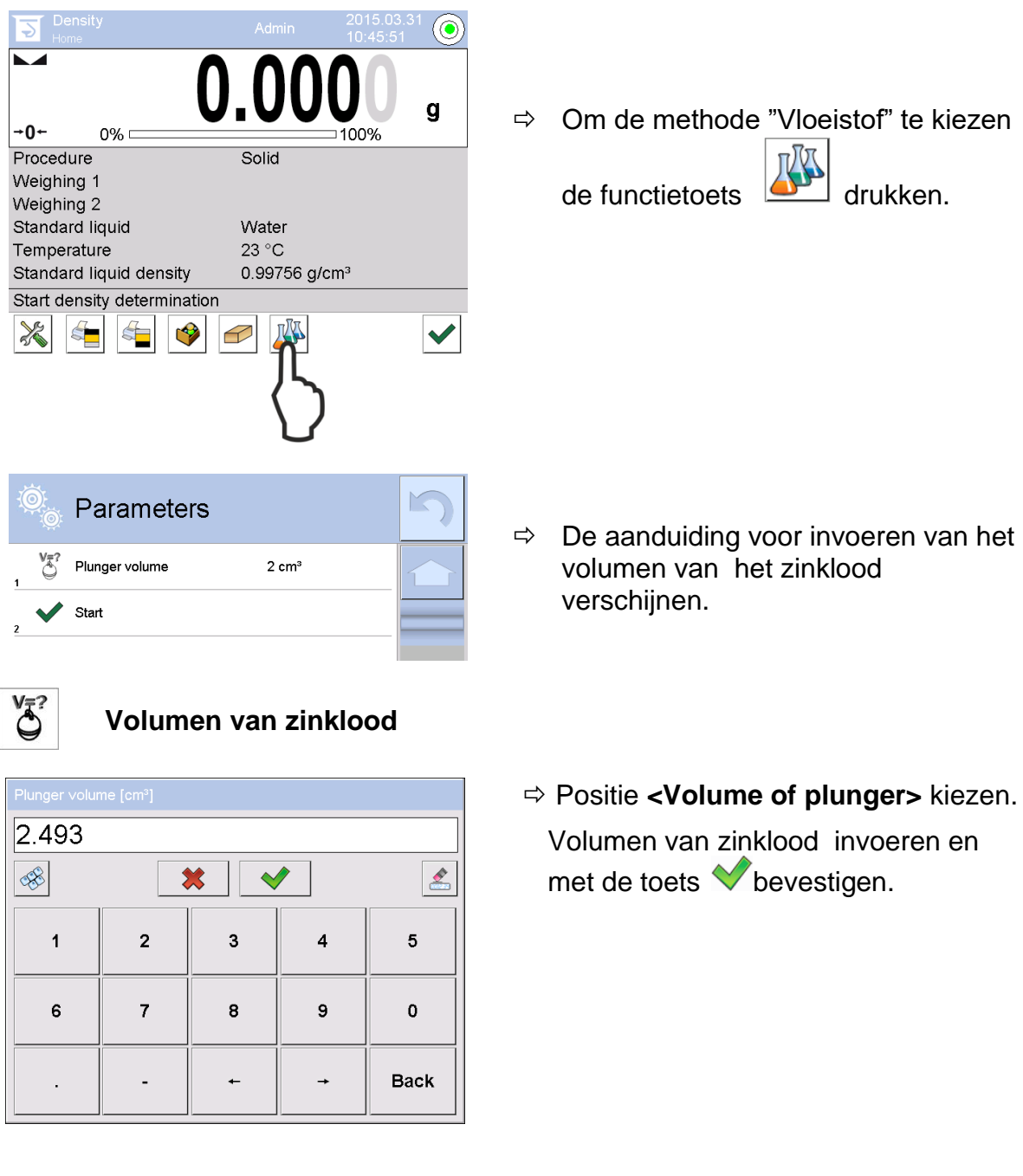

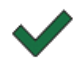

Door het drukken van de functietoets wordt de bepaling van de dichtheid gestart.

# **6.8.2 Dichtheidsbepaling van meetvloeistof**

- 1. De meetvloeistof in het bekerglas doen.
- 2. Het zinklood op de bovenschaal voor monsters leggen.

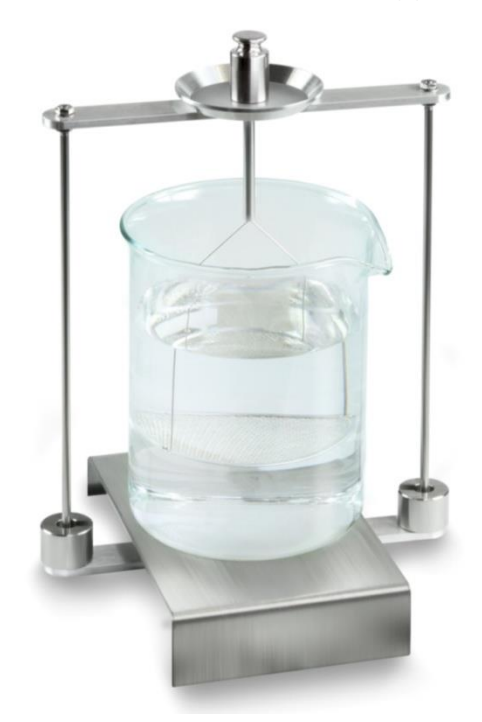

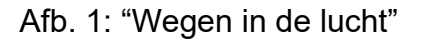

Het zinkloodgewicht in de lucht verschijnt.

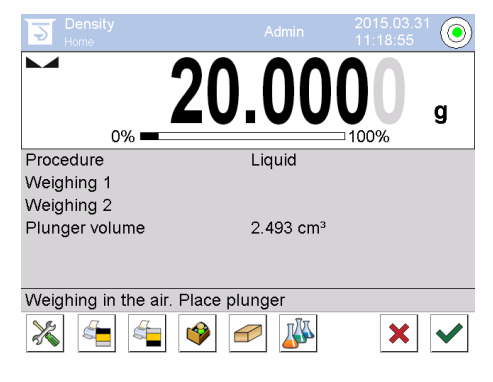

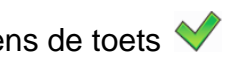

3. Wachten totdat de stabilisatieaanduiding verschijnt en vervolgens de toets drukken. De gewichtswaarde "Zinklood in de lucht" wordt onder de positie <Wegen 1> afgelezen.

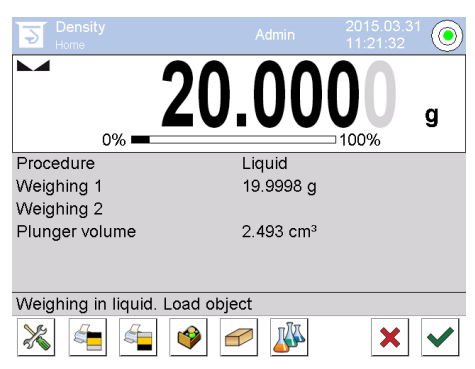

4. Het zinklood op de onderste schaal met zeef leggen.

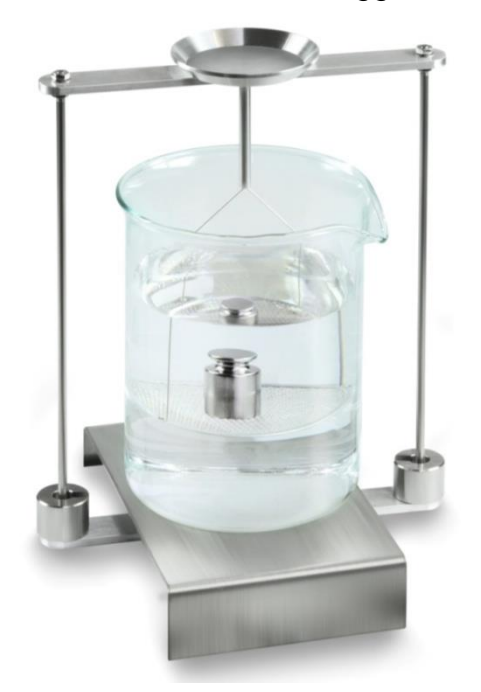

Afb. 2: "In de meetvloeistof wegen"

5. Wachten totdat de stabilisatieaanduiding verschijnt en vervolgens de toets drukken. De dichtheid van de vloeistof wordt door de weegschaal bepaald en afgelezen.

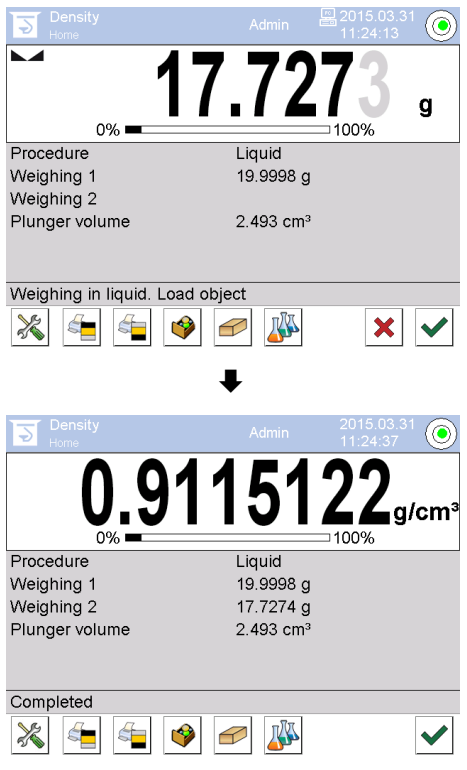

- 6. Nadat een optionele printer wordt aangesloten, wordt het resultaat geprint. Uitdraaivoorbeeld, zie hoofdstuk 6.6.3
- 7. Het proces beëindigen door de toets verely te drukken. Het monster afnemen. De volgende metingen van stap 1 beginnen.

## **6.8.3 Dichtheidsbepaling protocolleren**

#### **Voorbeeld standaard uitdraai (KERN YKB01N):**

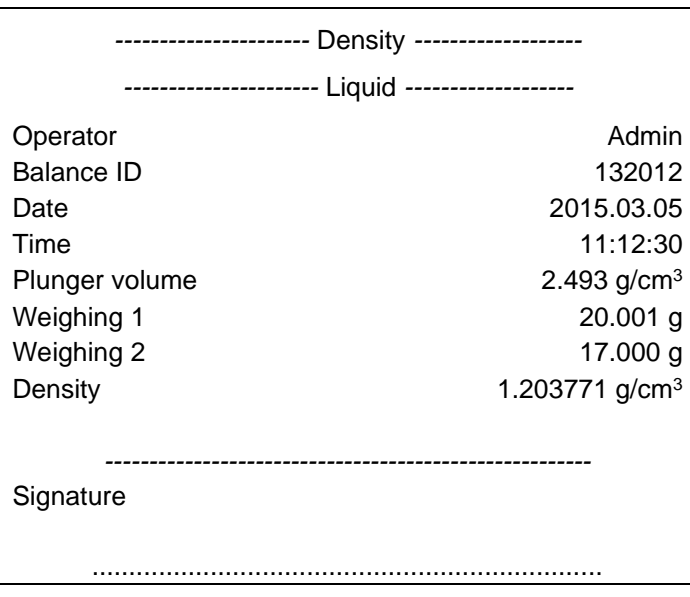

Bij uitdraai van meetprotocol wordt het record automatisch in de databank **<Density reports>** opgeslagen.

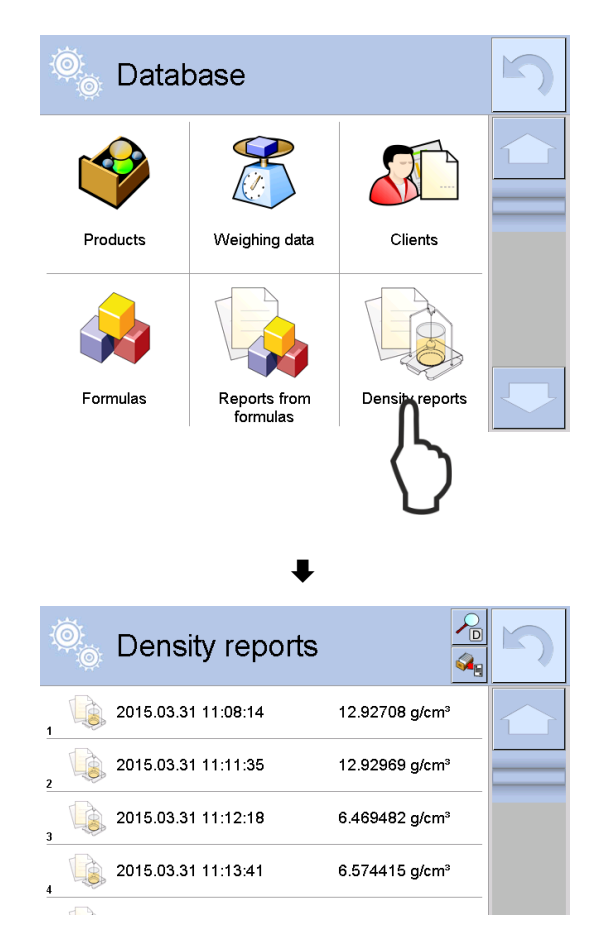

Om **<Open>/<Print>** te kiezen gewenst record drukken en gedrukt houden totdat contextmenu verschijnt.

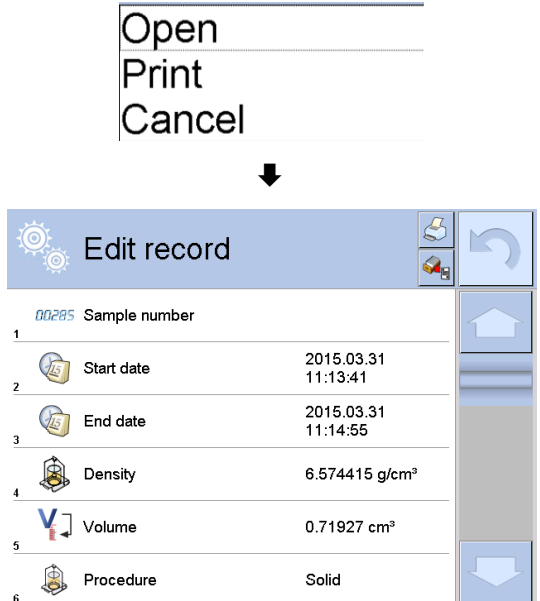

#### **6.9 Serie KERN ABP**

#### **6.9.1 Installatie van de set voor dichtheidsbepalingen**

- $\Rightarrow$  Het statief in de weegkamer doen. De ronde opening boven van het statief dient in de richting te worden ingesteld waarvan de indompelkorf wordt gezet.
- $\Rightarrow$  Het platform voor instellen van het bekerglas door het statief brengen en op de bodem van de weegkamer plaatsen. Het op dergelijke manier plaatsen zo dat het de container niet aanraakt.
- $\Rightarrow$  Op het statief de compensatiegewichten [Nr. 1] plaatsen, zie toepassingslijst hoofdstuk **Fehler! Verweisquelle konnte nicht gefunden werden.**
- $\Rightarrow$  De glazen deur sluiten. De elektrische voeding van de weegschaal aansluiten en de weegschaal aanzetten.

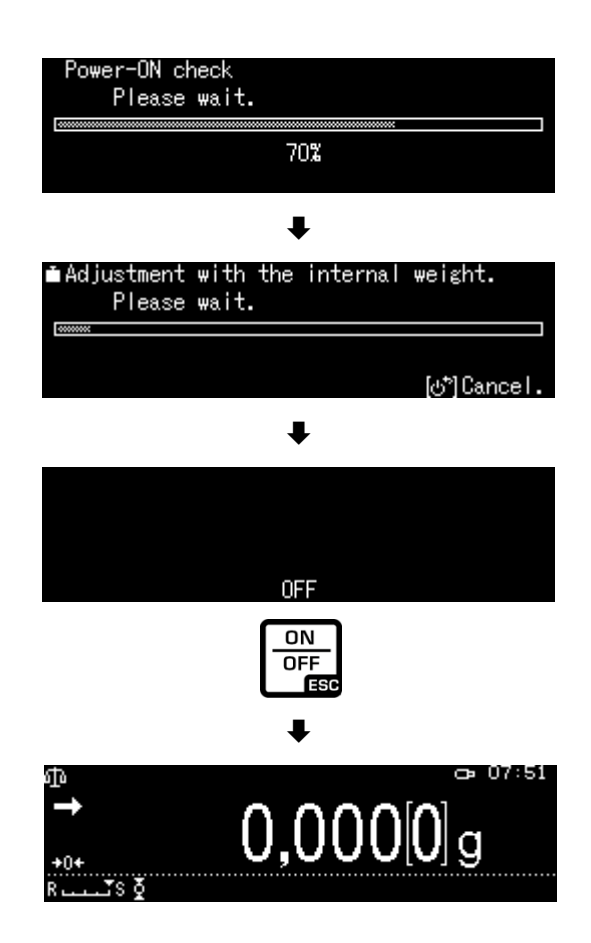

 $\Rightarrow$  Zo lang de vloeistof- en instrumententemperatuur toe te passen tot het constant wordt. De opwarmingstijd van de weegschaal in aanmerking nemen.

#### **6.9.2 Parameters instellen**

**1. Keuze van de toepassing**

- $\Rightarrow$  Met de navigatietoetsen $\spadesuit$ ,  $\blacklozenge$ , de optie <Liquid density> selecteren. Rand geeft de geselecteerde optie. Met de toets OK bevestigen.
- $\Rightarrow$  Op de toets MENU drukken, het configuratiemenu wordt afgelezen.

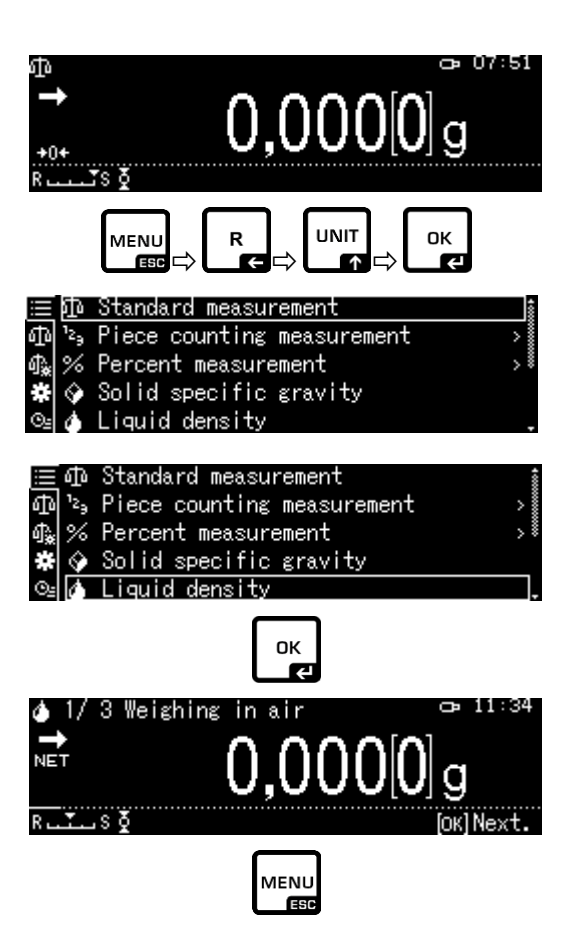

## **2. Het volumen van het zinklood invoeren**

- $\Rightarrow$  Met de navigatietoetsen  $\bigwedge \bigvee$  de optie <Sinker volume> selecteren en met OK bevestigen.
- $\Rightarrow$  Met de navigatietoetsen het volumen van zinklood invoeren (zie hoofdstuk [6.1\)](#page-76-0) en met OK bevestigen.

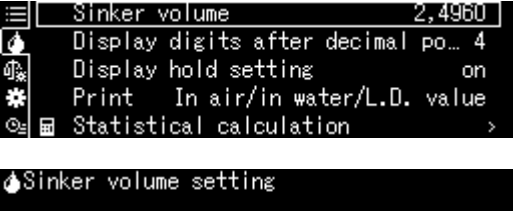

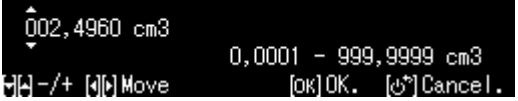
### **3. Aantal decimalen**

- $\Rightarrow$  Met de navigatietoetsen  $\bigwedge \bigvee$  de optie <Display digits after decimal na ..> selecteren en met OK bevestigen.
- $\Rightarrow$  Met de navigatie toetsen  $\bigwedge$  whet aantal decimalen invoeren en met OK bevestigen.

### **4. Functie "Hold"**

- $\Rightarrow$  Met de navigatietoetsen  $\spadesuit \blacklozenge$  de optie <Display hold setting> selecteren en met OK bevestigen.
- $\Rightarrow$  Met de navigatietoetsen  $\bigwedge \bigvee$  de optie aan (on) of uit (off) selecteren en met OK bevestigen. Wanneer de functie is geactiveerd, wordt de eerste weergegeven resultaatwaarde op de display weergegeven tot deze met OK wordt verwijderd.

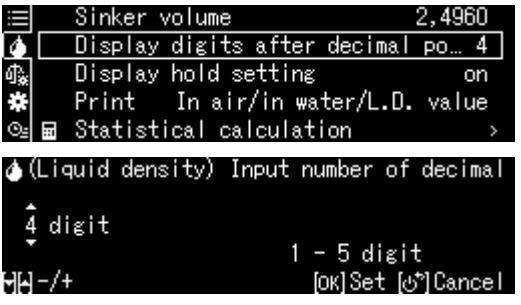

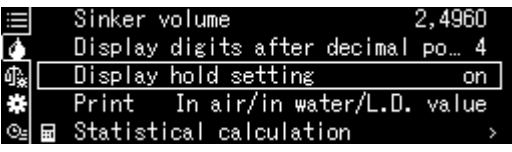

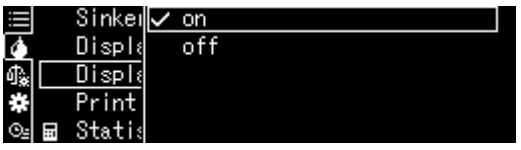

#### **5. Inachtneming van de invloed luchtdrijfvermogen< correctie van het effect luchtdrijfvermogen >**

Met de weegschaal van de ABP-A serie kan de dichtheid worden berekend met of zonder de invloed van het luchtdrijfvermogen.

Op de weegschalen van de ABP-serie is deze functie altijd actief.

- $\Rightarrow$  Kies met de navigatietoetsen  $\bigwedge \bigvee$ <air buoyancy correction> (<correctie van het effect luchtdrijfvermogen>) en bevestig met ON.
- $\Rightarrow$  Gebruik de navigatietoetsen  $\spadesuit$ ,  $\blacklozenge$ on deze functie in of uit te schakelen en bevestig met OK.

Wanneer deze functie actief is, wordt de luchtdichtheid in de berekening opgenomen.

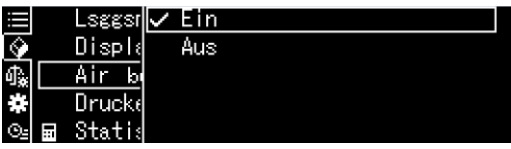

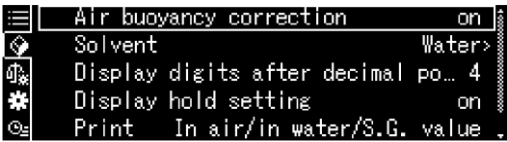

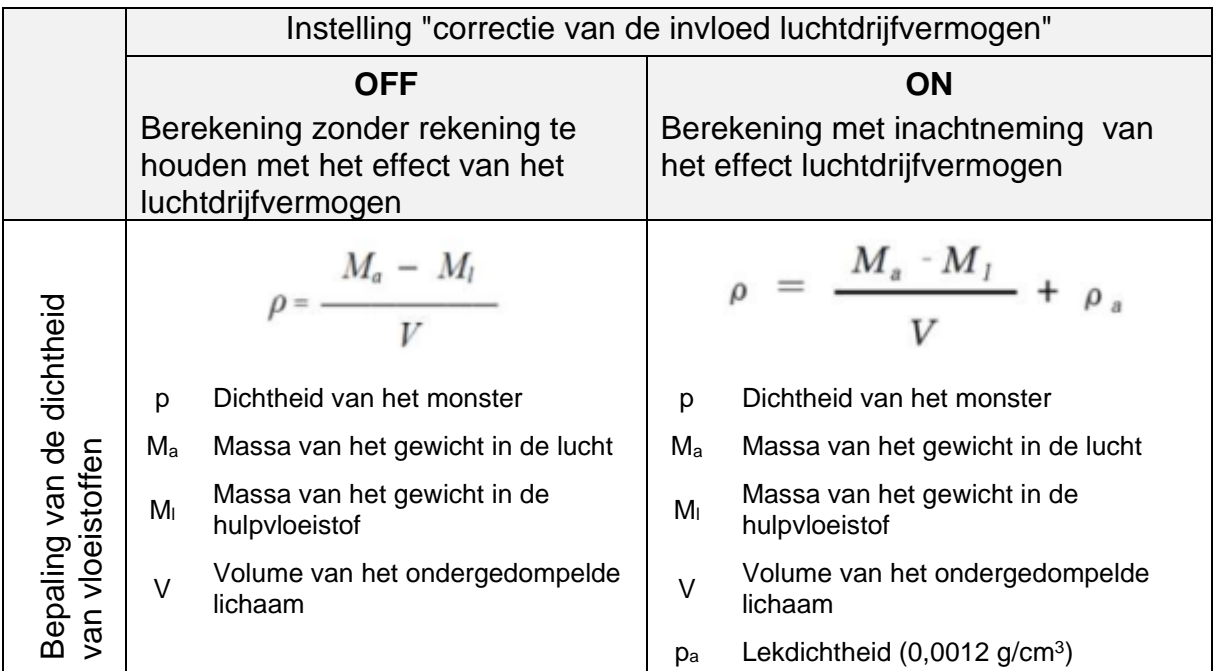

#### **6. Gegevensoverdracht**

- $\Rightarrow$  Kies met de navigatietoetsen $\land \lor$  <Print> en bevestig vervolgens met OK.
- $\Rightarrow$  Gebruik OK om de geselecteerde instelling toe te passen.

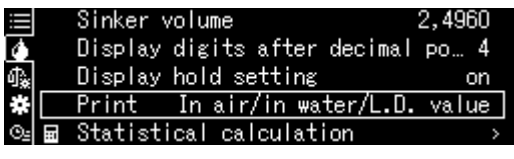

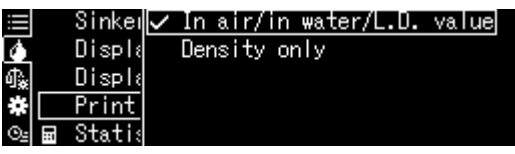

#### **Protocol sjabloon <In air/in water/L.D. value> (<In lucht /in water/vloeistofdichtheid>)**

**Protocol sjabloon <Density only> (<Enkel dichtheid>)**

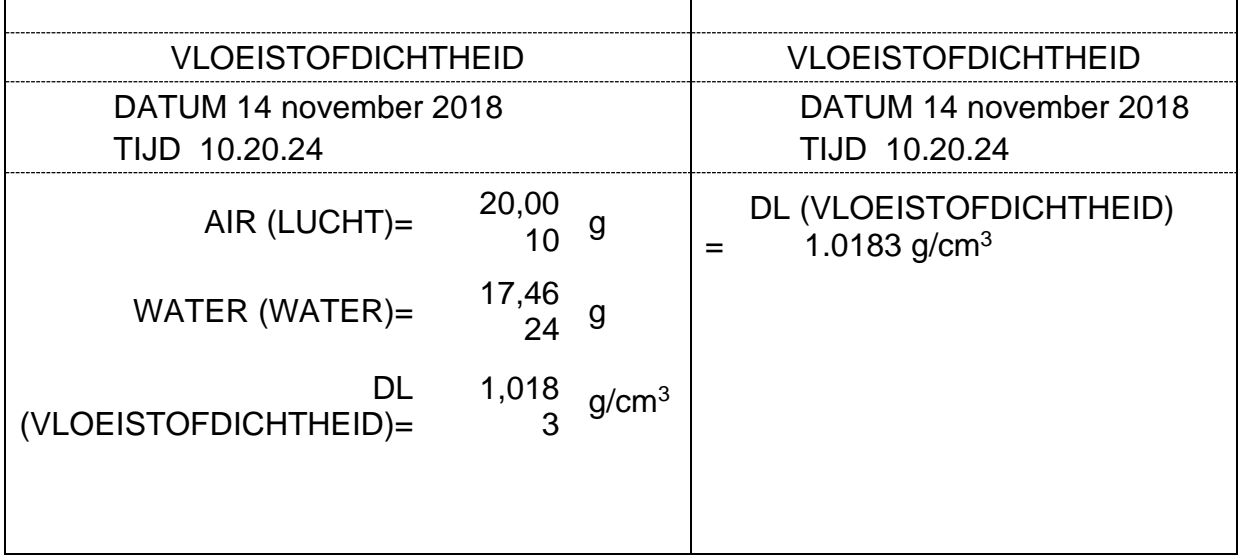

Τ

De datum en tijd worden alleen weergegeven wanneer de instelling is 1 geactiveerd.

### **7. Statistiek**

Г

- $\Rightarrow$  Met de navigatietoetsen  $\bigwedge \bigvee$  de optie <Statistical calculation> selecteren en met OK bevestigen.
- $\Rightarrow$  De volgende stappen in overeenstemming met gebruiksaanwijzing van de weegschalen uitvoeren, zie hoofdstuk "Statistiek".
- $\Rightarrow$  Naar de modus van de dichtheidsbepaling teruggaan door op **ON/OFF** te drukken.

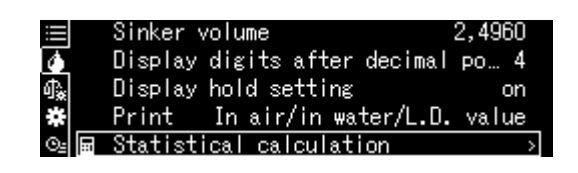

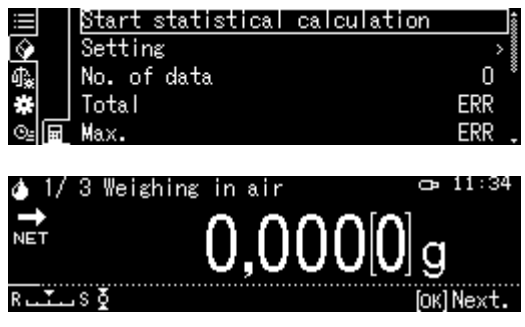

Om tussen de modi "Modus van de dichtheidsbepaling"  $\Leftrightarrow$  "Weegmodus" te  $\ddot{\mathbf{1}}$ schakelen, op de toets **F** te drukken.

# **6.9.3 Dichtheidsbepaling van testvloeistof**

- 1. Vul de beker met de testvloeistof. De invulhoogte dient ca. ¾ van het volumen te bedragen. Ze kan de houder niet aanraken. De dompelkorf ophangen. Hij kan het bekerglas niet aanraken. De weegschaal op nul zetten door op **TARE** te drukken.
- 2. Ervoor zorgen dat de weegschaal in de modus< Liquid density> is (zie hoofdstuk [6.9.1\)](#page-106-0).

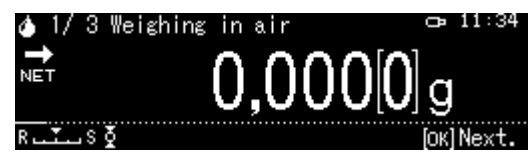

Indien nodig de weegschaal op nul zetten.

3. Het zinklood op de bovenschaal voor monsters leggen.

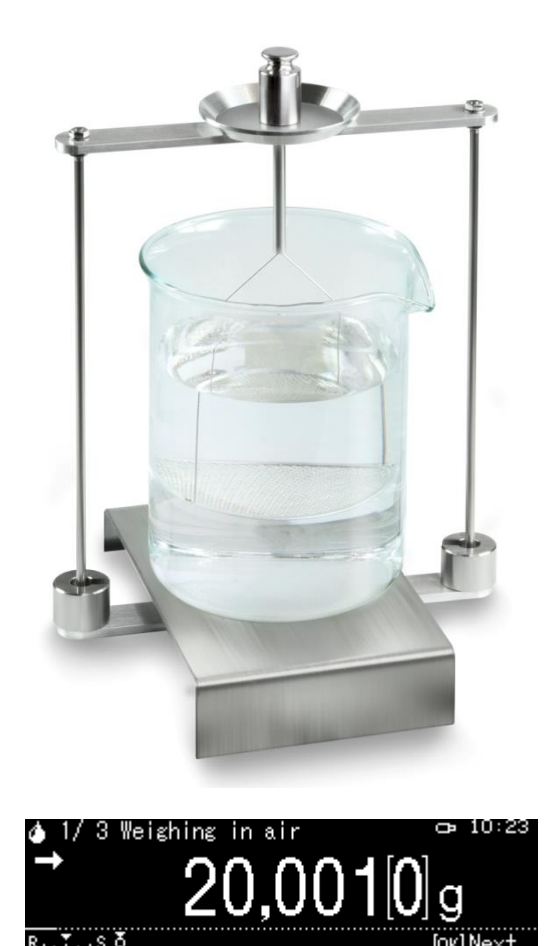

Het gewicht van het zinklood in de lucht verschijnt.

- 4. Afwachten totdat de stabilisatieaanduiding verschijnt  $(\rightarrow)$ , de weegwaarde goedkeuren door op de toets OK te drukken.
- 5. Het zinklood op de onderste schaal met zeef leggen. Daarvoor de dompelkorf van de houder afnemen. Bij het volgende indompelen in de vloeistof kunnen geen nieuwe luchtbellen ontstaan; het monster met een pincet plaatsen of direct op de schaal met zeef opleggen.

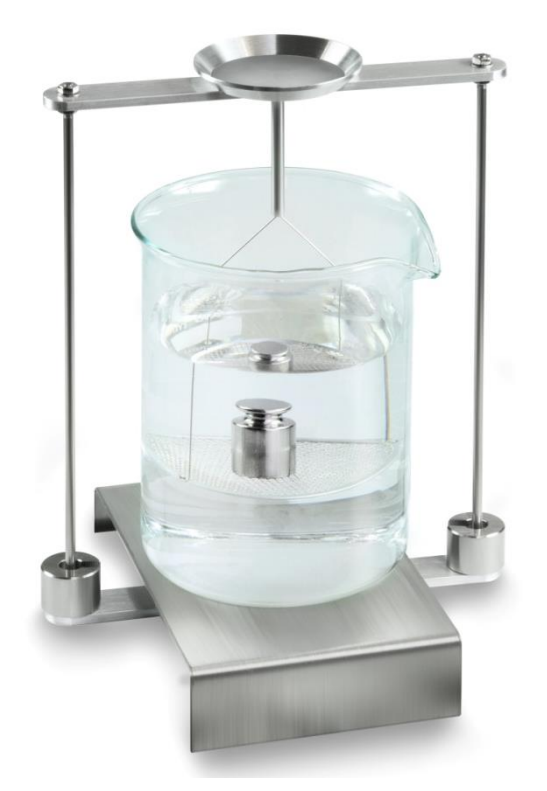

Afb. 2: In de testvloeistof wegen

6. Het gewicht van het zinklood in de vloeistof verschijnt.

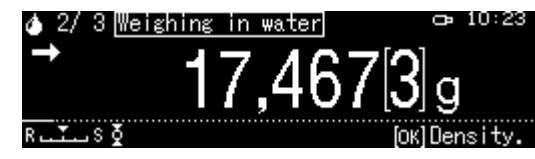

7. Afwachten totdat de stabilisatieaanduiding verschijnt daarna de weegwaarde goedkeuren door op de toets OK te drukken. De dichtheid van de vloeistof wordt door de weegschaal rekening houdend met de aerodynamische weerstand bepaald en afgelezen.

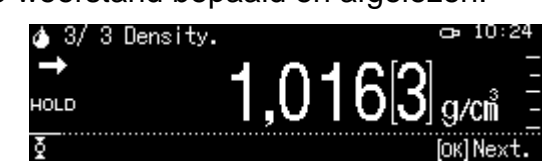

- 8. Nadat een optionele printer wordt aangesloten, wordt het resultaat geprint.
- 9. Het monster verwijderen. Om volgende metingen uit te voeren op de toets **OK** te drukken en de procedure van stap 1 beginnen.

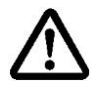

Om beschadigingen van de dompelkorf door corrosie te vermijden deze niet in de vloeistof ingedompeld langer laten staan.

## **6.10 Serie KERN ADB / ADJ**

De software van de ADB/ADJ- weegschalen bevat geen functie voor het bepalen van de dichtheid.

Toch is het mogelijk in combinatie met de KERN Easy Touch software en <KERN SET-04 EasyTouch Density> app zeer eenvoudige, grafisch ondersteunde bepaling van de dichtheid van vaste stoffen en vloeistoffen (directe berekening en weergave van de dichtheid).

- ➢ Installeer de software KERN Easy Touch op uw computer (Basic ET license KERN SET-01 pakket + KERN SET-04 app)
- ➢ Sluit de weegschaal met een juiste RS-232C kabel aan op de Com-poort van uw computer. Een storingvrij bedrijf wordt enkel verzekerd bij toepassing van een juiste interfaceleiding van de firma KERN (optie).
- ➢ Bereid de weegschaal voor, zie hoofdstuk **Fehler! Verweisquelle konnte nicht gefunden werden.**.
- ➢ De set voor dichtheidsbepaling installeren, zie hoofdstuk **Fehler! Verweisquelle konnte nicht gefunden werden.**.
- ➢ Het dompelkorf afnemen en in het midden van het plateau het bekerglas gevuld met de hulpvloeistof plaatsen. De invulhoogte dient ca. ¾ van het volumen te bedragen. Ze kan de houder niet aanraken. De dompelkorf opnieuw ophangen. Hij kan het bekerglas niet aanraken. De weegschaal op nul zetten.
- ➢ Bepaal zo nodig het volumen van zinklood, zie hoofdstuk. [6.1](#page-76-0).
- $\triangleright$  Voer de dichtheidsbepaling uit door de instructies in de software te volgen. Meer informatie / gebruiksaanwijzingen voor de KERN Easy Touch software vindt u op de KERN website [\(www.kern-sohn.com\)](http://www.kern-sohn.com/).

# **7 Voorwaarden voor precieze metingen**

Tijdens de dichtheidsbepaling bestaan er meerdere kansen op een fout. Om precieze resultaten bij toepassing van deze set voor dichtheidsbepalingen met de weegschaal te bereiken, zijn goede kennis en voorzichtigheid noodzakelijk. .

### **7.1 Resultaten berekenen**

Tijdens de dichtheidsbepaling door de weegschaal verschijnen de resultaten altijd met 4 of 5 decimalen. Dat betekent echter niet dat de resultaten tot de laatste decimalen, zoals bij waardeberekening, precies zijn. Daarom dient men kritisch te kijken naar de weegresultaten die voor berekeningen worden gebruikt.

# **7.2 De factoren die op de metingfout invloed hebben**

## **7.2.1 Luchtbellen**

Een kleine luchtbel met een diameter van 1mm veroorzaakt een opwaartse kracht van 0,5 mg, terwijl een luchtbel met een diameter van 2 mm veroorzaakt al een opwaartse kracht van 4 mg.

Daarom is het van groot belang dat er geen luchtbellen aan de vaste stof of aan het zinklood in de vloeistof aankleven.

Een geoliede oppervlakte veroorzaakt het ontstaan van luchtbellen bij indompelen in een vloeistof, daarom:

- ➢ het monster van de vaste stof bestand tegen oplosmiddelen ontvetten,
- ➢ alle in te dompelen elementen regelmatig reinigen en niet met vingers aanraken.

De monsters van vaste stoffen (in het bijzonder vlakke voorwerpen) dienen niet op de schaal voor monster buiten de vloeistof te worden geplaatst omdat er tijdens het indompelen luchtbellen kunnen ontstaan.

# **7.2.2 Het monster van de vaste stof**

Indien het volumen van het monster te groot is, hijst het vloeistofpeil in het bekerglas nadat het in de vloeistof is ingedompeld. Daardoor wordt een deel van het ophangelement van de schaal met zeef ingedompeld en daarmee is de opwaartse kracht groter. Daardoor wordt het monstergewicht in de vloeistof kleiner. Monsters met variabel volumen of die vloeistoffen absorberen, kunnen niet worden gemeten.

# **7.2.3 Vloeistoffen**

De vaste stoffen zijn in beginsel niet zeer gevoelig op de

temperatuurschommelingen, daarom worden de dichtheidschommelingen die daaruit voortvloeien niet in acht genomen. Omdat de dichtheidsbepaling voor vaste stoffen wordt echter met de toepassing van "de wet van Archimedes" uitgevoerd met behulp van een hulpvloeistof, dient de temperatuur ervan in rekening te worden gehouden. Ingeval van vloeistoffen is de temperatuur van grotere invloed en veroorzaakt in de meeste gevallen verandering van de dichtheid van 0,1 tot 1‰ op elk °C. Dat heeft invloed op de resultaten al bij de derde decimaal.

# **7.2.4 De oppervlakte**

.

Het ophangen van de schaal voor monsters dringt de vloeistofoppervlakte door. De toestand verandert continu. Indien het monster of het zinklood redelijk klein zijn, wordt de reproduceerbaarheid van de resultaten door oppervlaktespanning verslechterd. Door toevoegen van een kleine hoeveelheid afwasmiddel kan de oppervlaktespanning worden overgeslagen en de reproduceerbaarheid worden vergroot.

# **7.2.5 Zinklood voor dichtheidsbepaling van vloeistoffen**

Om de gemeten vloeistoffen bij de dichtheidsbepaling te besparen, dient een klein bekerglas en het juiste zinklood te worden gebruikt. Men dient daarbij te onthouden dat een groter zinklood grotere nauwkeurigheid betekent.

De opwaartse kracht en het volume van het zinklood dient met de meeste nauwkeurigheid te worden bepaald. Deze resultaten worden gebruikt bij berekenen van de vloeistofdichtheid zowel in de teller als ook in de noemer van de formule.

# **7.3 Algemene informatie**

# **7.3.1 Dichtheid/ relatieve dichtheid**

De relatieve dichtheid is het gewicht van de gemeten stof gedeeld door het watergewicht (bij 4°C) met hetzelfde volumen. Daarom heeft de relatieve dichtheid geen eenheid. De dichtheid is het gewicht gedeeld door het volumen. Indien er in plaats van de vloeistofdichtheid in de formule de relatieve dichtheid wordt gebruikt, bereikt men een foutief resultaat. Voor de vloeistof is enkel haar dichtheid maatgevend.

# **7.3.2 Drijf van de weegschaalaanduiding**

Het drijven (systematisch veranderen van de resultaten in een bepaalde richting) heeft geen invloed op het eindresultaat van de dichtheidsbepaling hoewel het afgelezen gewicht op het wegen in de lucht betrekking heeft. Precieze waarden worden enkel dan vereist indien de vloeistofdichtheid met behulp van een zinklood wordt bepaald.

Ingeval van temperatuurwijziging van de omgeving of de wijziging van lokalisatie, is het justeren van de weegschaal vereist. Daarvoor dient men de set voor dichtheidsbepalingen af te nemen en het justeren van de weegschaal met standaard weegschaalplateau uit te voeren.

# **Tabel van vloeistofdichtheid**

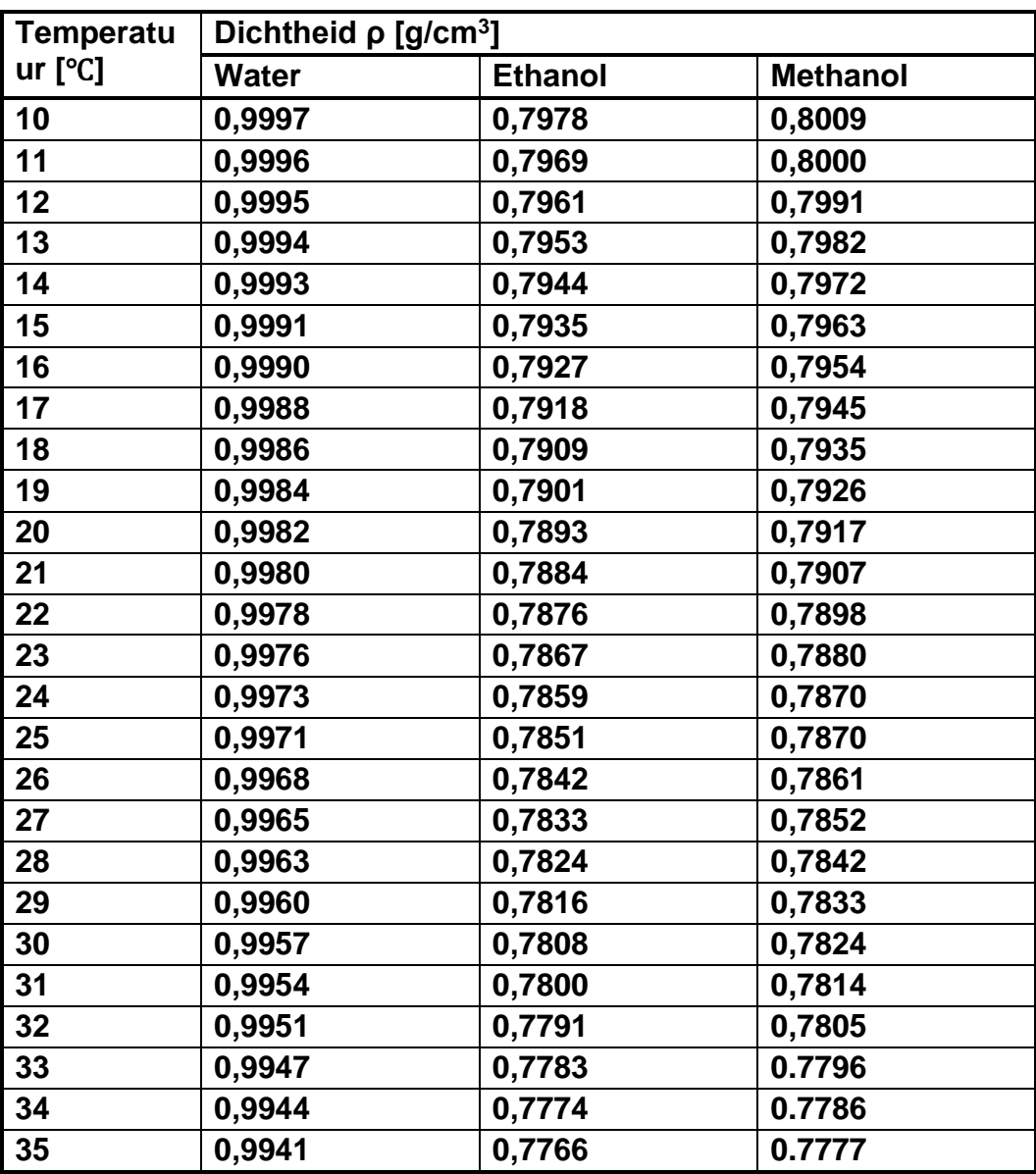

# **9 Gebruiksopmerkingen**

- Om een reproduceerbare gemiddelde waarde te bereiken zijn enkele dichtheidsmetingen nodig.
- Het oplosmiddelenbestendige monster/zinklood/bekerglas ontvetten.
- Schalen voor monsters/ zinklood/ bekerglas dienen regelmatig te worden gereinigd, aan het onderdompelde deel niet aanraken.
- Het monster/zinklood/pincet na elke meting drogen.
- De monstergrootte dient aan de monsterschaal te worden aangepast (ideale monstergrootte  $>$  5 g).
- Enkel gedestilleerd water gebruiken.
- Bij eerste onderdompeling de monsterschaal en zinklood licht schudden om eventuele luchtbellen vrij te laten.
- Bij volgende onderdompeling mogen geen aanvullende luchtbellen ontstaan; het monster het liefst met een pincet inzetten.
- De vast aanliggende luchtbellen met een pincet of een ander hulpmiddel afnemen.
- Om te voorkomen dat de luchtbellen plakken, het monster met ruwe oppervlakte eerst glad maken.
- Opletten dat er tijdens weging geen water van pincet op de bovenschaal voor monsters druppelt.
- Om de oppervlaktespanning van het water en de wrijving van de vloeistof met draad te reduceren, drie druppels van toegankelijke oppervlakte-actieve stof (afwasmiddel) in de hulpvloeistof toevoegen (de wijziging van de dichtheid van gedestilleerd water na toevoegen van een oppervlakte-actieve stof kan worden genegeerd).
- Ovale monsters kunnen makkelijk met een pincet door kerven worden gevat.
- De dichtheid van poreuze vaste stoffen kan enkel bij benadering worden bepaald. Bij onderdompelen in een hulpvloeistof wordt niet de gehele lucht van de poriën verdreven, waardoor fouten in de opwaartse kracht ontstaan.
- Om sterke stoten van de weegschaal te mijden dient het monster voorzichtig te worden ingedaan.
- Statische ladingen mijden, bv. het zinklood enkel met een katoenen doek reinigen.
- Indien de dichtheid van de vaste stof niet veel van de dichtheid van gedestilleerd water verschilt, kan ethanol als hulpvloeistof worden gebruikt. Men dient echter eerder te controleren of het monster oplosmiddelbestendig is. Tijdens de werkzaamheden met ethanol dient men bovendien absoluut de geldende veiligheidsvoorschriften op te volgen.
- Om beschadigingen door corrosie van de set voor dichtheidsbepalingen te vermijden, dient hij in de vloeistof niet voor langere periode te worden ondergedompeld.